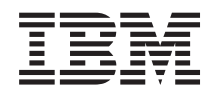

# System i 連接至 System i System i Access for Windows: 安裝及設定

版本 6 版次 1

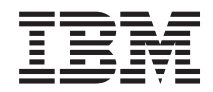

# System i 連接至 System i System i Access for Windows: 安裝及設定

版本 6 版次 1

# 請注意 -

使用此資訊及其支援的產品之前,請先閱讀第65頁的『注意事項』中的資訊。

本版本適用於 System i Access for Windows (5761–XE1) 版本 6 版次 1 修正層次 0,以及所有後續的版次及修訂版 (除 非新版中另有指示)。此版本並非適用於所有的精簡指令集電腦 (RISC) 機型和 CISC 機型。

# 目録

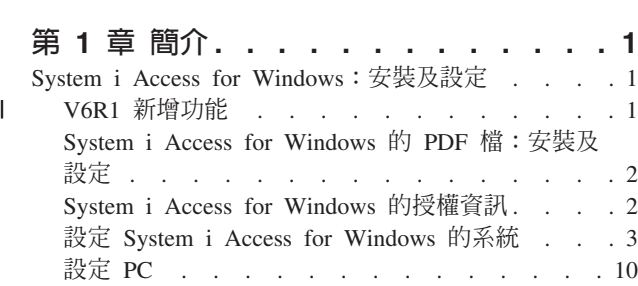

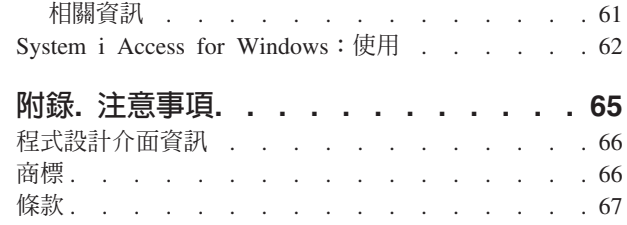

# <span id="page-6-0"></span>第 1 章 簡介

IBM<sup>®</sup> System i™ Access for Windows® 是 System i Access 系列中的重要產品。它提供一組強大的功能,可 讓 PC 連接到 System i 平台。在遵循安裝與設定指示之後,它可用於執行下列所述任何作業。

1 System i Access for Windows 與 Windows 2000、Windows XP、Windows Vista 及 Windows Server 2003 作 Ⅰ 業系統相容。使用者與應用程式設計師可以利用它將 System i 資源延伸到桌上型 PC,在企業內平均分配商業 Ⅰ 資訊、應用程式與資源。整合圖形式使用者介面 (GUI) 功能,可為存取 System i 平台上資源的使用者提高生 Ⅰ 產力。在 V5R2 之前,此產品稱為 Client Access Express。

System i Access for Windows 具有下列功能:

- 它是可以透過 TCP/IP 使用的 Windows 用戶端。
- 它是一組功能齊備的用戶端,包括 5250 顯示器與印表機修正程式,包括可管理您的系統的「System i 領航 員」,還提供存取 DB2® UDB for System i 檔案的協助工具,還有許多其他功能
- 可以透過使用 Secure Sockets Layer (SSL) 加密的安全連線,與 System i 平台通訊。此外,它還透過用戶 端的 SSL 加密開關,支援符合 FIPS 標準 (聯邦資訊存取安全標準)。
- 它提供簡化而有效率的安裝,讓管理者具有更多彈性及控制。
- 可與 Java 相容。
- 它使用已整合到 System i Support for Windows Network Neighborhood (i5/OS® NetServer™) 功能的檔案與 列印服務功能。
- 包含數目龐大的應用程式設計介面 (API),如 ODBC、Active X、ADO、OLE DB 及 ADO.NET 的 API 等。 相關概念

System i Access for Windows: 管理

System i Access for Windows: 程式

# System i Access for Windows: 安裝及設定

若要使用 System i Access for Windows,則需要在 System i 平台及 PC 上同時安裝及配置它。

本主題假設系統管理者將會負責安裝及配置 System i 平台, 而使用者會在 PC 上安裝 System i Access for Windows o

註: 使用程式碼範例時,即代表您同意程式碼授權及免責聲明資訊的條款。

# 相關槪念

System i Access for Windows: 管理

System i Access for Windows: 程式

# □ V6R1 新增功能

- | 此版次的 System i Access for Windows 存在新的及變更的安裝與設定資訊。
- ← 現在有使用 Windows Installer 技術。
- Ⅰ 已新增 Windows Vista 的支援。
- Ⅰ 之前,「自訂的安裝精靈」可讓管理者控制使用者可安裝的 System i Access for Windows 元件。此功能已 由「Windows Installer 轉換」所取代。請參閱「自訂安裝套件的方法」主題中的第30頁的『轉換』。  $\mathbf{L}$
- <span id="page-7-0"></span>| • 「無聲自動安裝」已由「使用者層次介面」所取代。
- | 您可以使用「公開內容」來控制使用者的環境。如需相關資訊,請參閱第 37 頁的『公開內容』。
- | 「服務修正程式包」可透過使用次要升級進行實作。請參閱第50頁的『準備在多個 PC 上安裝服務修正程式 包』,以取得詳細資訊。 |
- | 已移除 EZ-Setup 及 Visual Basic 的 ADO 精靈。

# System i Access for Windows 的 PDF 檔 · 安裝及設定

您可以檢視及列印本資訊的 PDF。

若要檢視或下載本文件的 PDF 版本,請選取 System i Access for Windows 的安裝及設定 (約 773 KB)。

# 儲存 PDF 檔

若要儲存 PDF 至您的工作站,以便於檢視或列印,請:

- 1. 以滑鼠右鍵按一下瀏覽器中的 PDF 鏈結。
- 2. 按一下將 PDF 儲存在本端的選項。
- 3. 瀏覽至您要儲存此 PDF 的目錄。
- 4. 按一下儲存。

# Uⁿ **Adobe® Reader**

您需要在系統上安裝 [Adobe](http://www.adobe.com/products/acrobat/readstep.html) Reader,才能檢視或列印這些 PDF。您可以從 Adobe 網站 (www.adobe.com/ products/acrobat/readstep.html) 9 免費下載。

# **System i Access for Windows** 的授權資訊

IBM System i Access for Windows 為授權程式。部分功能需要「System i Access 系列」(5761-XW1) 授權, 才可以使用。所有功能都隨 System i Access for Windows 程式一起安裝。

若要使用 「System i Access 系列」授權程式 (5761-XW1),您必須判斷授權的使用限制,在 System i 平台上 更新使用限制,然後輸入授權碼資訊。

下列功能需要 「System i Access 系列」授權及 i5/OS 授權,才能使用:

- 5250 顯示器與印表機修正程式
- 資料轉送
- 重要: 「System i Access 系列」5761-XW1 需要軟體授權碼。「System i Access 系列」內含於 Keyed Stamped Media,該媒體會隨附於特定版次的所有 i5/OS 軟體訂單中。如果您訂購 5761-XW1,會收到授權碼。如 果您沒有訂購 5761-XW1,則可以從 Keyed Stamped Media 來評估該產品,期限是 70 天。70 天評估 期結束之後,如果您沒有訂購該產品及收到軟體授權碼,則停止使用產品。軟體授權碼是一個 18 位數的 授權碼,它可讓 Keyed Stamped Media 上的軟體產品和功能使用於指定的 System i 平台上。

除了「5250 顯示器與印表機修正程式」及「資料傳送」功能外,其他所有功能只需要 i5/OS 授權即可使用。

您選擇執行的安裝類型會決定安裝哪些功能。以下是您可以選擇的安裝類型,以及功能是否需要授權才能安 裝:

• 完整及 PC5250 使用者安裝類型包括需要「System i Access 系列」授權的功能。

- <span id="page-8-0"></span>• 使用**自訂**安裝選項,您可以選擇要安裝哪些功能。是否需要「System i Access 系列」授權,取決於您選取的 功能。安裝程式會列出需要授權的功能。
- 註: 安裝 「5250 顯示器與印表機修正程式」功能或「資料傳送」功能時,不需要授權,但執行這些功能時需要 授權。

# 授權的使用限制

System i Access for Windows 用戶端授權,由同時存取 System i 平台之作用中 PC 的數量決定。執行 System i Access for Windows 的 PC 可保有的授權時間,是授權功能的執行時間加上 System i Access for Windows 內容頁中指定的其他時間。當這個時間到期時,這個授權便可供另一部 PC 使用。如果一個 PC 在多個 System i 平台上存取授權程式,則該 PC 需要在每一個與它連接的 System i 平台上具有授權來使用授權功能。

在 PC 上使用 System i Access for Windows 時,可以在該 PC 上建立多個對 System i 平台的階段作業,但 只使用一個「System i Access 系列」授權。例如,您可以啓動許多 5250 模擬或「資料傳送」階段作業,但 PC 僅需要一個授權。

System i Access for Web (5761-XH2) 是另一個需要 「System i Access 系列」授權的產品。請注意,如果 System i Access for Web 產品與 System i Access for Windows 在同一台 PC 上使用,則那些產品都將使用個別 授權。因此,在使用這兩個產品時,一台 PC 至少要有兩個 System i Access 系列授權。如需 System i Access for Web 授權使用情況的相關資訊,請參閱 System i Access for Web 的授權資訊主題。

授權是在 System i Access 系列層次管理的,而不是在個別的用戶端層次。因此,任何 System i Access for Windows 與 System i Access for Web 用戶端組合,最高只能達到授權限制。

若要判定 System i Access 授權使用情況限制,請執行下列動作:

- 1. 在打算連接的 System i 平台上, 鍵入 WRKLICINF 指令。這時會出現產品清單。
- 2. 在產品 5761XW1, Base, Feature 5050 旁的輸入欄位中鍵入 5。這會顯示「System i Access 系列 授權」 產品的明細,包括使用限制。使用限制應等於已購買的 System i Access 系列授權數。任何超出購買限制的 數目,都違反 IBM 授權合約。

### 使用 System i Access 系列授權程式

若要使用 「System i Access 系列」授權程式 (5761-XW1),必須更新使用限制,並輸入授權碼資訊。

- 1. 若要在系統上更新 5761-XW1 產品的使用限制,請執行下列動作:
	- a. 在打算連接的 System i 平台上,鍵入 WRKLICINF 指令。這時會出現產品清單。
	- b. 請在產品 5761XW1 Base, Feature 5050 旁的輸入欄位中鍵入 2。請將使用限制變更爲您已購買的 System i Access 授權數。如果您已購買 System i Access 的處理器型選項,請輸入值 \*NOMAX 作為使用限 制。若輸入超出購買限制的數字,將違反 IBM 授權合約。
- 2. 若要輸入授權碼資訊,請執行下列動作:
	- a. 在打算連接的 System i 平台上,鍵入 WRKLICINF 指令。這時會出現產品清單。
	- b. 在產品 5761XW1 Option 1, Feature 5101 旁邊的輸入欄位中鍵入 1。
	- c. 請輸入授權碼資訊。關於如何輸入授權碼資訊,請參閱第 5 頁的『安裝必要及選用的程式』。

# 設定 System i Access for Windows 的系統

若要使用 System i Access for Windows,則必須在系統及 PC 上安裝並配置軟體。

<span id="page-9-0"></span>必須先在系統上安裝 System i Access for Windows,然後才能在系統上安裝 System i Access for Windows 服 務修正程式包。在系統上完成安裝後,您可以從 System i 平台,將 System i Access for Windows 安裝到用 戶端 PC。

請使用此資訊,引導您逐步完成在 System i 平台上安裝及配置 System i Access for Windows 的必要步驟。

### 相關槪念

第 10 頁的『設定 [PC](#page-15-0)』 在 i5/OS 上安裝及配置 System i Access for Windows 之後,您需要在 PC 上安裝及配置 System i Access for Windows<sup>o</sup>

#### 相關參考

第 61 頁的『相關資訊』

尋找 System i Access for Windows 的其他資訊來源。

# 在 i5/OS 上安裝 System i Access for Windows 的必備項目

此資訊可幫助您逐步決定 i5/OS 所需要安裝的必要及選用程式。

您應該同時安裝所有必要及選用程式。

請選擇下列主題,驗證您的 System i 平台是否符合安裝 System i Access for Windows 的基本需求。

#### **i5/OS** 版次基本要求:

System i Access for Windows 支援系統的特定版本及版次。

System i Access for Windows V6R1 (5761-XE1) 僅在系統上安裝 i5/OS V5R4 或以上版本。如果您是在不符 合此準則的系統上安裝,則需要遵循「安裝、更新或刪除 i5/OS」及相關軟體指示,才可以安裝 5761-XE1。

Ⅰ 此外,在您的 PC 上安裝 System i Access for Windows 之後,您可能需要將 PC 連接的其他系統升級。IBM Ⅰ 只支援 PC 與具有 i5/OS V5R3 與以上版本的系統連線。如果這些系統不符合此準則,則需要遵循「安裝、更 Ⅰ 新或刪除 i5/OS」及相關軟體指示,將這些系統上的 i5/OS 升級到受支援的版次。

為了在 System i 平台上進行安裝,您需要「安全性管理者 (\*SECOFR)」的安全層次。這是 System i 平台上 的最高安全層次。只有在安裝作業時才需要此安全層次,一般使用 System i Access for Windows 時並不需要。

# 相關資訊

安裝、升級或刪除 i5/OS 及相關軟體

#### **i5/OS 儲存體基本要求:**

您的系統必須具有足夠的儲存體,才能安裝 System i Access for Windows。

表 1. 系統上安裝 System i Access for Windows 所需的空間

| 數量                                              | 用途                       |  |
|-------------------------------------------------|--------------------------|--|
| 168MB                                           | 32 位元處理器的安裝壓縮檔           |  |
| 174MB                                           | 64 位元 AMD 處理器的安裝壓縮檔      |  |
| 153MB                                           | 64 位元 Itanium® 處理器的安裝壓縮檔 |  |
| 28.5MB*                                         | 線上說明資訊、線上「使用手冊」、訊息       |  |
| *這個大小適用於 2924 (英文) 國家語言版本 (NLV)。大小會因 NLV 的不同而異。 |                          |  |

請參閱在新伺服器或邏輯分割區上安裝 i5/OS 及相關軟體,以取得檢查系統可用儲存體數量的指示。

# <span id="page-10-0"></span>安装必要及選用的程式:

視將使用的 System i Access for Windows 功能而定,您應該安裝某些程式。

當您閱讀本主題時,請寫下您需要安裝的程式。當您執行整個安裝步驟時,您需要此名稱。

註: System i 平台上的 System i Access for Windows 主要語言設為您安裝的第一個 System i Access for Windows 語言。不過,如果您後續安裝了符合 i5/OS 主要語言的 System i Access for Windows 語言時,則 該語言會變成 System i 平台上的新 System i Access for Windows 主要語言。

### 必要的授權程式選項

表 2. 將對 System i Access for Windows 安裝的必要程式

| 程式                     | 選項          | 說明                          |  |  |
|------------------------|-------------|-----------------------------|--|--|
| 5761-SS1               | 12          | 主電腦伺服器                      |  |  |
| 5761-XE1               | <b>Base</b> | System i Access for Windows |  |  |
| 5761-XW1               | Base, 1     | System i Access 系列          |  |  |
| 5761-TC1               |             | TCP/IP 公用程式                 |  |  |
| 註: 您安裝的每一項產品,都必須是最新層次。 |             |                             |  |  |

## 附註:

 $\mathbf{I}$ 

 $\overline{1}$ 

 $\mathbf{I}$ 

 $\overline{1}$ 

- 1. 如果您要使用「資料傳送」或「PC5250 顯示器及印表機模擬」,只需要安裝 System i Access 系列 5761-XW1 Base and Option 1 °
- 2. 不一定要在系統上安裝 5761-XE1。不過,如果您要使用 System i Access for Windows 的下列部分, 就需要安裝 5761-XE1:
- 服務修正程式句管理
	- 透過 System i 平台安裝
	- 3. 若要使用 5761-XW1,請執行下列動作,在系統上更新 5761-XW1 產品的使用限制:
		- a. 在打算連接的 System i 平台上,鍵入 WRKLICINF 指令。這時會出現產品清單。
		- b. 請在產品 5761XW1 Base, Feature 5050 旁的輸入欄位中鍵入 2。請將使用限制變更爲您已購買 的 System i Access 系列 授權數。如果您已購買 「System i Access 系列」 的處理器型選項,請 輸入值 \*NOMAX 作為使用限制。若輸入超出購買限制的數字,將違反 IBM 授權合約。
	- 4. 若要使用 5761-XW1,請執行下列動作,以輸入授權碼資訊:
		- a. 在打算連接的 System i 平台上,鍵入 WRKLICINF 指令。這時會出現產品清單。
		- b. 在產品 5761XW1 Option 1, Feature 5101 旁邊的輸入欄位中鍵入 1。請輸入授權碼資訊。

註: 針對 Feature 5101 之「使用限制」及「處理器群組」的 ADDLICKEY 値:

- 在 ADDLICKEY 顯示畫面的**使用限制**欄位中,請一律輸入値 \*NOMAX (指示於金鑰表中), 不論您在更新使用限制時,為 5761XW1 Base (Feature 5050) 輸入的使用限制為何都一樣。 軟體金鑰需要納入 \*NOMAX 的使用限制值,但它並非代表使用型授權下的已授權使用者 數量。
- 在 ADDLICKEY 顯示畫面的**處理器群組**欄位中,輸入值 \*ANY 來代表使用者型授權。處理 器型授權會有處理器群組值,其對應已授權的處理器群組。

# <span id="page-11-0"></span>選用的授權程式

本系統有提供 System i Access for Windows 具有 Secure Sockets Layer (SSL) 支援。若要使用 SSL,請訂購 並安裝下列產品。對於這些產品,您要負責確定所使用的加密方式適合於您自己的地區,也適合您的 System i 平台營業範圍內的地區。

- 5761-SS1 數位憑證管理程式 (Boss Option 34)
- 5761-DG1 (HTTP 伺服器)

附註:

- 1. 從 V5R4M0 開始,如果 PC 已經安裝有「用戶端加密」版本,在升級 System i Access for Windows 時,會自動安裝 SSL 支援。
- 2. SSL 元件包含來自 RSA Data Security, Inc. 的加密軟體。

請參閱 System i Access for Windows: Administration 中的 SSL 說明,以瞭解更多有關配置 SSL 的資 訊。

#### 相關工作

『在 i5/OS 上安裝 System i Access for Windows』

在 i5/OS 上安裝 System i Access for Windows 時,您還需要在 i5/OS 上安裝必要的及選用的程式。

## 相關資訊

安裝必要及選用的程式 如需有關安裝必要及選用的程式,請參閱這個主題。

# 在 i5/OS 上安裝 System i Access for Windows

在 i5/OS 上安裝 System i Access for Windows 時,您還需要在 i5/OS 上安裝必要的及選用的程式。

您應該在這個時候安裝所有必要及選用的程式。若要決定安裝的程式,請參閱第5頁的『安裝必要及選用的程 式』。

- 1. 登出所有工作站使用者並結束所有連線。
- 2. 以 \*SECOFR 權限登入 System i 平台。
- 3. 在安裝裝置上載入含有授權程式的媒體。如果有多個媒體含有授權程式,您可以載入它們的任一個。
- 4. 如果您是在安裝 5761-SS1, Option 12 (主電腦伺服器), 則必須將 System i 平台置於限制狀態。 若要將 System i 平台置於限制狀態中,請執行下列步驟:
	- a. 在 System i 指令提示中,鍵入 CHGMSGQ QSYSOPR \*BREAK SEV(60) 並按 Enter 鍵。
	- b. 如果出現「顯示訊息」顯示畫面,請按 Enter 鍵。您將回到 System i 指令提示。
	- c. 在 System i 指令提示中,鍵入 ENDSBS \*ALL \*IMMED 並按 Enter 鍵。
	- d. 訊息系統結束並置於「限制狀態」中將出現。請按 Enter 鍵繼續執行。
	- e. 在 System i 指令提示中,鍵入 CHGMSGQ QSYSOPR SEV(95) 並按 Enter 鍵。
	- f. 如果出現「顯示訊息」顯示畫面,請按 Enter 鍵。您將回到 System i 指令提示。

System i 平台現在應該處於限制狀態。

- 註: 安裝好所有項目後,您可以使用 STRSBS 指令,並指定控制子系統 (QCLTLSBSD) 系統值來啓動控 制子系統,以結束限制狀態。
- 5. 在 System i 指令提示中,鍵入 G0 LICPGM,然後選取選項 11。 如需選項 11 的相關資訊,請參閱「i5/OS 資訊中心」中的從清單顯示、安裝、刪除及儲存的選項。
- <span id="page-12-0"></span>6. 在您需要安裝的每一個授權程式旁的「選項」直欄中鍵入 1。若要取得需要安裝的程式清單,請參閱第5 頁的『安裝必要及選用的程式』主題。請按 Enter 鍵繼續執行。
- 7. 「確認安裝授權程式」顯示畫面將出現。按 Enter 鍵確認您的選擇。「安裝選項」顯示畫面將出現。
- 8. 指定下列值並按 Enter 鍵:

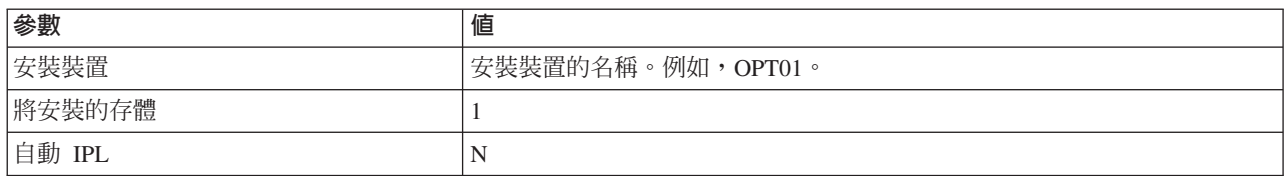

- 9. 現在將安裝授權程式。
	- 您將看到一個顯示書面,指出安裝的狀態。您不需要回應狀態顯示書面。
	- 如果您選取的授權程式位在多個容體上,則安裝程式將提示您提供新的容體。載入下一個媒體容體, 按 G,然後按 Enter 鍵。如果您沒有其他的媒體容體,請按 X,然後按 Enter 鍵。
- 10. 當安裝完成時,您將看到「使用授權程式」顯示畫面。
	- 如果安裝順利完成,您將看到使用授權程式功能已完成。按 F3 回到 System i 指令提示。
	- 如果安裝失敗,您將看到使用授權程式功能未完成。請參閱安裝、升級或刪除 i5/OS 及相關軟體,以判 定問題。
- 11. 在 System i 指令提示中,鍵入 CHKPRDOPT 5761XE1,驗證是否已正確安裝 System i Access for Windows。如果已正確地安裝 System i Access for Windows,您將收到一則訊息, 指出 CHKPRDOPT 未偵測 到任何錯誤。
- 12. 在 System i 平台上安裝最新累加 PTF 套件。如需安裝 PTF 的相關資訊,請參閱『取得及安裝 PTF』 (請 注意,如果您已安裝最新累加套件但未安裝 5761-XE1,則必須在安裝 5761-XE1 後,從累加 PTF 套件安 裝所有 5761-XE1 服務修正程式包 PTF)。

# 取得及安装 PTF

取得系統的最新 PTF 及服務修正程式包,可以避免不必要的服務呼叫,並建立更穩定的作業環境。

System i Access for Windows 的修正程式會整合至服務修正程式包中,這會包裝到程式暫時修正程式 (PTF) 中 進行遞送。您可以將最新的 PTF 下載到您的 System i 平台,為 System i Access for Windows 用戶端提供更 穩定的作業環境,並更正已知的問題。在主電腦系統上安裝 PTF 之後,即可使用**服務層次的檢查時機**功能,將 服務修正程式包分送給用戶端 PC。

服務修正程式包 PTF 會更新 System i 平台上的System i Access for Windows 安裝壓縮檔。所有安裝作業都 會反映主電腦 System i 平台的最新服務修正程式包層次。

註: 只有具有管理者權限的使用者,才可執行安裝、服務修正程式包更新及升級為新版次,您可以讓沒有管理 者專用權的使用者遠端存取排程作業。

# 取得最新的 PTF, 以安裝在 System i 平台上

使用傳送 PTF 訂購 (SNDPTFORD) 指令,為 System i 平台訂購 PTF。由於服務修正程式包 PTF 一般會超 過電子式傳送的大小限制,所以您可以變更「遞送方法」(將 SNDPTFORD 上的 DELIVERY 參數變成 \* ANY), 改在媒體上接收 PTF (參數預設為 \*LINKONLY)。或者,請使用 Fix Central。

您也可以電子方式訂購服務修正程式包 CD,將它直接放在「虛擬光學裝置」的整合檔案系統中,再從中進行安 裝。若要使用此選項,您必須使用「IBM 服務中心」來事先安排。

<span id="page-13-0"></span>若要更詳細地瞭解這些 PTF 訂購選項,請參閱 IBM System i 支援 (http://www.ibm.com/servers/eserver/support/

iseries/index.html) → 就在 Popular links 下選取Fixes。

### 相關槪念

第 51 頁的『檢查服務層次功能』

檢查服務層次是 System i Access for Windows 的一種功能。您可以使用它來偵測 System i Access for Windows 與系統上相關元件的更新項目,也可以將服務修正程式包分送至用戶端 PC。

# 相關工作

第23頁的『使用遠端排程作業』

您可以將 Windows 作業系統的排程作業功能與遠端存取功能搭配使用,讓您的使用者在不使用管理者專用 權的情況下,安裝與升級 System i Access for Windows,並安裝服務修正程式包。

### 相關參考

第56頁的『在 PC 上安裝服務修正程式包』

確定您已經安裝最新的服務修正程式包,可以避免針對已修正的問題發出不必要的服務呼叫,也可以為您 的 System i Access for Windows 用戶端建立更穩定的作業環境。

第53頁的『下載服務修正程式包的網站』

您可以在 PC 上執行的服務修正程式包位於「System i Access for Windows 服務修正程式包」頁面及 IBM FTP 站台。

# 在 i5/OS 平台上配置 TCP/IP

必須根據將 PC 連接到 System i 平台的方式,適當地配置 TCP/IP。

TCP/IP 是一授權程式,隨 i5/OS 一起出貨。此資訊假設您已在 System i 平台上安裝 TCP/IP。您可以在安裝 其他授權程式中,找到用來在系統上安裝 TCP/IP (5761-TC1) 的程序。

如果您已在系統上設定了 TCP/IP, 則不需要對 System i Access for Windows 執行任何其他 TCP/IP 配置。

註: VPN 是安全遠端連線的一個選項。關於 System i 虛擬專用網路 (VPN) 資訊,請參閱虛擬專用網路。

# 配置 TCP/IP 供 LAN 使用

如果您計劃透過 LAN 使用 System i Access for Windows,則必須配置 TCP/IP 供 LAN 使用。如需在 System i 平台上配置 TCP/IP 的相關資訊,請參閱 TCP/IP 設定。

# 配置 TCP/IP 進行 PPP 或 SLIP 連線

如果是使用 SLIP 或 PPP 連接 PC 與 System i 平台,請參閱 PPP 連線的相關主題,以取得配置點對點 TCP/IP 的相關資訊。

# 配置 i5/OS 上的 i5/OS NetServer

您可以使用 i5/OS NetServer, 讓 System i Access for Windows 在 PC 使用者可用的 i5/OS 上安裝壓縮檔。

在 System i 平台上配置 i5/OS NetServer,可讓使用者從 System i 平台安裝 System i Access for Windows。

System i Access for Windows 使用 System i Support for Windows Network Neighborhood (i5/OS NetServer) 提供的網路磁碟機或網路印表機功能。使用 i5/OS NetServer, System i Access for Windows 就可以使用整合 到 Microsoft<sup>®</sup> Windows 作業系統的檔案與列印共用功能。

附註:

1. i5/OS NetServer 容許使用 Kerberos 通行證進行使用者身分鑑別。Kerberos 是一種協力廠商鑑別機制, 用戶端可以向 Kerberos 伺服器 (或「金鑰分送中心」) 證明其身份,然後收到傳回的通行證。接著, 用戶端即可使用該通行證,在網路中向其他系統以密碼方式證明自己的身分。Kerberos 通行證是用來 鑑別系統的使用者,而不是傳送使用者 ID 與密碼作為鑑別資料。Microsoft 已將 Kerberos 鑑別功能 加入 Windows 2000 及 Windows XP 用戶端。

有關 Kerberos 通行證的資訊,請參閱 Network authentication service protocols。

2. 如需 i5/OS NetServer 提供的網域登入支援相關資訊,請參閱 i5/OS NetServer 網域登入支援。

PC 不需要額外的軟體,即可存取 i5/OS NetServer 並從中受惠。不過,如果您需要從 PC 用戶端管理 i5/OS NetServer 內容,則必須在 System i Access for Windows 中,安裝 「System i 領航員」功能的 「網路」特性。

註: 若要配置 i5/OS NetServer 檔案與列印共用功能,請參閱下列指示:

- i5/OS NetServer 檔案共用。
- i5/OS NetServer 列印共用。

可在 i5/OS NetServer 入門中取得其他配置指示。

# tm **i5/OS NetServer**

如果您網路的使用者正在使用檔案及列印共用,則下列 System i 配置是必需的。

# **:**

- 下列指示假設您已在 System i 平台上安裝並配置 TCP/IP。若未配置,請遵循第4頁的『在 [i5/OS](#page-9-0) 上安 裝 [System i Access for Windows](#page-9-0) 的必備項目』及第8頁的『在 i5/OS 平台上配置 [TCP/IP](#page-13-0)』 中的指示。
- 下列的配置指示,要求您已經可以存取安裝「System i 領航員」的 PC。

若要使用 「System i 領航員」 配置 System i 以取得 i5/OS NetServer 支援,請執行下列動作:

- 1. 使用 i5/OS NetServer 精靈。 若要開啓精靈,請遵循下列步驟:
	- a. 在 System i 平台上,開啓 「System i 領航員」的連線。
	- b. 展開網路。
	- $\rm{c.}$  展開伺服器。
	- d. 按一下 TCP/IP。
	- e. 以滑鼠右鍵按一下 i5/OS NetServer,然後按一下配置。
- 2. 請遵循精靈提供的提示。

註: 如需 i5/OS NetServer 配置的相關資訊,請參閱 i5/OS NetServer。

3. 為便於管理及解析 TCP/IP 位址,請將 i5/OS NetServer 的項目新增到「網域名稱伺服器 (DNS)」中。

註: 配置指示位於「System i 領航員」線上說明及配置及連接 PC 用戶端。

- 4. 對 i5/OS NetServer 內容所做的變更,要等到下一次啓動 i5/OS NetServer 時才會生效。若要啓動或停止 i5/OS NetServer,請執行下列步驟:
	- a. 在 System i 平台上,開啓 「System i 領航員」的連線。
	- b. 展開網路。
	- ${\rm c.}$  展開伺服器。
	- d. 按一下 TCP/IP。
	- e. 以滑鼠右鍵按一下 **i5/OS NetServer**,然後按一下**啓動**或**停止**。

# <span id="page-15-0"></span>從 i5/OS 移除 System i Access for Windows

若要節省磁碟空間或移除您不再使用的功能,您可以刪除 i5/OS 上的一些功能。

1. 以具有安全性管理者 (\*SECOFR) 權限的使用者 ID 登入 System i 平台。

2. 在 System i 指令提示中鍵入 DLTLICPGM。 指定下列參數及值,並在其他參數使用預設值。

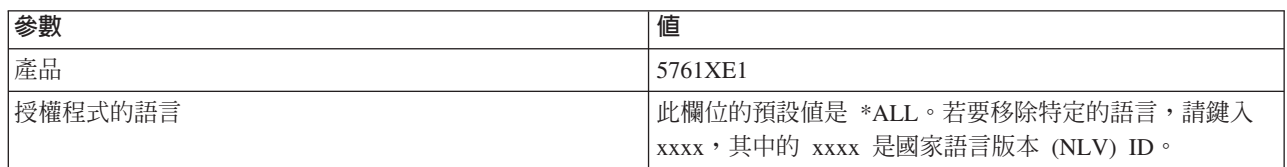

註: 對於已安裝的 System i Access for Windows 選用程式,則需要進行個別解除安裝。

# 設定 PC

在 i5/OS 上安裝及配置 System i Access for Windows 之後,您需要在 PC 上安裝及配置 System i Access for Windows •

註: 僅具有管理者權限的使用者可執行安裝、服務修正程式包更新及新版次的升級。您可以使用 Windows 遠端 存取排程作業功能,讓您的使用者在不使用管理者專用權的情況下,執行安裝、服務修正程式包更新及升 級。

# 相關槪念

第3頁的『設定 System i Access for Windows 的系統』

若要使用 System i Access for Windows,則必須在系統及 PC 上安裝並配置軟體。

相關工作

第59頁的『發佈目錄資訊到 LDAP』

將目錄資訊發佈到「輕量型目錄存取通訊協定 (LDAP)」,可讓您將 i5/OS 的目錄資訊放入 LDAP 中。然 後,應用程式可以使用此資訊。

# 設定 System i Access for Windows PC 的必備項目

設定 PC 之前,請驗證它符合使用 System i Access for Windows 的必備項目基本要求。如需相關資訊,請參 閱「System i Access for Windows PC 及磁碟基本要求」網頁(www.ibm.com/eservers/iseries/access/  $pereq.html$ )  $\circ$ 

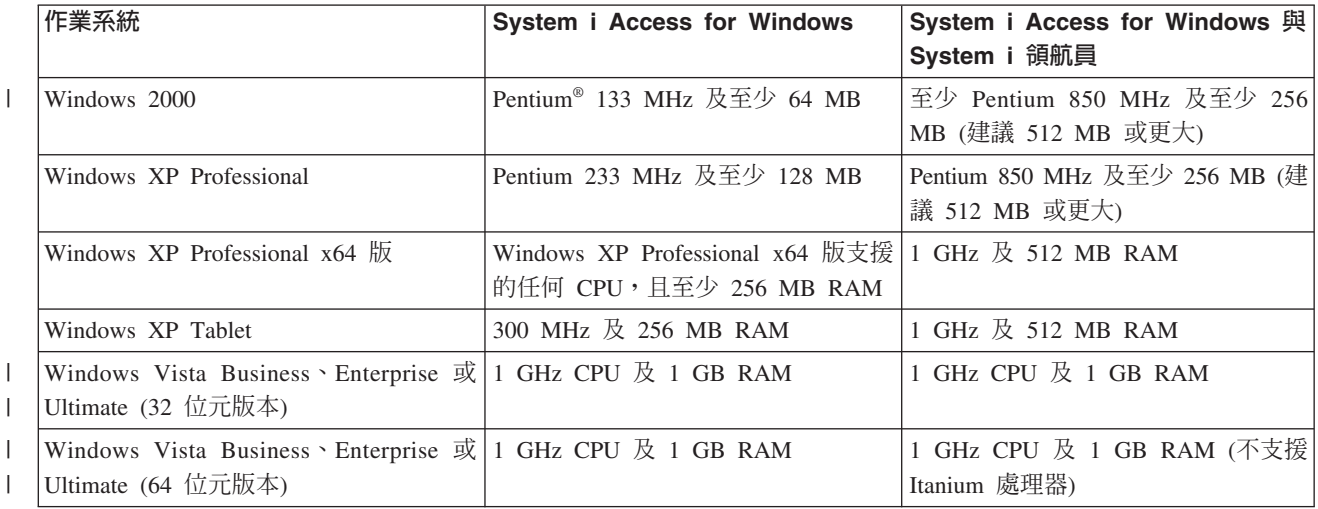

表 3. PC 基本需求 - 處理器、記憶體及服務修正程式包層次

表 3. PC 基本需求 — 處理器、記憶體及服務修正程式包層次 (繼續)

| 作業系統                              | System i Access for Windows | System i Access for Windows 與<br>System i 領航員    |
|-----------------------------------|-----------------------------|--------------------------------------------------|
| Windows Server 2003,32 位元 PC      | Pentium 133 MHz 及至少 128 MB  | Pentium 850 MHz 及至少 256 MB (建)<br> 議 512 MB 或更大) |
| Windows Server 2003, x64 Editions | Pentium 733 MHz 及至少 192 MB  | Pentium 850 MHz 及至少 256 MB (建)<br> 議 512 MB 或更大) |

# 附註:

| |

- 1. Microsoft Windows Server 2003 有數種版本。硬體需本要求會隨著版本而異。請參閱 Microsoft 網 站來瞭解所有版本的基本需求。
- 2. 如果您只打算使用「System i 領航員」來管理 System i 連線 (新增、移除及變更連線內容),而不執 行其他作業,建議您不要安裝「System i 領航員」基本功能。安裝該功能會使您在管理 System i 連 線時,增加記憶體使用量。
- 3. 不支援 Windows Vista Home Basic 版及 Windows Vista Home Premium 版。
- 4. 您必須在 Microsoft 支援的 Windows 服務修正程式包層次上執行。

表 4. 其他 PC 需求

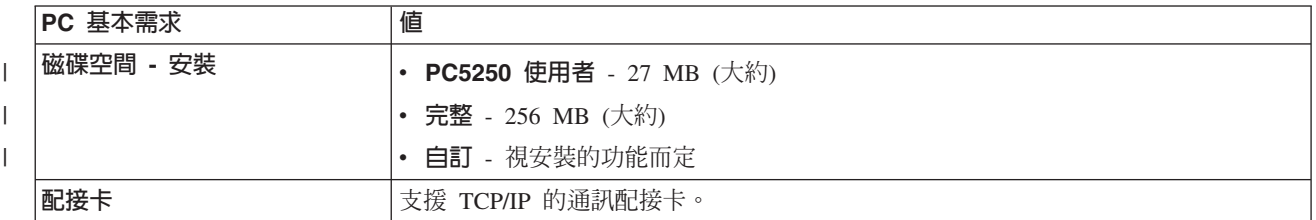

# 附註:

| | | | |

1. 「磁碟空間 - 安裝」値是大約數値。如需最新的値,請參閱 [PC](http://www.ibm.com/eservers/iseries/access/pcreq.html) 基本需求 (www.ibm.com/eservers/ |

iseries/access/pcreq.html)  $\blacktriangleright$ 

- 2. 在安裝 Windows 作業系統的磁碟機上,需要 3 MB 可用空間,來容納 System i Access for Windows 安裝程式建立的暫存檔。
- 3. 當您使用 「System i 領航員」的 「檔案系統」功能時,會從 System i 平台下載其他的檔案。
- 4. 服務修正程式包修補程式需要額外的空間。

如需升級 PC 作業系統的相關資訊,請參閱升級 [Windows](rzaijupgradewindowsos.htm) 作業系統。

# 相關工作

『升級 Windows 作業系統』 升級您的 PC 作業系統 相關資訊

**□ [System i Access for Windows PC](http://www.ibm.com/eservers/iseries/access/pcreq.html) 及磁碟基本要求** 

# 升級 Windows 作業系統:

升級您的 PC 作業系統

如果您要將 PC 的作業系統升級為其中一個受支援的 Windows 作業系統,請遵循下列步驟:

- <span id="page-17-0"></span>1. 解除安裝 System i Access for Windows。
- 2. 升級 Windows 作業系統。
- 3. 安裝 System i Access for Windows。

# 在 PC 上設定 TCP/IP

在您嘗試連接至 System i 平台之前,必須正確地安裝及配置 TCP/IP。

# 附註:

- 1. 此資訊假設您的 System i 平台上已配置 TCP/IP。如果您的系統上未配置 TCP/IP,請參閱第8頁的 『在 i5/OS 平台上配置 [TCP/IP](#page-13-0)』。
- 2. 虛擬專用網路 (VPN) 是安全遠端連線的選項。執行 Windows 2000、Windows XP、Windows Vista, 或 Windows Server 2003 的 PC,以及具有 i5/OS V5R1 以上版本的 System i 平台,皆支援 VPN。 關於 System i 虛擬專用網路 (VPN) 資訊,請參閱虛擬專用網路。

請完成下列作業,在 PC 上設定 TCP/IP:

# 安装網路卡或數據機:

為了能夠在您的 PC 上設定 TCP/IP,您的 PC 必須已安裝網路配接卡或數據機。

如果您要透過 LAN 連接到 System i 平台,則需要安裝一片網路卡。如果您要使用序列線網際網路通訊協定 (SLIP) 或 PPP 連線從遠端位置連接 System i 平台,則需要安裝數據機。有關如何安裝網路卡或數據機的資訊, 請參閱製造商隨硬體提供的文件。製造商的文件應該會提供如何安裝硬體驅動程式的相關資訊。

# 在 PC 上安裝撥號網路

如果您要透過 SLIP 或 PPP 連線 (使用數據機) 連接 System i 平台,則需要在 PC 上安裝「撥號網路」及「遠 端存取服務」。如果您要透過 LAN 連接 System i 平台,或者您的 PC 上已經安裝「撥號網路」,請繼續進 行第14 頁的『驗證 [TCP/IP](#page-19-0) 配置』。您可以在 Microsoft 網站尋找如何安裝「撥號網路」及「遠端存取服務」 的指示:

- 1. 移至 [www.microsoft.com](http://www.microsoft.com)
- 2. 按一下搜尋
- 3. 在搜尋欄位中鍵入 Dial-Up Networking,然後按 Enter 進行搜尋。

# 附註:

- 1. 如果發現不想要的「撥號網路」,表示您可能有「網際網路存取」,或可能需要變更「撥號網路」 配置。
- 2. 若要取得完整的自動撥號支援,您需要安裝 Internet Explorer 2.x 或更新的版本。在 Internet Explorer 的內容中,有一個「網路連線不存在時撥號」設定。此提示可以啓用或停用 TCP/IP 堆疊的自動撥號 功能設定。

#### b **PC** Wtm **TCP/IP** Σ**:**

您必須配置 Windows 作業系統隨附的 Microsoft TCP/IP 支援。根據您的設定,您可能還需要將系統名稱新增 至 HOSTS 檔案,或透過雙軸連線配置 TCP/IP。

### $\overline{\mathrm{\textit{H}}}$  Windows 作業系統上配置 TCP/IP:

在 Windows 用戶端配置 TCP/IP 包括安裝及配置 TCP/IP 網路通訊協定。

- 1. 按一下開始 → 設定 → 控制台。
- 12 System i: 連接至 System i System i Access for Windows: 安裝及設定
- 2. 在控制台上,按兩下**網路及撥號連線**。
- 3. 以滑鼠右鍵按一下區域連線。
- 4. 按一下**内容**。 如果清單中未出現**網際網路通訊協定 (TCP/IP)**,請執行下列步驟:
	- a. 按一下**安装**。
	- b. 選取通訊協定,然後按一下新增。
	- c. 選取網際網路通訊協定 (TCP/IP)。
	- d. 按一下確定。這將使您返回區域連線內容視窗。
- 5. 選取網際網路通訊協定 (TCP/IP),然後按一下内容。
- 6. 選取使用下列 IP 位址。 洽詢您的網路管理者來判斷這個標籤的正確設定值。如果 PC 不會自動取得 IP 及 DNS 位址,請執行下列步驟:
	- a. 輸入您的 PC 的 IP 位址 (例如,199.5.83.205)。
	- b. 輸入子網路遮罩 (例如,255.255.255.0)。
	- c. 輸入預設閘道 (例如, 199.5.83.1)。
	- d. 輸入喜好的 DNS 伺服器 (例如,199.5.100.75)。
	- e. 輸入替代 DNS 伺服器 (例如,199.5.100.76)。
- 7. 如果是使用「Windows 網際網路名稱伺服器」,請按一下**進階**標籤,選取 WINS 位址,再執行下列步驟:
	- a. 按一下新增。
	- b. 輸入主要 WINS 伺服器 (例如,199.5.83.205)。
	- c. 輸入次要 WINS 伺服器 (例如,199.5.83.206)。
	- d. 剩餘的設定應該保留為預設值。
- 8. 按一下**區域連線内容**視窗上的**確定**。不需要重新啓動您的 PC。

### 將系統名稱新增至 **HOSTS** 檔中:

如果您未使用網域名稱伺服器,則需要將您要與其通訊的 System i 名稱新增至 HOSTS 檔中,從而可以在網 路中識別您的系統。

如果您需要 i5/OS NetServer 提供檔案及列印服務,請將 i5/OS NetServer 伺服器名稱新增至 LMHOSTS 檔中。 如需如何更新 LMHOSTS 檔的指示,請參閱「配置 PC 來使用 i5/OS NetServer」。

若要建立或變更 HOSTS 檔,請執行下列動作:

註: 對於某些 Windows 作業系統,下列範例中的目錄可能是 \winnt\system32 而不是 \windows\system32。

- 1. 開啓指令提示。
- 2. 切換至應該含有 HOSTS 檔的目錄,即其中必須保留 HOSTS 檔的目錄。 例如: c:\>cd \windows\system32\drivers\etc
- 3. 選擇性的: 如果名為 HOSTS 的檔案已存在於這個目錄,請略過這個步驟。藉由複製範例檔案 (由 Windows 作業系統提供),來建立名為 HOSTS 的檔案。 此檔案位於相同的目錄,且稱為 hosts.sam。

例如:

c:\windows\system32\drivers\etc>copy hosts.sam hosts

4. 編輯 HOSTS 檔。例如:

c:\windows\system32\drivers\etc>edit hosts

遵循 HOSTS 範例檔中的指示,新增您要連接之 System i 平台的 IP 位址及名稱。

- <span id="page-19-0"></span>5. 儲存 HOSTS 檔。
	- 註: 若為 PC5250,如果您沒有使用名稱伺服器或主電腦表,則無法啓動 System i Access for Windows 隨 附的 5250 修正程式。您的模擬顯示器左下角所顯示的是 657 通訊錯誤 (解析 TELNET 5250 伺服器 主電腦網域名稱)。

如果使用 TCP/IP 的機器非常少,您即可以選擇使用 HOSTS 檔。這需要您在每部電腦上保持一份最新的清 單。當 System i 位址變更時,若有 HOSTS 檔項目存在,則必須變更它。

# 驗證 TCP/IP 配置:

在配置 TCP/IP 之後,您應該驗證配置是否正確。

您可以對 System i 平台發出 PING 指令,來驗證是否已在 PC 上正確設定 TCP/IP:

- 1. 開啓指令提示。
- 2. 鍵入 PING system, 其中 system 是您要連接的 System i 平台名稱。
- 3. 如果您的 TCP/IP 配置是正確的, 則應會看到來自 System i 平台的回覆訊息。如果您看不到這些回覆訊息, 下面是一些 PING 指令失敗的可能原因:
	- 您可能正在嘗試連通測試 (PING) 錯誤的位址。檢查 System i 平台的位址。
	- 在 HOSTS 檔或 DNS 項目中,可能具有不正確的 System i 平台 IP 位址。當您嘗試依名稱 (相對於 IP 位址) PING System i 平台時,才會發生這種情況。若發生,請嘗試 PING nnn.nnn.nnn.nnn,其中 nnn.nnn.nnn.nnn 是您要連接之 System i 平台的 IP 位址。您可以從系統管理者取得 System i 平台的 IP 位址。如果可行,請用正確的位址更新您的 HOSTS 檔或 DNS 登錄。
	- PC 的配接卡內容中所設定的 LAN 配接卡位址不正確。
	- System i 平台沒有實體連線。
	- System i 平台或網路名稱不正確。
	- TCP/IP 未正確地配置在 PC 上。
	- 未在 System i 平台上正確地安裝或配置 TCP/IP,或未啓動它。這些問題需要請系統管理者找出原因。
	- System i 平台已關閉。
	- System i 平台位於防火牆後, 您無法進行連通測試 (PING)。請嘗試 telnet systemname。
	- 如果上述說明都不是問題所在,則請重新開機,並重新執行配置程序。

# 配置 PC 使用 i5/OS NetServer

將 PC 配置為 IBM System i Support for Windows Network Neighborhood (i5/OS NetServer) 用戶端,可讓您 在網路間共用資源 (如檔案及印表機)。

透過網路安裝 System i Access for Windows 可使用 i5/OS NetServer 來完成。此支援在 PC 上不需要任何其 他軟體。i5/OS NetServer 會利用 Windows 作業系統中的整合式檔案及列印共用功能,其使用 X/Open Company 工業標準 Server Message Block (SMB) 通訊協定來啓用。

# 配置 PC 用於 i5/OS NetServer 的必備項目

為了配置 PC 用於 i5/OS NetServer, 您必須:

- 在 System i 平台及 PC 上配置 TCP/IP (請參閱第8頁的『在 i5/OS 平台上配置 TCP/IP』 及第 12 頁的『在 PC 上設定 TCP/IP』)。
- 在 System i 平台上配置 i5/OS NetServer (請參閱第 8 頁的 『配置 i5/OS 上的 i5/OS NetServer』)。

## 配置 PC 作為 i5/OS NetServer 用戶端

若要配置 PC 用於 i5/OS NetServer 支援,其步驟會視您使用的作業系統而有所不同。請跳至下面適合您作業 系統的段落。

#### 檢查 Windows 2000 設定値::

- 1. 從 Windows 桌面,以滑鼠右鍵按一下網路上的芳鄰。然後,按一下内容。
- 2. 按一下網路識別。確保配置的電腦名稱是唯一的,且網域 (工作群組) 名稱是有效的 (最好使用與 i5/OS NetServer 相同的名稱)。關閉此對話框。
- 3. 以滑鼠右鍵按一下區域連線圖示,然後按一下内容。確定「TCP/IP 通訊協定」已在該處且已適當地配置。
- 4. 繼續『檢杳 TCP/IP 支援』。

#### 檢查 Windows XP/Windows Server 2003 設定値:

- 1. 從 Windows 桌面,以滑鼠右鍵按一下網路上的芳鄰。然後,按一下内容。
- 2. 以滑鼠右鍵按一下區域連線,然後按一下内容。確定「TCP/IP 通訊協定」已在該處且已適當地配置。
- 3. 繼續『檢杳 TCP/IP 支援』。

# 檢查 TCP/IP 支援:

- 1. 開啓指令提示。
- 2. 有兩種方法可以檢查 PC 用戶端到 i5/OS NetServer 的連線功能。 請鍵入下列指令,以確保您的 PC 可以 與 i5/OS NetServer 互相通訊。

NBTSTAT -a i5/0S-NetServer-server-name

如果 NBTSTAT 指令失敗,請鍵入下列指令,驗證您的 IP 位址解析策略是否正確:

PING i5/0S-NetServer-server-name

- 3. 如果結果失敗,請嘗試向 PC 的本端 LMHOSTS 檔新增 i5/OS NetServer 的登錄。 請執行下列步驟:
	- a. 查看 \WINDOWS\system32\drivers\etc 目錄中的 LMHOSTS 檔。

### 附註:

- 依您的作業系統而定,該目錄可能是 \WINNT\system32,而不是 \WINDOWS\system32。
- 如果您在指定的目錄中找不到 LMHOSTS 檔,您有兩種解決方法:
	- 建立新的 LMHOSTS 檔
	- 將該目錄中的 LMHOSTS.SAM 複製或更名為 LMHOSTS

LMHOSTS.SAM 檔中將提供完整指示。

b. 鍵入下列指令,從更新的 LMHOSTS 檔重新載入 PC 快取。

NBTSTAT -R

- 4. 請執行下列其中一項:
	- 如果是使用 Windows 2000,請繼續『從 Windows 2000 尋找 i5/OS NetServer 及共用資源』。
	- 如果是使用 Windows XP,請繼續第 16 頁的『從 Windows XP/Windows Server 2003 尋找 i5/OS NetServer 及共用資源』。

# 從 Windows 2000 尋找 i5/OS NetServer 及共用資源:

- 1. 從 Windows 桌面,以滑鼠右鍵按一下網路上的芳鄰。
- 2. 選取搜尋電腦。
- 3. 填入 NetServer 名稱,並選取立即搜尋。

# <span id="page-21-0"></span>從 Windows XP/Windows Server 2003 尋找 i5/OS NetServer 及共用資源:

- 1. 從 Windows 桌面,以滑鼠右鍵按一下網路上的芳鄰。
- 2. 選取搜尋電腦。
- 3. 填入 NetServer 名稱,並選取**搜尋**。

# 配置 i5/OS NetServer 檔案及列印共用:

若要配置 i5/OS NetServer 檔案及列印共用功能,請參閱下列指示:

- i5/OS NetServer 檔案共用。
- i5/OS NetServer 列印共用。
- 

 $\mathbf{I}$ 

可在 i5/OS NetServer 入門中取得其他配置指示。

# □ 安裝注意事項

請在電腦上安裝 System i Access for Windows 之前,留意此資訊。  $\mathbf{L}$ 

| 警告: 建議在安裝 System i Access for Windows 之前,結束所有的應用程式。包括可能在背景中執行的應用 Ⅰ 程式,如間諜軟體、廣告軟體、防毒軟體及其他惡意軟體偵測程式。

- Ⅰ 執行安裝需要管理權限及專用權。
- Ⅰ 僅具有管理者權限的使用者才可以安裝新版次。您可以使用 Windows 遠端存取排程作業功能,讓您的使用 者在不具有管理者專用權的情況下進行安裝。
- Ⅰ System i Access for Windows 只支援依機器安裝。它不支援依使用者安裝。
- Ⅰ System i Access for Windows 不支援 Windows Installer 公告功能。
- Ⅰ 建議使用預設目的地資料夾。不過,如果您變更資料夾,請留意下列事項:
- $\mathbf{I}$ - 不建議選取磁碟機的根目錄。
- 不建議選取已包含與 System i Access for Windows 產品無關之檔案的目錄。  $\overline{1}$ 
	- 不應選取網路磁碟機。不支援安裝到網路磁碟機。
- Ⅰ 應該使用 setup.exe 或 cwblaunch.exe 來安裝產品,但是如果您選擇使用 cwbinstall.msi 進行安裝,請注意, 必須手動安裝 Windows Installer 引擎 3.0,無法選取非預設安裝語言,而且不會自動啓動記載。  $\mathbf{I}$
- Ⅰ 安裝 AFP™ 及 SCS 印表機驅動程式功能時,需要人工介入。如需詳細資料,請參閱第 17 頁的『安裝印表 機驅動程式』主題。
- I System i Access for Windows 支援 64 位元版本的 ODBC、OLE DB 及 Secure Sockets Layer (SSL) 功 能。64 位元版本不會以個別功能出現,只會在安裝到 64 位元版本的 Windows 時,才和這些功能的 32 位 元版本一起出現。如果您解除安裝 32 位元版本,亦會解除安裝 64 位元版本。  $\mathbf{I}$
- Ⅰ System i Access for Windows 支援 32 位元及 64 位元版本的 「AFP 印表機驅動程式」;不過,32 位元版 本的「AFP 印表機驅動程式」不能在 64 位元版本的 Windows 上安裝。64 位元版本的「AFP 印表機驅動 程式」 僅在 64 位元 IA64 (Itanium 系列) 版本的 Windows 上安裝。
- | 「SCS 印表機驅動程式」不能在 64 位元版本的 Windows 上安裝。
- | · System i Access for Windows .NET 提供者可以從 32 位元及 64 位元應用程式進行呼叫。其執行模式取決 於呼叫提供者的應用程式。  $\overline{1}$
- + 安裝 .NET Managed Provider 之前,PC 上必須已存在 .NET Framework 2.0。如需下載及安裝 .NET Frame-

work 的指示,請參閱 www.msdn.com  $\overline{1}$ 

- <span id="page-22-0"></span>। • 如果未安裝 Toolbox for Java™,則無法開啓 IBM Key Management 捷徑。這是因為此捷徑需要安裝  $\mathbf{L}$ JRE。IBM Key Management 捷徑是 SSL 的一部分。如果使用者想要最少的配置但需要 SSL,則不必安裝  $\overline{1}$ JRE,因為 JRE 會佔據大量空間。如果您無法使用 IBM Key Management 捷徑或此捷徑遺失,請移除 SSL, 然後安裝 Toolbox for Java 及 SSL。 L
- l Itanium 硬體上未安裝或不支援 「System i 領航員」功能及 「Java 程式設計師工具」。
- System i Access for Windows 不會安裝 MDAC。但請注意,System i Access ODBC 驅動程式及 System i Access for Windows OLE DB 提供者對 PC 上的 MDAC 層次有一些特定要求。System i Access for Win-L dows 的此版本支援的 Windows 作業系統已具有必要的 MDAC 層次。 L
- 必要的 MDAC 層次:  $\mathbf{L}$ 
	- System i Access ODBC 驅動程式 MDAC 2.5 或以上版本,用於連線儲存區作業及 MTS 支援
	- System i Access OLE DB 提供者 MDAC 2.5, 適用所有功能
- | 若要在執行 Microsoft Windows Terminal Server Edition 或 Terminal Services 的 PC 上安裝 System i Access  $\mathbf{I}$ for Windows,請遵循 「參考用 APAR II11373」 中的安裝指示。有關 APAR 的資訊,請參閱參考用 APAR

# -25 ∴

L

 $\mathbf{L}$ 

 $\mathbf{I}$ 

Ⅰ • 在 System i Access for Windows 安裝或解除安裝期間很少發生問題,但您可能無法使用標準安裝或解除安 裝方法來修復或移除產品。Microsoft 提供了適用於此情況的清除工具,請參見以下位址的說明:Windows  $\mathbf{L}$ 

Installer 清除公用程式的說明→→  $\mathbf{L}$ 

此工具不會移除與 System i Access for Windows 一起安裝的任何檔案,只會移除與那些程式有關的 Win- $\mathbf{I}$ dows Installer 配置資訊。在執行清除公用程式之後,您可以重新安裝,但是應該與以前一樣安裝到相同的位  $\overline{\phantom{a}}$ 置,以避免出現檔案的多個副本。  $\overline{1}$ 

#### 相關概念  $\overline{1}$

- 『安裝印表機驅動程式』  $\overline{1}$
- 如果是安裝印表機驅動程式,則必須在使用印表機驅動程式之前採取動作,因為印表機驅動程式不是  $\mathbf{I}$
- Microsoft 數位簽署的,無法在安裝期間自動新增或更新。  $\mathsf{I}$
- 第45頁的『在 PC 上安裝 System i Access for Windows』  $\overline{1}$
- 使用此資訊,可以瞭解在 PC 上安裝 System i Access for Windows 的步驟。  $\overline{1}$

# | 安装印表機驅動程式:

Ⅰ 如果是安裝印表機驅動程式,則必須在使用印表機驅動程式之前採取動作,因為印表機驅動程式不是 Microsoft | 數位簽署的,無法在安裝期間自動新增或更新。

Ⅰ 系統會將印表機驅動程式檔案複製到安裝精靈期間所選目的地路徑下的子目錄中,您需要使用其說明文字中的 Ⅰ Microsoft 指示,來新增或更新「印表機驅動程式」。出現提示時,請為印表機驅動程式指定下列其中一個目錄 | 位置 (假設您安裝到預設目的地路徑):

- | 若爲 AFP : c:\Program Files\IBM\Client Access\CWBAFP 目錄
- | 若爲 SCS : c:\Program Files\IBM\Client Access\CWBSCS 目錄

| 在 64 位元 Windows 作業系統上,只有 AFP 印表機驅動程式可供安裝。

- Ⅰ 如果是在已跨多個版次升級 System i Access for Windows 產品的 PC 上進行安裝,則在您配置印表機驅動程 Ⅰ 式時,畫面上可能會顯示一些舊資訊。若要從 .inf 檔案移除已作廢資訊,請在完成安裝後執行下列動作:
- | 1. 開啓指令提示視窗。
- Ⅰ 2. 將目錄變更為安裝目錄。預設安裝目錄為 c:\Program Files\IBM\Client Access。

| 3. 鍵入 cwbrminf,然後按 Enter。

# □ SSL 注意事項

Ⅰ 在您的電腦上安裝 System i Access for Windows 之前,請留意此資訊。

Ⅰ 隨著許多客戶 (如銀行及醫院) 的新安全原則的建立,客戶很多時候都在減少要在用戶端 PC 上安裝的其他元 | 件數目。目前,如果客戶選擇封鎖遠端位置的埠 23 並且只容許埠 992 (PC5250 SSL 連接埠),則客戶需要使 | 用替代方法來從 System i 系統安裝 「憑證管理中心 (CA)」,而不是透過 「System i 領航員」下載它。若要如 | 此,客戶需要使用 IBM Key Management 公用程式。

Ⅰ IBM Key Management 可讓您使用用於 Secure Sockets Layer (SSL) 連線的金鑰資料庫。它可讓您將憑證從 Sys-| tem i 系統登錄到 PC。為了讓其功能全部可用,此工具需要安裝下列元件:

- | 必要程式
- $\cdot$  SSL
- | Toolbox for Java

Ⅰ 無法安裝必要的最少元件會導致 IBM Key Management 失敗。如果您不打算使用 IBM Key Management 在 PC | 上登錄及管理憑證,則您無需安裝 Toolbox for Java。

Ⅰ 例如,若要透過 SSL 連線使用 PC5250 修正程式並使用 IBM Key Management 登錄及管理憑證,則至少必 | 須安裝 System i Access for Windows 的下列元件:

- | 必要程式
- | PC5250 修正程式
- $\vert \cdot$  SSL

 $\mathbf{I}$ 

| • Toolbox for Java

### 相關槪念

- 第45頁的『在 PC 上安裝 System i Access for Windows』
- 使用此資訊,可以瞭解在 PC 上安裝 System i Access for Windows 的步驟。  $\overline{1}$

## □ 準備安裝壓縮檔在多台 PC 上安裝

Ⅰ 您可以自訂安裝壓縮檔來控制此產品的安裝方式,以及使用者 PC 上安裝的項目。

Ⅰ 您可以使用數種方式來提供安裝壓縮檔。如需使用其中一個列出的部署方法來部署安裝壓縮檔的指示,請遵循 | 鏈結:

| 表 5. 部署方法

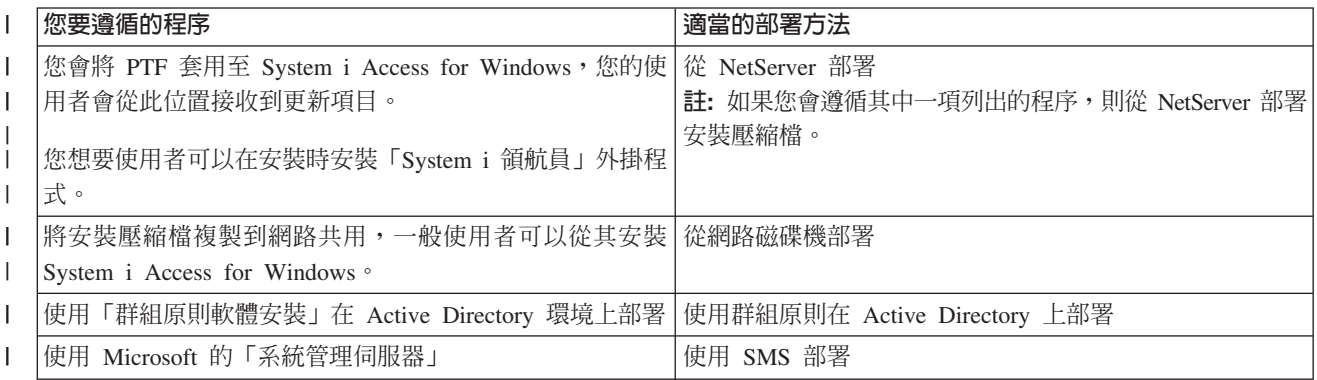

<span id="page-24-0"></span>**│ 表 5. 部署方法 (繼續)** 

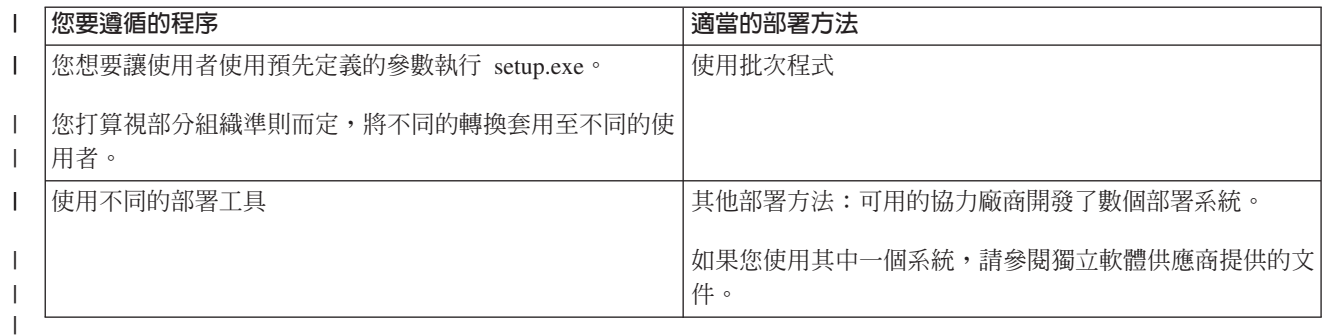

Ⅰ 您可能想要針對任何其中一種部署方法,建立管理安裝壓縮檔。管理安裝壓縮檔可讓您套用 Windows Installer Ⅰ 修補程式,而不是完整的安裝壓縮檔服務修正程式包。

#### 相關資訊 |

| | | | | |

管理安裝壓縮檔 |

您可以執行 System i Access for Windows 管理安裝來建立管理來源檔。您可以將壓縮檔置於使用者可以安 |

裝應用程式的網路,或者可以在使用部署系統的情況下使其成為分送套件的來源。 |

# l 從 **i5/OS NetServer** 部署:

Ⅰ 如果您要將 PTF 套用至 System i Access for Windows 且使用者將從此位置接收更新項目,則您可能要從 i5/OS l NetServer 部署 System i Access for Windows 安裝壓縮檔。如果您要讓使用者可以在安裝時安裝 System i 領 Ⅰ 航員 外掛程式,也可以使用 i5/OS NetServer。您可以建立轉換來修改安裝套件,以便使用者可以只安裝必要 □ 的功能。

Ⅰ **必備項目:** 在遵循這些指示之前,請確保符合下列必備項目:

- System i Access for Windows 必須在 [i5/OS](#page-11-0) 上安裝及配置。若尚未這樣做,請遵循在 i5/OS 上 安裝 [System i Access for Windows](#page-11-0) 的步驟。
	- [i5/OS NetServer](#page-13-0) 必須在 i5/OS 上配置。若尚未這樣做,請遵循在 i5/OS 上配置 i5/OS NetServer 的步驟。
		- 您的 PC 必須配置為使用 [i5/OS](#page-19-0) NetServer。若尚未這樣做,請遵循將 PC 配置為使用 i5/OS [NetServer](#page-19-0) 的步驟。
- Ⅰ 1. 尋找要自訂的安裝壓縮檔。
- 2. 選用項目:自訂安裝壓縮檔以修改預設的安裝行為。 |

# Ⅰ 3. 引導使用者使用這些指示以安裝 System i Access for Windows。 視其作業系統而定,這些指示可能會不同:

- a. 從 Windows 桌面上,以滑鼠右鍵按一下網路上的芳鄰,然後按一下搜尋電腦。 |
- b. 輸入您要用來安裝 System i Access for Windows 的 i5/OS NetServer 名稱,然後按一下**立即尋找**。 |
- 註: 如果使用者依名稱找不到 i5/OS NetServer,則應該改為輸入 IP 位址。 |
- c. 出現電腦名稱時,在上面按兩下。即會啓動 Windows Explorer。 |

d. 瀏覽至 QIBM → ProdData → 存取 → Windows,再連按兩下 cwblaunch.exe,以啓動安裝程式。該 程式會根據 PC 處理器來判定要使用的適當來源檔。 | |

e. System i Access for Windows 安裝精靈將啓動。請遵循精靈中的指示。 |

註: 如果使用者是第一次安裝 System i Access for Windows,則 「檢查服務層次」會自動從執行起始安 裝的磁碟機及目錄中,接收新的服務修正程式包及新版次。如果您打算將服務修正程式包或新版次 儲存在不同的位置,請在安裝完成後,指示您的使用者使用「System i Access for Windows 內容」 的「服務」頁來設定新的程式檔位置。

#### 管理安裝壓縮檔:  $\mathbf{L}$

<span id="page-25-0"></span> $\overline{1}$  $\mathbf{I}$ 

 $\overline{1}$ 

 $\overline{\phantom{a}}$ 

Ⅰ 您可以執行 System i Access for Windows 管理安裝來建立管理來源檔。您可以將壓縮檔置於使用者可以安裝 1 應用程式的網路,或者可以在使用部署系統的情況下使其成為分送套件的來源。

Ⅰ 管理安裝不會在目標電腦上實際安裝應用程式;它只會將來源檔從檔案櫃檔案輸出至網路位置。產生的壓縮檔 1 稱為管理壓縮檔。管理壓縮檔在功能上等同於其產生自的原始壓縮檔。

Ⅰ 您可以將 Windows Installer 修補程式套用至管理壓縮檔,來將其升級至更新的服務層次,因此無需取得完整的 Ⅰ 壓縮檔服務修正程式包。然後,您可以指示使用者從升級的管理壓縮檔進行重新安裝,以取得服務修正程式包 Ⅰ 更新項目。或者,如果您使用軟體部署方法,則也可以重新部署安裝套件。任何已升級管理壓縮檔的新用戶端 Ⅰ 安裝,都會自動包含更新版本的 System i Access for Windows。

Ⅰ 註: 管理安裝會提供稱為「從來源執行」的功能,這可讓用戶端使用者直接從管理壓縮檔執行功能。System i Access for Windows 不支援 Windows Installer 的「從來源執行」功能。  $\overline{\phantom{a}}$ 

# 相關工作

 $\mathbf{I}$ 

- 第26頁的『使用群組原則在 Active Directory 上部署』  $\overline{1}$
- Active Directory 支援使用「群組原則軟體安裝」功能,將以 MSI 為基礎的應用程式分送至遠端電腦。若要
- 部署 Windows Installer 套件,請建立「群組原則物件 (GPO)」,並將其與特定網域、站台或組織單位關聯。
- 然後,會在 GPO 中建立安裝套件。您需要將此套件分送至鏈結 GPO 的儲存區成員。  $\overline{1}$

# | 建立管理安装壓縮檔:

您可以建立管理壓縮檔,以用於從網路磁碟機、Active Directory 或 SMS 部署安裝套件。  $\mathbf{L}$ 

- | 若要建立 System i Access for Windows 的管理來源檔,請遵循下列步驟:
- | 1. 從指令提示,執行 setup.exe /a 以啓動管理安裝。
- 2. 在「網路位置」對話框中,選取管理壓縮檔的目的地網路目錄。 請確定使用者具有適當的存取權限,可將  $\mathbf{L}$ 此目錄當作安裝來源。此目錄可以是 NetServer 位置或網路磁碟機位置。  $\overline{1}$

| 3. 按一下安裝。

Ⅰ 管理來源檔將建立在網路位置下。

#### 修補管理安裝壓縮檔:  $\mathbf{L}$

Ⅰ 藉由套用下載站台的修補程式,您可以更新管理壓縮檔。您的使用者可在從更新的管理壓縮檔重新安裝 Sys-1 tem i Access for Windows 時,取得最新的更新項目。此位置的新安裝也會包含最新的服務修正程式。

| 若要修補管理來源檔,請遵循下列步驟。

| 註: 您無法修補從 DVD 複製的來源檔。需要建立管理安裝壓縮檔。

- | 1. 從 System i Access for Windows 服務修正程式包頁 (網址為 http://www.ibm.com/servers/eserver/iseries/ access/casp.html) 下載適當的 Update.exe 檔案
- | 2. 將 Update.exe 複製到管理壓縮檔根目錄。
- | 3. 執行此指令:Update /v"/a cwbinstall.msi"

<span id="page-26-0"></span>如果 cwbinstall.msi 與 Update.exe 不在同一位置,您需要將路徑傳遞到 cwbinstall.msi,如下列範例所示: Update /v"/a path to cwbinstall\cwbinstall.msi" | |

如果路徑包含空格,請使用引號,如此範例所示。請注意,內部引號需要以反斜線跳出:Update /v"/a \"C:\ Admin Image\cwbinstall.msi\"" | |

# | 從網路磁碟機部署:

Ⅰ 您可以在使用者可以存取的網路磁碟機上設定安裝套件。

#### 附註: |

|

| | | | | |

| | | | |

1. 從 Windows 網路磁碟機進行安裝期間,使用者無法從 i5/OS 安裝 「System i 領航員」外掛程式。

使用者可以使用「System i 領航員」環境作業**安装外掛程式**,在安裝後安裝「System i 領航員」外 掛程式。

2. 如果使用者是第一次安裝 System i Access for Windows,則「檢查服務層次」會自動從執行起始安 装的磁碟機及目錄中接收新的服務修正程式包及新版次。如果您打算將服務修正程式包或新版次儲 存在不同的位置,或者如果您要變更自動服務修正程式包與版次升級的安裝來源,請在安裝完成 後,使用「System i Access for Windows 內容」的「服務」頁。

Ⅰ 若要讓使用者從網路磁碟機部署,請完成下列步驟:

- Ⅰ 1. 尋找要自訂的安裝壓縮檔。
- | 2. 將安裝壓縮檔複製至網路上的部署位置。
- Ⅰ 3. 確定要讓使用者安裝的語言,並僅將那些 MRI29xx 目錄複製到部署位置。請參閱 表6,以取得可用國家語 言及對應的 MRI29xx 程式碼清單。 |
- □ 4. 選用項目:自訂安裝壓縮檔以修改安裝的預設行為。
- | 5. 引導使用者使用這些指示以安裝 System i Access for Windows:
	- a. 將磁碟機對映至安裝壓縮檔所在的位置。

b. 連按兩下 setup.exe 以啓動設定程式,或者從指令提示輸入 setup。 如果使用者需要將一或多個轉換套 用至安裝,他們應該從指令行指定 TRANSFORMS 內容,如下列範例中所示:setup /vTRANSFORMS=transform1.mst,transform2.mst,...,其中 transform1.mst、transform2.mst 等是您要套 用的轉換。

Ⅰ 表 6. 國家語言 MRI29xx 對等項目

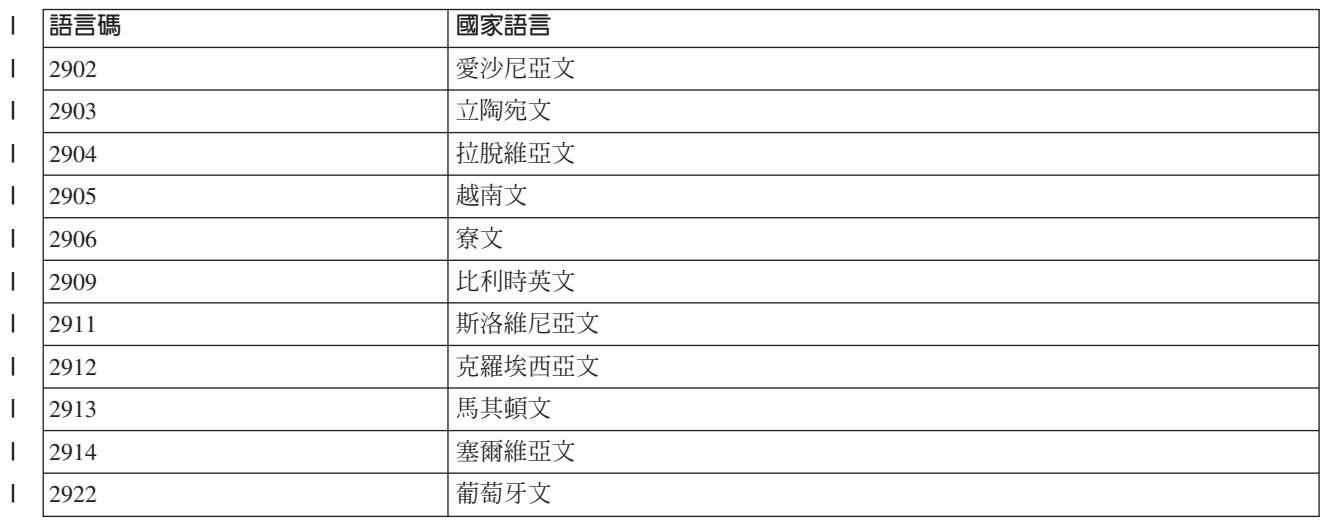

### | 表 6. 國家語言 MRI29xx 對等項目 (繼續)

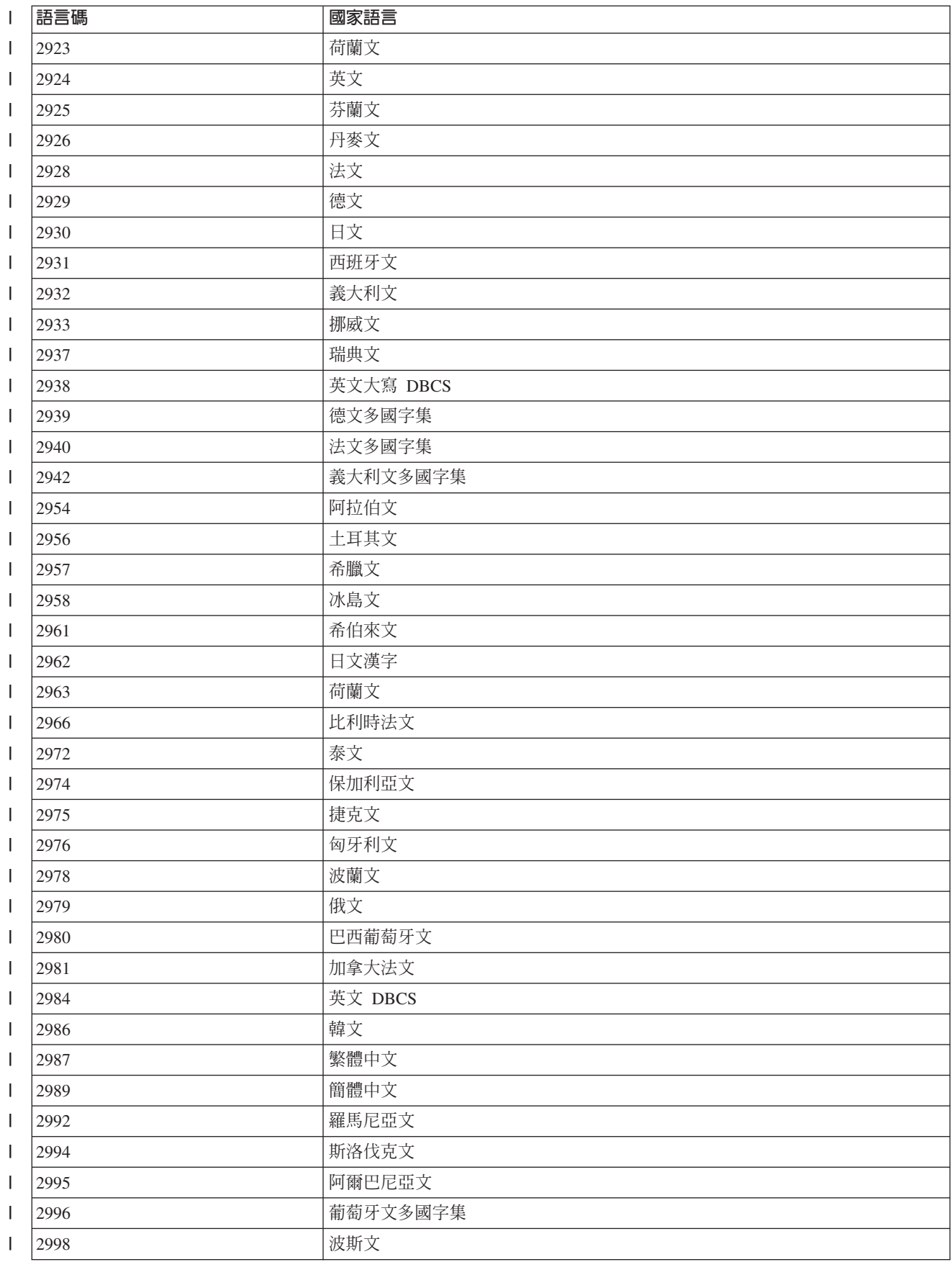

<span id="page-28-0"></span> $\overline{1}$ 

# | 使用批次程式:

| 藉由建立批次檔案 (.bat) 以預先定義的參數執行 setup.exe,您可以自動化安裝處理程序。在此情況下,使用者 Ⅰ 無需在指令提示中指定選項。

Ⅰ .bat 檔案可包含 setup.exe 的任何有效參數 (其列出在「使用指令行參數來變更安裝行為」主題中)。

Ⅰ 如果您要根據某些組織準則將不同轉換套用於不同的使用者,則應該考慮使用 .bat 檔案。因爲您必須藉由設定 Ⅰ TRANSFORMS 公開內容在指令行中指定轉換,所以您的使用者需要輸入正確參數,而且您必須信任他們的輸 Ⅰ 入正確。有一個替代方案是在 setup.ini 中設定指令行選項,但是缺點是從相同來源檔執行的所有用戶端都將套 Ⅰ 用一組相同的轉換。藉由建立個別的 .bat 檔案,您可以定義不同的設定值並讓每位使用者執行適當的 .bat 檔 | 案。

#### 相關概念  $\mathbf{L}$

第48頁的『使用指令行參數來變更安裝行爲』  $\overline{1}$ 

使用者可以安裝、升級或修改安裝的功能,方法是使用 setup.exe 指令的指令行參數。  $\mathbf{L}$ 

# | 使用遠端排程作業:

1 您可以將 Windows 作業系統的排程作業功能與遠端存取功能搭配使用,讓您的使用者在不使用管理者專用權的 Ⅰ 情況下,安裝與升級 System i Access for Windows,並安裝服務修正程式包。

Ⅰ 通常,只有當您以管理者身分登入時,才可以安裝 System i Access for Windows 及套用服務修正程式包,因 | 為在 Windows 作業系統中已建置限制。藉由在本端電腦上建立排程作業,並將該作業複製至遠端電腦帳戶,網 | 路管理者即可建立作業檔以進行維護,並在需要時將它們新增至使用者電腦中。作業在遠端電腦中的現有管理 Ⅰ 者帳戶下執行,而不需要進行登入。您可以利用電子郵件訊息傳送與接收作業檔案,也可以在您的電腦上共用 Ⅰ 「排程作業」資料夾,讓使用者能使用「網路上的芳鄰」來遠端存取它。

| 重要: 若要保證遠端排程作業能夠順利安裝或升級 System i Access for Windows,具有相同名稱及相同密碼的 管理者帳戶應該位於您的本端電腦 (排程作業將在其上建立)、位於遠端電腦 (排程作業的目的地),以及  $\mathbf{I}$ 位於來源安裝壓縮檔所在的 System i 或網路伺服器上。  $\mathbf{I}$ 

下列指示基於 Windows XP 的「排程作業」功能。  $\mathbf{L}$ 

| 若要建立排程作業來安裝 System i Access for Windows,請執行下列步驟:

- 1. 開啓**開始**功能表,再按一下**控制台**。  $\mathbf{L}$
- $\mathbf{L}$ 2. 連按兩下排程作業。

 $\overline{1}$ 

 $\overline{1}$  $\mathbf{I}$ 

- 3. 連按兩下新增排程作業。這樣會啓動「排程作業精靈」。按下一步繼續。  $\mathbf{L}$
- 4. 在應用程式選項對話框中, 按一下瀏覽。  $\overline{1}$
- $\vert$ 5. 在**檔名**中,輸入 cwblaunch.exe、setup.exe 或 Update.exe 的完整路徑。
	- a. 如果想要根據遠端電腦的處理器類型自動判定適當的來源檔,則指定 cwblaunch.exe。
	- b. 如果您知道遠端電腦的處理器類型,或者如果將會在多個電腦間分送作業,且所有目標電腦具有相同 類型的處理器,則指定 setup.exe。
- c. 如果您規劃使用此作業在遠端電腦上安裝修補程式,則指定 Update.exe。  $\overline{1}$
- 視來源安裝壓縮檔的位置而定,輸入下列其中一項:  $\mathbf{I}$
- a. 如果來源安裝壓縮檔位於 System i 或網路伺服器上,則輸入來源目錄的 UNC 路徑,如下列範例中所  $\overline{1}$ 示:  $\mathbf{I}$
- \\systeminame\QIBM\ProdData\Access\Windows\cwblaunch.exe |
- \\servername\image32\setup.exe |
- b. 如果來源安裝壓縮檔在遠端電腦的硬碟機上可用,則輸入遠端電腦上來源目錄的路徑。例如,如果在 遠端電腦的 C:\image 中具有安裝壓縮檔的副本,則輸入 C:\image\setup.exe。 | |
	- 註: 如果您接收到訊息路徑不存在,則在建立排程作業的本端電腦上找不到指定的路徑。若要解決此 問題,可將安裝壓縮檔複製到本端電腦上符合遠端電腦路徑的目錄中。例如,如果遠端電腦中的 壓縮檔位於 C:\image,則將安裝壓縮檔複製到本端電腦上的 C:\image。如果您規劃在若干電腦間分 送此排程作業,請確定這些電腦在相同路徑中具有此安裝壓縮檔的副本。
- 6. 按一下開啓繼續。 |

| | | |

| |

|

| |

 $\overline{1}$ 

| | |

- 7. 在下一個對話框中,選擇作業的名稱。例如,安裝 System i Access for Windows。 |
- 8. 在**執行此作業**下選擇排程選項。 |
	- 提示: 若是第一次安裝、升級及移除 System i Access for Windows,則**僅限一次**是較好的選項。如果作業 用於安裝服務修正程式包,則**每月**是較好的選項。
- 9. 按下一步繼續。 |
- l 10. 指定作業的開始日期及時間。按下一步繼續。
- 11. 輸入使用者名稱及密碼。確定使用者名稱是「管理者」群組的成員,且相同的使用者名稱存在於遠端電腦  $\pm$   $\circ$ | |
- 1 12. 按**下一步**建立排程作業。
- Ⅰ 13. 在精靈的最後一個對話框中,勾選**當我按一下「完成」時開啓此作業的進階内容**選項,再按一下**完成**。將 會顯示新作業的内容視窗。 |
- l 14. 在**作業**標籤的**執行文字**方框中,附加下列參數:
	- a. 輸入 /s /v/qn 以無聲自動模式啓動安裝程式。
- b. 選擇性的: 如果您要避免在安裝完成之後重新啓動遠端電腦,則輸入 REB00T=S。否則,將在無通知的情 況下重新啓動遠端電腦,因為安裝將在無聲自動模式下執行。 | |
- c. 選擇性的: 輸入 setup.exe 支援的任何其他參數。例如,如果此作業用於解除安裝遠端電腦上的 System i Access for Windows,則輸入 REMOVE=ALL。 | |
- d. 選擇性的: 驗證内容視窗中其餘的設定值。 |
	- 執行文字方框可能類似於下列範例:\\systeminame\QIBM\ProdData\Access\Windows\cwblaunch.exe /s /v/qn ADDLOCAL=req,emu
- | 15. 按一下**確定**,以完成配置排程作業。如果出現提示,請輸入密碼。
- Ⅰ 建立作業之後,您將需要存取遠端電腦上的「排程作業」資料夾,並複製排程作業。
- Ⅰ 若要存取遠端電腦上的「排程作業」資料夾:
- 1 1. 開啓**開始**功能表,再按一下**我的電腦**。
- | 2. 在**其他位置**區段下,按一下<mark>網路上的芳鄰</mark>。
- □ 3. 視遠端電腦位於「工作群」還是「網域」中而定,進行選擇:
- a. 如果遠端電腦位於「工作群」中,請遵循下列步驟: |
	- 1) 按一下網路作業區段的檢視工作群組電腦。
	- 2) 連按兩下您要存取的遠端電腦。
	- b. 如果遠端電腦位於「網域」中,請遵循下列步驟:
- 1) 按一下整個網路,然後連按兩下 Microsoft Windows Network。
- 2) 連按兩下網域。

 $\overline{1}$  $\mathbf{L}$ 

 $\mathbf{I}$ 

 $\overline{1}$ 

 $\mathbf{I}$ 

3) 連按兩下您要存取的遠端電腦。

註: 如果提示您輸入存取遠端電腦的使用者名稱,請使用與目前登入所使用帳戶相同的使用者名稱 及密碼。

- 1 4. 連按兩下排程作業,以開啓資料夾。
- | 若要將排程作業從本端電腦複製到遠端電腦:
- | 1. 開啓本端電腦上的「排程作業」資料夾。
- 提示: 「排程作業」資料夾是系統目錄下稱為「作業」的目錄 (通常為 C:\Windows)。  $\mathbf{L}$
- 1 2. 以滑鼠右鍵按一下要複製的排程作業,再按一下複製。
- Ⅰ 3. 以滑鼠右鍵按一下遠端「排程作業」資料夾,並選取**貼上**。
- Ⅰ 4. 在某些情況下,您可能需要調整遠端排程作業的帳戶資訊。若要執行該作業,請遵循下列指示:
- a. 以滑鼠右鍵按一下遠端電腦中的排程作業,再按一下内容。  $\mathbf{L}$
- b. 在執行身分中,驗證已設定遠端電腦的名稱,而非本端電腦的名稱。例如,如果遠端電腦的名稱為  $\mathbf{I}$ PC01,目正在使用的管理者帳戶為 Admin,則「執行身分」必須設為 PC01\Admin。  $\mathbf{I}$
- c. 按一下**確定**。出現提示時,輸入遠端帳戶的密碼,其應該與您的本端帳戶相同。  $\mathbf{L}$
- 1 作業將會在排定的日期及時間於遠端電腦上執行。
- | 若要立即執行遠端排程作業,請執行下列動作:
- | 1. 開啓遠端「排程作業」資料夾。
- Ⅰ 2. 以滑鼠右鍵按一下作業,並從快速功能表中選取**執行**。
- | 若要刪除遠端排程作業,請執行下列步驟:
- | 1. 開啓遠端「排程作業」資料夾。
- 1 2. 以滑鼠右鍵按一下作業,並從快速功能表中選取刪除。

# | 附註:

 $\mathbf{L}$ 

 $\mathbf{I}$ 

 $\mathbf{I}$ 

 $\overline{1}$ 

 $\overline{\phantom{a}}$ 

 $\mathbf{I}$ 

- 1. 遠端排程作業將在 PC 的管理者帳戶下執行。若要執行排程作業,System i 平台必須存在相同的管 理者使用者 ID 及密碼。若 PC 或 System i 平台的密碼變更,則必須編輯或刪除所有排程作業,再 以新的管理者密碼來重建。
	- 2. 如果系統上沒有管理者帳戶存在,則可使用 NetServer 訪客使用者設定檔,以支援從 PC 代表管理者 帳戶提出的任何安裝要求。訪客使用者設定檔可能會造成安全上的危險。如需建立訪客使用者設定 檔的相關資訊,請參閱設定 i5/OS NetServer 的訪客使用者設定檔。

#### 相關槪念  $\overline{1}$

- 第50 百的『準備在多個 PC 上安裝服務修正程式包』  $\mathbf{I}$
- 確定您已經安裝最新的 PTF 及服務修正程式包,可以避免針對已修正的問題發出不必要的服務呼叫,也可  $\mathbf{I}$
- 以為您的 System i Access for Windows 用戶端建立更穩定的作業環境。  $\mathbf{L}$
- 第7頁的『取得及安裝 PTF』  $\mathbf{I}$
- 取得系統的最新 PTF 及服務修正程式包,可以避免不必要的服務呼叫,並建立更穩定的作業環境。  $\mathbf{L}$

## | Active Directory:

<span id="page-31-0"></span>Ⅰ Active Directory 支援使用 「群組原則軟體安裝」功能,將以 MSI 為基礎的應用程式分送至遠端電腦。您可以 Ⅰ 為使用者或電腦群組建立套件,然後將其分送至群組成員。

# | 在 Active Directory 上套用轉換

Ⅰ 轉換可讓您根據需要自訂安裝套件。您可以在部署安裝套件時套用一或多個轉換。如果您針對每個組織單位分 Ⅰ 別建立 GPO 並選擇不同的轉換清單,則可以針對個別組織單位套用不同的轉換集。如需轉換的相關資訊,請 | 參閱「自訂安裝套件的方法」。

# | 在 Active Directory 上定義安裝記載層次

Ⅰ 當在 Active Directory 環境上部署 MSI 套件時,您無法指定指令行選項。如果您要在目標電腦上建立日誌檔, Ⅰ 則應該設定「Windows Installer 記載」機器原則,來指定安裝記載的層次。若要建立詳細日誌,請將此原則設 Ⅰ 爲 voicewarmup。設定此原則時,您不可以使用 \* 字元。請參閱「使用 Windows Installer 原則」,以取得詳 | 細資訊。

Ⅰ 將 System i Access for Windows 指定給電腦,會讓應用程式安裝於「系統」帳戶下。因此,產生的日誌檔會 Ⅰ 儲存在系統暫存目錄中。預設系統暫存目錄為 C:\WINNT\Temp (在 Windows 2000 上) 及 C:\WINDOWS\ | Temp (在 Windows XP 與 Windows Vista 上)。

#### 相關槪念 |

第30頁的『自訂安裝套件的方法』 |

- 您可以控制使用者可安裝的 System i Access for Windows 功能,以及可自訂安裝行為的其他設定。您可以 |
- 使用轉換或指令行參數來達此目的。 |

#### 相關工作 |

| | | |

|

|

| | | | | |

第44 頁的『使用 [Windows Installer](#page-49-0) 原則』 |

您可以使用 Windows Installer 原則來控制用戶端電腦上的 Windows Installer 的行為。 |

#### 使用群組原則在 Active Directory 上部署: |

Ⅰ Active Directory 支援使用 「群組原則軟體安裝」功能,將以 MSI 為基礎的應用程式分送至遠端電腦。若要部 Ⅰ 署 Windows Installer 套件,請建立「群組原則物件 (GPO)」,並將其與特定網域、站台或組織單位關聯。然後, 會在 GPO 中建立安裝套件。您需要將此套件分送至鏈結 GPO 的儲存區成員。 |

**必備項目:** 請確保在將安裝套件部署至 Active Directory 之前,它符合以下這些必備項目: |

- 已配置的 Active Directory 環境
	- 用戶端電腦上已安裝 Microsoft Windows 2000 SP3 以上版本、Windows XP Professional 或 Windows Vista o
		- 用戶端電腦上已安裝 Windows Installer 3.0 版或更高版本。
			- 具有 Microsoft Windows XP Service Pack 2 的電腦已有 Windows Installer 3.0 版。
			- 具有 Microsoft Windows Vista 的電腦已有 Windows Installer 4.0 版。
			- 可從 [Microsoft](http://www.microsoft.com/downloads/details.aspx?FamilyID=5fbc5470-b259-4733-a914-a956122e08e8) 下載中心 (http://www.microsoft.com/downloads/details.aspx?FamilyID=5fbc5470b259-4733-a914-a956122e08e8),取得適用於下列Microsoft 作業系統的 Windows Installer 3.0 可 重新分送檔案:
- Windows 2000 SP3
	- Windows 2000 SP4
		- Windows XP
- $\mathbf{L}$ - Windows XP SP1
	- Windows Server 2003

# | 限制:

 $\mathbf{L}$ 

 $\overline{1}$ 

 $\mathbf{I}$ 

 $\overline{\phantom{a}}$ 

 $\mathbf{I}$ 

 $\overline{1}$ 

 $\overline{1}$ 

 $\mathbf{I}$ 

 $\mathbf{I}$ 

 $\mathsf{I}$ 

 $\mathbf{I}$ 

 $\mathbf{I}$ 

 $\mathsf{I}$ 

 $\overline{1}$ 

T

 $\mathsf{I}$ 

 $\mathbf{I}$ 

 $\mathsf{I}$ 

 $\overline{1}$ 

 $\mathbf{I}$ 

 $\overline{1}$ 

 $\overline{1}$ 

 $\mathbf{I}$ 

 $\overline{1}$ 

 $\overline{1}$ 

 $\mathbf{I}$  $\overline{1}$ 

- System i Access for Windows 僅支援指定給電腦。不支援發佈及指定給使用者。
- 您將無法安裝「System i 領航員」外掛程式。
- 如果您透過「群組原則」部署,則無法設定指令行參數。如果您要設定公開內容,則必須使用轉換來 修改「內容」表格。因為「群組原則」僅支援部署 MSI 套件,所以您無法使用 setup.ini 預先定義指 令行參數。
- 在遵循這些步驟之前,請注意下列各項:  $\mathbf{I}$
- $\mathbf{L}$ 附註:
	- 將建立稱為 xe1instlog.txt 的安裝日誌檔。
	- 當在 Active Directory 上進行部署時,一律會使用無聲自動安裝。

## | 若要使用「群組原則」部署 System i Access for Windows,請遵循下列步驟:

- | 1. 尋找要自訂的安裝壓縮檔。
- Ⅰ 2. 自訂安裝壓縮檔以修改預設的安裝行為。
- | 3. 在網路伺服器上為 System i Access for Windows 建立分送點。這將是用戶端電腦的安裝來源:
	- a. 在網路伺服器中,建立共用資料夾。
		- b. 將 System i Access for Windows 的完整壓縮檔複製至共用資料夾。您可以複製壓縮的安裝壓縮檔或管 理壓縮檔。請確定至少有一個 MRI 目錄會複製至分送點。
	- c. 將「讀取」權限提供給每個人,以便目標電腦可以存取安裝套件。
- 1 4. 選用項目:將網域控制站中的磁碟機對映至在上一步中建立的網路共用。
- | 5. 將安裝套件部署至 GPO 中的遠端電腦。
	- a. 針對您要將 System i Access for Windows 部署至的網域、站台或組織單位,建立新的 GPO 或編輯現 有的 GPO。若要建立新的 GPO 或編輯現有的 GPO,請遵循下列步驟:
		- 1) 在作為網域控制站的電腦中,開啓 Active Directory 使用者及電腦。若要存取「Active Directory 使 用者及電腦」,請從「開始」功能表中選取**程式集→ 系統管理工具**。
		- 2) 以滑鼠右鍵按一下目標網域、站台或 OU,然後按一下内容。
		- 3) 開啓群組原則標籤頁,並執行下列其中一項:
			- 按一下新建,建立 GPO。
			- 從清單選取現有的 GPO,再按一下編輯。
			- 即會開啓「群組原則物件編輯器」。
	- b. 在「群組原則物件編輯器」中,移至電腦配置→軟體設定→軟體安裝。
	- c. 以滑鼠右鍵按一下軟體安裝,並選取新建 → 套件。
	- d. 從開啓對話框中,以下列其中一種方式跳至分送點的位置:
		- 指定 UNC 路徑,例如 \\server name\folder name。
		- 指定對映至分送點的磁碟機字母,例如 X:。
	- 選取 cwbinstall.msi。
- e. 在「部署軟體」中,選取**已指派**。  $\mathbf{I}$
- $\mathbf{I}$ f. 選擇進階已發佈或已指派。

<span id="page-33-0"></span>g. 選用項目:從<mark>修正</mark>標籤頁,按一下<mark>新增</mark>以選取要套用的一或多個轉換。請確定轉換檔案位於遠端電腦可 存取的網路磁碟機,最好是位於來源檔所在的分送點。 | |

Ⅰ 安裝套件將分送至 GPO 關聯儲存區內的電腦。System i Access for Windows 將在下次重新啓動每個用戶端 PC □ 時自動安裝。

#### 相關槪念 |

- 第30頁的『自訂安裝套件的方法』 |
- 您可以控制使用者可安裝的 System i Access for Windows 功能,以及可自訂安裝行為的其他設定。您可以 使用轉換或指令行參數來達此目的。 | |
- 第 20 頁的『管理安裝壓縮檔』 |
- 您可以執行 System i Access for Windows 管理安裝來建立管理來源檔。您可以將壓縮檔置於使用者可以安 裝應用程式的網路,或者可以在使用部署系統的情況下使其成為分送套件的來源。 | |

#### 相關工作 |

- 第44 頁的『使用 [Windows Installer](#page-49-0) 原則』 |
- 您可以使用 Windows Installer 原則來控制用戶端電腦上的 Windows Installer 的行為。 |

## l 在 Active Directory 上設定 Windows Installer 原則:

Ⅰ 您可以透過設定 Windows Installer 系統原則,以控制網域或組織單位中用戶端電腦的 Windows Installer 行為。

Ⅰ 請使用「群組原則」來設定 Windows Installer 系統原則。透過「管理範本」節點,在「群組原則物件 (GPO)」 內配置原則。如需這些原則的說明,請參閱「使用 Windows Installer」原則。 |

Ⅰ 若要使用 Active Directory 的 「群組原則」設定 Windows Installer 原則,請遵循下列步驟:

- 1. 請針對想要部署 System i Access for Windows 的網域、站台或組織單位, 建立新的 GPO 或編輯現有的 GPO。 若要建立新的 GPO 或編輯現有的 GPO,請遵循下列步驟: | |
	- a. 在作為網域控制站的電腦中,開啓 Active Directory 使用者及電腦。若要存取 Active Directory 使 用者及電腦,請從開始功能表中,選取程式集 → 系統管理工具。
	- b. 以滑鼠右鍵按一下目標網域、站台或 OU,然後按一下内容。
	- c. 開啓群組原則標籤頁。請執行下列其中一項:
		- 若要建立 GPO,請按一下新建。
		- 若要編輯現有的 GPO,請從清單中選取 GPO,然後按一下編輯。
		- 即會開啓「群組原則物件編輯器」。
- 2. 在「群組原則物件編輯器」中,如果您想要設定機器原則,請選取**電腦配置**,或如果您想要設定使用者原 則,請選取**使用者配置**。 | |
- 3. 移至**管理範本 → Windows 元件 → Windows Installer**。畫面上會顯示 Windows Installer 的可用原則清 單。 | |
- 相關工作 |

| | | | | |

|

- 第44 頁的『使用 [Windows Installer](#page-49-0) 原則』 |
- 您可以使用 Windows Installer 原則來控制用戶端電腦上的 Windows Installer 的行為。 |

# $\blacksquare$  使用 SMS 進行部署:

Ⅰ 如果您使用 Microsoft 的 「系統管理伺服器 (SMS)」作為部署方法,可以建立新的 SMS 套件來分送 System i | Access for Windows ·

- Ⅰ SMS 套件必須包含會呼叫 setup.exe 的程式,在用戶端電腦上安裝 System i Access for Windows。若要建立 Ⅰ 套件以使用 SMS 分送 System i Access for Windows,請遵循下列步驟:
- **i 註:** 這些指示使用 SMS 2003。
- □ 1. 決定來源安裝檔案所位於的位置。SMS 將使用此位置作為套件的來源。
- Ⅰ 2. 尋找要自訂的安裝壓縮檔。
- □ 3. 選用項目:自訂安裝壓縮檔以修改預設的安裝行為。
- Ⅰ 4. 讓安裝壓縮檔可用於 SMS。您可以將來源檔的整個內容複製至網路共用,或者可以建立管理壓縮檔。
- 如果您要將轉換套用至基本安裝,則請將 .MST 檔案複製至來源檔的位置。 |
- 註: SMS 伺服器必須能夠存取壓縮檔來源。 |
- Ⅰ 5. 建立 SMS 套件並定義包含所需指令行選項的關聯程式。 這些指示說明大部分用於建立套件的基本設定:
- a. 開啓「SMS 管理者主控台」。 |
- b. 以滑鼠右鍵按一下「套件」資料夾,並選取**新建 → 套件**。 |
- c. 在 「一般」標籤上,輸入套件的名稱。 |
- d. 在「資料來源」標籤上,選取**此套件包含來源檔**。 |
- e. 按一下**設定**。即會開啓「設定來源目錄」對話框。瀏覽至來源檔的位置。 |
- f. 在新的套件中建立程式。 |

| | | | | | | | | |

|

 $\mathbf{I}$ 

| |

- g. 以滑鼠右鍵按一下新的程式,並選取**内容**。
- h. 在「一般」標籤上,指定下列內容:
	- 針對指令行,輸入 setup.exe。
	- 從<mark>執行之後</mark>清單中,選取**不需要任何動作**。請注意,System i Access for Windows 安裝程式會在第一 次安裝或在升級之後排程系統重新啓動,除非您將 REBOOT 公開內容設為 Suppress 或 ReallySuppress。如需您可以使用的公開內容清單,請參閱「公開」內容。
- i. 在「環境」標籤上,設定下列選項:
	- 如果您要讓使用者可以與安裝精靈互動,請針對**程式可以執行**,選取**僅在使用者登入時**。
	- 請確定已選取以管理權限執行。如果使用者不具有管理權限且您未選取此選項,則將不會安裝 System i Access for Windows  $\circ$
- j. 在「進階」標籤上,選取<mark>當此程式指定給電腦時</mark>欄位中的<mark>針對該電腦執行一次</mark>。 |
	- k. 按一下**確定**,儲存程式設定值。
- | 6. 將套件分送至一或多個分送點。
- a. 展開新的套件,以滑鼠右鍵按一下**分送點**,再選取**新建 → 分送點**。即會啓動「新建分送點精靈」。 |
- b. 按下一步,顯示「複製套件」頁面。從分送點清單選取一或多個伺服器,作為軟體套件的分送點。 |
- c. 按一下完成。 |
- d. 驗證已完成將套件分送至分送點: |
	- 1) 在「SMS 管理者」 主控台中,展開系統狀態→ 套件狀態。
		- 2) 選取 System i Access for Windows 的套件。**已安装**直欄應該具有值 1。
- Ⅰ 7. 公告套件。 為了建立套件的公告,您必須先配置將公告套件的集合。
- a. 跳至「SMS 管理者主控台」,以滑鼠右鍵按一下「公告」資料夾,再選取**新建 → 公告**。 |
- b. 從**套件**清單中,選取套件。 |
- c. 從程式清單中,選取程式。 |
- <span id="page-35-0"></span>d. 在**集合**框中,選取目標集合。若要包含子集合,則選取**併入子集合的成員**。  $\overline{1}$
- e. 在「排程」標籤上,選取公告的排程內容。  $\overline{1}$
- f. 按一下**確定**,儲存公告。  $\overline{1}$
- $\overline{1}$ g. 驗證已完成套件公告:
	- 1) 在「SMS 管理者」主控台中,展開系統狀態→公告狀態。

2) 選取 System i Access for Windows 套件的公告。從摘要資訊畫面中,驗證已接收並啓動一個程式。

#### 相關參考  $\overline{1}$

 $\overline{1}$ 

 $\mathbf{I}$ 

第37頁的『公開內容』  $\mathbf{I}$ 

 $\overline{1}$ 公開內容可用來變更安裝的預設行為,如變更預設安裝目錄、變更「PC5250 修正程式」的預設版本,以及 開啓與關閉重新啓動提示。公開內容可在指令行中設定,或使用轉換或在 setup.ini 中定義。  $\overline{1}$ 

### | 尋找要自訂的安裝壓縮檔:

Ⅰ 根據 PC 的處理器類型,具有三種安裝壓縮檔。其中一個壓縮檔適用於 32 位元處理器,另一個壓縮檔適用於 | 64 位元 Itanium 處理器,而第三個壓縮檔適用於 64 位元 AMD 處理器。

- Ⅰ 如果是使用「授權程式 5761-XE1」,請使用表 7 來確定適當地安裝壓縮檔。
- Ⅰ 如果是使用 System i Access for Windows DVD,請使用表 8 來判定適當的安裝壓縮檔。

Ⅰ 所有語言都隨附在 DVD 上的 Windows\Image32、Windows\Image64a 或 Windows\Image64i 中 (視實際情況而 Ⅰ 定)。

| 表 7. 使用「授權程式產品 5761-XE1」作為來源時的安裝壓縮檔位置

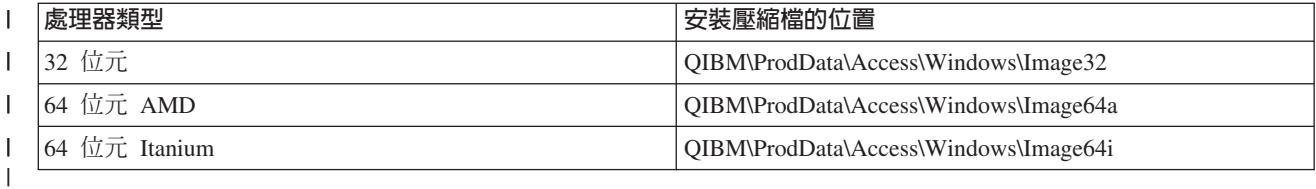

 $\mathbf{L}$ 表 8. 使用 System i Access for Windows DVD 時的安裝壓縮檔位置

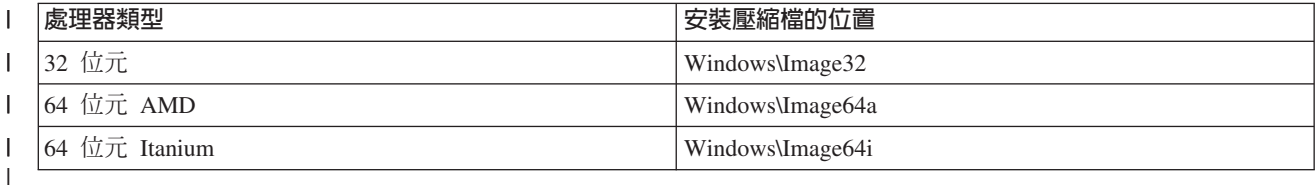

### | 自訂安裝套件的方法:

| 您可以控制使用者可安裝的 System i Access for Windows 功能,以及可自訂安裝行為的其他設定。您可以使 | 用轉換或指令行參數來達此目的。

### | 轉換

| Windows Installer 會為管理者提供稱為轉換 的機制,以修改部署安裝套件時安裝程式的預設行為。轉換可讓管 Ⅰ 理者限制使用者可安裝的功能、預先設定公開內容、變更應用程式的預設目的地位置,以及進行其他自訂。

Ⅰ 轉換不會實際修改來源檔。轉換是包含一系列修改的檔案,這些修改將在安裝時套用於基本 MSI 資料庫 Ⅰ cwbinstall.msi。在套用轉換時,不會變更 MSI 資料庫。而是轉換中包含的修改會在安裝期間發生,置換 MSI

Ⅰ 適用於 PC 的正確安裝壓縮檔位置視您要使用的安裝來源而定。
Ⅰ 資料庫中的內容。會在 PC 上快取轉換檔案,而且在每次呼叫基本 MSI 套件時都會再次套用它。無法從應用 Ⅰ 程式單獨解除安裝轉換。轉換具有副檔名為 .MST 的檔案

**Ⅰ 註:** 您僅應該將轉換套用於 cwbinstall.msi。不支援轉換 System i Access for Windows 隨附的 MSI 套件 (除 了 cwbinstall.msi 以外)。 |

Ⅰ 若要建立「轉換」,您可以使用免費軟體或「MSI 包裝工具」。如需詳細資訊,請參閱「可用於建立轉換的工 ι 具」及「使用 Orca 建立轉換」。

### □ 指令行參數

Ⅰ 透過指定指令行參數,您可以自訂安裝的行為。來源檔包含的 setup.ini 檔案可讓您預先定義 setup.exe 要使用 Ⅰ 的指令行參數。這可讓一般使用者不必在提示中輸入正確的參數。

#### | 自訂的安裝壓縮檔精靈

Ⅰ 在以前的版次中,可使用「自訂的安裝壓縮檔」精靈先從安裝壓縮檔中排除元件,然後再將自訂的安裝壓縮檔 Ⅰ 分送給使用者。此功能不再可用,所以您應該使用轉換來完成「自訂安裝」精靈提供的功能。

#### 相關概念 |

第25 頁的『[Active Directory](#page-30-0)』 |

Active Directory 支援使用 「群組原則軟體安裝」功能,將以 MSI 為基礎的應用程式分送至遠端電腦。您可 以為使用者或電腦群組建立套件,然後將其分送至群組成員。 | |

#### 相關工作 |

第 26 頁的『使用群組原則在 [Active Directory](#page-31-0) 上部署』 |

Active Directory 支援使用 「群組原則軟體安裝」功能,將以 MSI 為基礎的應用程式分送至遠端電腦。若要 部署 Windows Installer 套件,請建立「群組原則物件 (GPO)」,並將其與特定網域、站台或組織單位關聯。 | |

然後,會在 GPO 中建立安裝套件。您需要將此套件分送至鏈結 GPO 的儲存區成員。 |

### **□ 可用於建立轉換的工具:**

Ⅰ 有數種可用於建立轉換的工具:名為 Orca 的免費工具以及其他供應商的數種工具。

#### **Orca** |

ι Orca 是 「Windows Installer 軟體開發套件 (SDK)」的免費工具。它是一種 MSI 資料庫編輯器,可用於建立及 Ⅰ 編輯 Windows Installer 套件,以及用於建立轉換。

| 若要取得 Orca,您需要 Microsoft Platform SDK Components for Windows Installer Developers。您可從 Microsoft Ⅰ 下載網站 (http://www.microsoft.com/downloads) 下載最新的 Platform SDK。或者,您可以查看線上 Windows I Installer SDK 文件 (http://msdn2.microsoft.com/en-us/library/Aa370834),以取得有關取得 Microsoft Platform SDK I Components for Windows Installer Developers 的指示。

### | MSI 包装工具

Ⅰ 協力廠商的數個工具可用於協助管理者建立轉換。這些工具通常稱為「MSI 包裝工具」或「MSI 編寫環境」。 Ⅰ 它們為「管理者」提供比 Orca 更準確的使用者介面,以產生轉換檔案。

□ 其中某些會發揮「點按方式」自動建立轉換的功能,而其他可讓您模擬應用程式的安裝並根據您的選項自動建 Ⅰ 立 .MST 檔案。有關如何建立轉換的詳細資訊,請參閱與 MSI 包裝工具相關聯的文件。

#### 相關資訊 |

- <span id="page-37-0"></span>⋫ [Microsoft](http://www.microsoft.com/downloads) 下載站台 |
	- $E^*$  [Windows Installer SDK](http://msdn.microsoft.com/library/default.asp?url=/library/en-us/msi/setup/platform_sdk_components_for_windows_installer_developers.asp)  $\overline{\chi}$  (#

#### Ⅰ 使用 **Orca** 建立轉換:

□ 您可以使用轉換來限制使用者可以安裝的功能集,並可以設定公開內容。

Ⅰ 以下是使用 Orca 建立轉換的指示。如果您使用「MSI 包裝工具」,請改為參閱軟體供應商提供的文件。

Ⅰ 因為 MSI 檔案是包含一組表格的關聯式資料庫,所以會透過新增、移除或變更橫列,在表格層次上進行修改。 Ⅰ 此處說明的修改,通常需要變更現有的記錄 (當變更功能設定或置換公開內容的預設値時) 或新增記錄 (當設定 | 未依預設定義的公開內容時)。

#### □ 重要事項

|

□ 註: 請勿使用未在此處說明的方式,刪除或修改 MSI 資料庫的橫列。

Ⅰ 若要使用 Orca 建立轉換,請遵循下列步驟:

- | 1. 開啓 Orca。
- Ⅰ 2. 從「檔案」功能表中,選取**開啓**並瀏覽至 cwbinstall.msi。畫面上會顯示 cwbinstall.msi 中的表格。
- | 3. 從「轉換」功能表中,選取**新建轉換**。
- Ⅰ 4. 從「表格」直欄中,開啓您要變更的表格。
- □ 5. 選擇性的: 限制使用者可以安裝的功能集。
- □ 6. 選擇性的: 設定公開內容。
- | 7. 從「轉換」功能表中,選取**產生轉換**。
- Ⅰ 8. 在**另存轉換**對話框中,選擇轉換檔案的名稱並儲存。
- | 9. 關閉 Orca。

#### 相關工作 |

- 第43頁的『使用 [setup.ini](#page-48-0) 修改安裝』 |
- 您可以指定使用者介面層次、安裝記載的層次及要在 setup.ini 中使用的轉換。 |

#### l 限制使用者可以安裝的功能集*:*

您可以使用「轉換」及「功能」表格,限制使用者可以安裝的功能集。 |

Ⅰ 自訂「功能」表格之前,您應熟悉功能樹狀結構,以及功能之間存在的相依關係。

□ 如果選取功能,則會安裝該功能的所有必要相依關係。下表顯示哪些功能相依於其他功能:

l 表 9. 功能相依關係

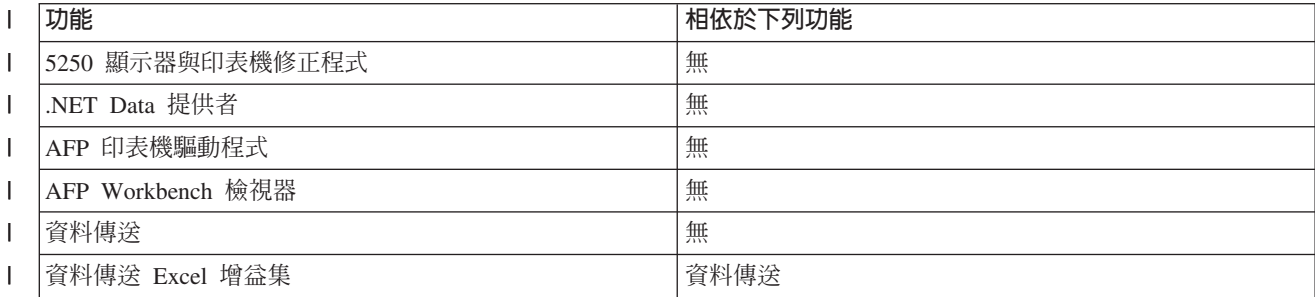

**│ 表 9. 功能相依關係 (繼續)** 

| $\begin{array}{c} \hline \end{array}$ | 功能                           | 相依於下列功能                             |
|---------------------------------------|------------------------------|-------------------------------------|
| $\overline{\phantom{a}}$              | 目錄更新                         | 無                                   |
| $\overline{\phantom{a}}$              | 標頭、檔案庫及文件                    | 無                                   |
| $\mathbf{I}$                          | 進入遠端指令                       | 無                                   |
| $\overline{\phantom{a}}$              | System i 領航員                 | OCI 、 JRE 、 Toolbox for Java 、 ODBC |
| $\mathbf{I}$                          | • 基本作業                       | System i 領航員                        |
| J.                                    | • 工作管理                       |                                     |
| $\overline{\phantom{a}}$              | • 配置及服務                      |                                     |
| $\mathbf{I}$                          | • 網路                         |                                     |
| $\overline{\phantom{a}}$              | • 整合伺服器管理                    |                                     |
| $\overline{\phantom{a}}$              | • 安全                         |                                     |
| $\begin{array}{c} \hline \end{array}$ | • 使用者與群組                     |                                     |
| $\overline{\phantom{a}}$              | • 資料庫                        |                                     |
| $\mathbf{I}$                          | • 檔案系統                       |                                     |
| -1                                    | • 備份                         |                                     |
| $\overline{\phantom{a}}$              | • 指令                         |                                     |
| $\mathbf{I}$                          | • 套件及產品                      |                                     |
| $\overline{\phantom{a}}$              | • 監視器                        |                                     |
| $\begin{array}{c} \hline \end{array}$ | • 邏輯系統                       |                                     |
| $\mathbf{I}$                          | • AFP 管理程式                   |                                     |
| $\overline{\phantom{a}}$              | • 應用程式管理                     |                                     |
| $\overline{\phantom{a}}$              | Java 程式設計師工具                 | JRE SToolbox for Java SODBC         |
| $\overline{\phantom{a}}$              | <b>JRE</b>                   | 無                                   |
| $\overline{\phantom{a}}$              | Lotus Notes <sup>®</sup> 123 | 無                                   |
| $\mathbf{I}$                          | <b>ODBC</b>                  | 無                                   |
| $\overline{\phantom{a}}$              | OLE DB 提供者                   | 無                                   |
| $\begin{array}{c} \end{array}$        | 作業主控台                        | OCI、5250 顯示器與印表機修正程式 (如果無 PCOMM)    |
| $\mathbf{I}$                          | 必要的程式                        | 無                                   |
| $\mathbf{I}$                          | SCS 印表機驅動程式                  | 無                                   |
| $\overline{\phantom{a}}$              | Secure Sockets Layer (SSL)   | 無                                   |
| $\overline{1}$<br>$\mathbf{I}$        | Toolbox for Java             | <b>JRE</b>                          |

### -**:** |

| |

- JRE 不會作為可安裝元件出現在功能樹狀結構中。JRE 資源與「System i 領航員」及「Java 程式設 計師工具」一起安裝。 | |
	- 請勿變更 req 功能的「層次」直欄。
	- 根據設計,功能 emus、emuk、emup 及 emut 不可見。請勿變更這些功能的「顯示」或「層次」値。
- 如果您將公開內容 CWBINSTALLTYPE 設為 Complete,則會安裝所有功能,除了「層次」 値為 0 的 那些功能之外。 |  $\vert$
- 如果您將公開內容 CWBINSTALLTYPE 設為 PC5250User,則會安裝層次値等於或低於 50 的所有功 能,除了「層次」 値為 0 的那些功能之外。 | |

| 若要限制使用者可以安裝的功能集,請遵循下列步驟:

- | 依需要變更「層次」及「屬性」値:
- Ⅰ 若要預先選取要安裝的功能,請將其**層次**値變更爲 1。
- 若為基本、受限或無聲自動安裝,都會安裝該功能。 |
- 若為完整的使用者介面安裝,會在「自訂」對話框中預先選取該功能,但使用者可以取消選取它。如果 您要確保無法取消選取該功能,請將**屬性**值變更爲 24,以將其標示爲「必要的」。  $\blacksquare$ |
- | 若要取消選取功能而無需禁止它,請將其**層次**値變更為 125。
	- 若為基本、受限或無聲自動安裝,則不會安裝該功能。
- 若為完整的使用者介面安裝,不會在「自訂」對話框中預先選取該功能,但使用者可以選取它來進行安 裝。 |  $\blacksquare$
- | 若要在完整的使用者介面安裝期間隱藏功能,請將其**顯示**値設為 0。
- 這樣不會禁止功能的安裝,但在「自訂」安裝的「功能選擇」樹狀結構中不會顯示它。是否安裝功<mark>能</mark>取 決於功能的「層次」 値,或是否在 ADDLOCAL 內容中傳遞功能名稱。 | |
- 若為基本、受限及無聲自動安裝,變更「顯示」直欄不會有影響。 |
- | 若要完全禁止功能,請將其**層次**値變更為 0。
	- 若為完整的使用者介面安裝,則不會顯示該功能,也不會安裝它。
- 若為基本、受限及無聲自動安裝,則不會安裝該功能。  $\blacksquare$
- 在 ADDLOCAL 中傳遞功能名稱並不會安裝該功能。 |

#### □ 功能樹狀結構**:**

|

|

□ 本主題提供您以下的參考資訊:System i Access for Windows 安裝套件中包含的功能,以及常用來限制功能之 | 「層次」及「屬性」直欄的預設値。

Ⅰ 下表中的功能會以它們在功能選擇樹狀結構中顯示的順序進行排序。如果是巢狀功能,則會在「上層功能」直 | 欄中顯示上層功能的名稱。

Ⅰ 「功能」表格的「層次」直欄及「屬性」直欄會顯示其預設値。您可以透過轉換來限制功能,以便修改這些 □ 値。「標題」直欄包含在功能選擇樹狀結構中顯示之每個功能的標題。

**| 表 10. 功能樹狀結構** 

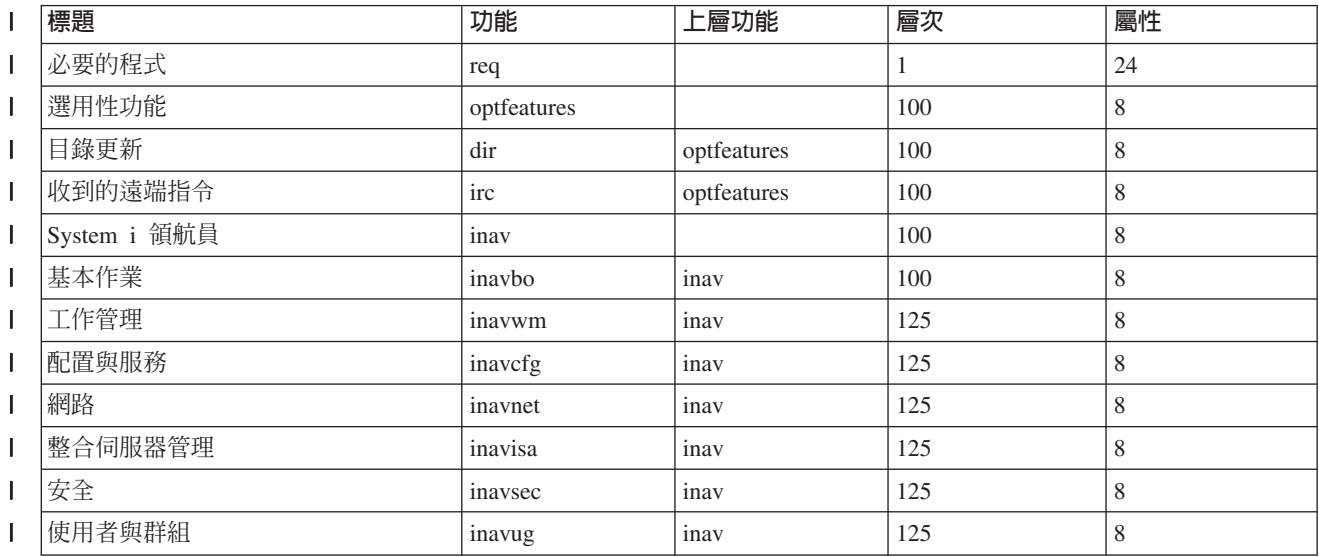

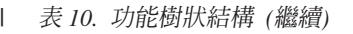

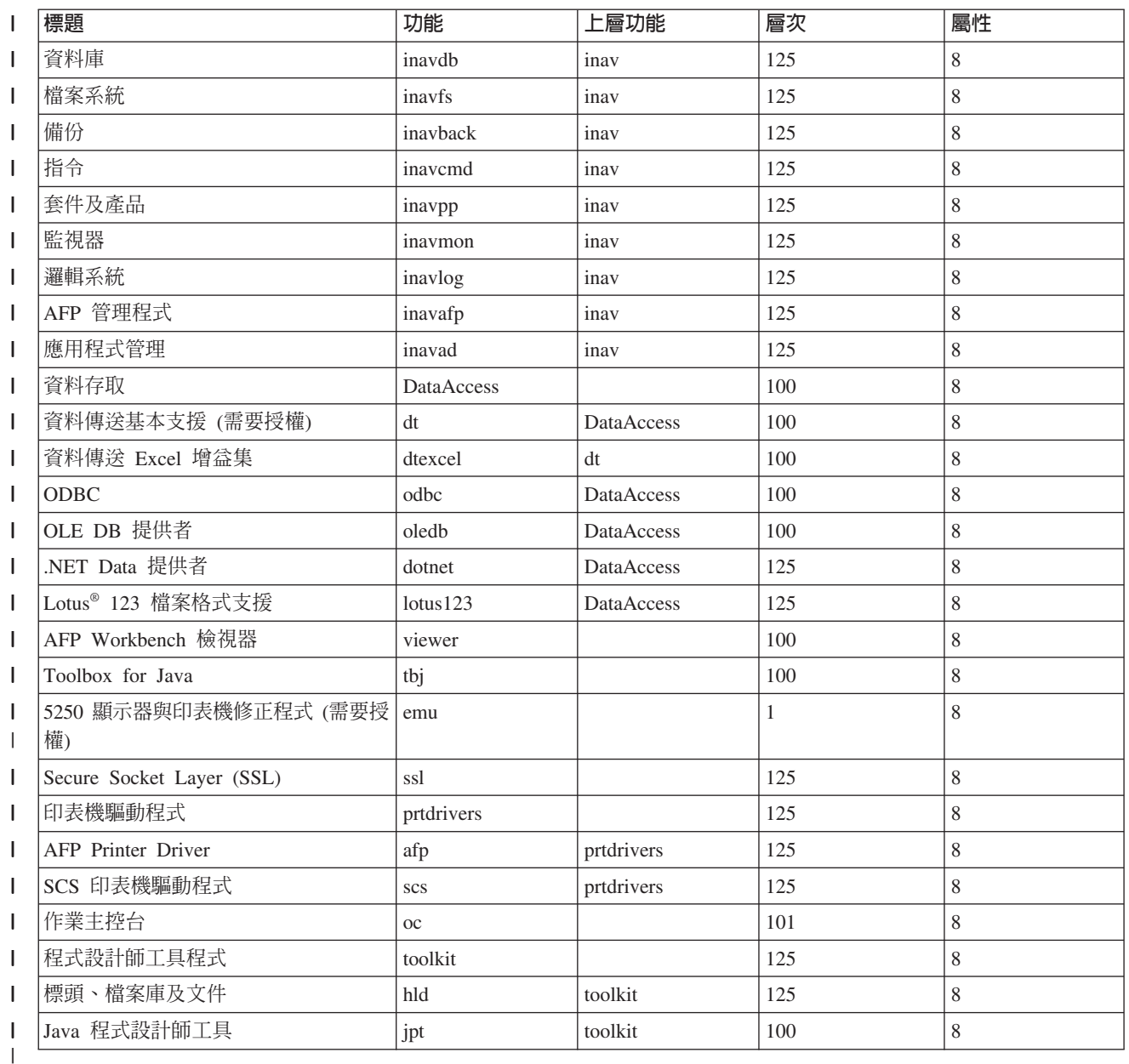

-**:** |

| | | | | | | | | |

- 表格中僅會列出「顯示」値大於 0 的功能。「顯示」直欄中預設値爲 0 的所有功能都將由安裝程式 內部使用,因此它們不會出現在功能選擇樹狀結構中,也不應該以任何方式進行轉換。
- 除非使用者從功能選擇樹狀結構中取消選取功能,否則會安裝「層次」等於或小於 100 的功能。在未 顯示功能選擇樹狀結構的安裝 (精簡、基本或無使用者介面模式) 中,將一律安裝功能。為了限制使用 者在功能選擇樹狀結構中取消選取功能,可將功能「層次」設為 100 或更小,並將「屬性」值設為  $24 \circ$
- 除非透過 ADDLOCAL 內容或從功能選擇樹狀結構明確選擇,否則不會安裝「層次」大於 100 的功 能。若要完全禁止功能,可將其「層次」值設為 0。
- 為了確保在選取上層功能時,也會選取子項功能,可將子項功能的「屬性」値設為 26。這可讓子項功 能遵循其上層動作。
- 因為 System i Access for Windows 不支援 Windows Installer 的「公告」功能,所以所有功能都應 該設定 msidbFeatureAttributesDisallowAdvertise 屬性 (十進位數 8)。
- · 應該一律安裝 req 功能;您不應該變更 req 功能的「屬性」值 (req 的「屬性」值由 msidbFeatureAttributesDisallowAdvertise 屬性 (十進位數 8) 及 msidbFeatureAttributesUIDisallowAbsent 屬性 (十進位數 16) 組成。msidbFeatureAttributesUIDisallowAbsent 屬性禁止 req 功能的 Absent 選 項,這會強制功能一律為已安裝狀態)。

#### | 使用轉換設定公開内容:

<span id="page-41-0"></span> $\overline{1}$  $\overline{1}$ 

 $\mathbf{I}$ 

 $\overline{1}$ 

 $\overline{1}$ 

 $\overline{1}$ 

 $\overline{1}$ 

 $\overline{1}$ 

 $\mathbf{I}$ 

」 您可以使用轉換來設定公開內容,而不是安裝時在指令行上進行指定。如果您使用的軟體部署方法無法傳遞 MSI | 套件的指令行參數,這將很有用。

Ⅰ 若要使用轉換設定公開內容,請修改「內容表」。這可讓您變更公開內容的預設值。如需可用公開內容及其值 । 的清單,請參閱公開內容。

- | 附註: 自訂公開內容之前,請注意下列注意事項:
	- 1. 請勿變更專用內容的值。這些內容僅供內部使用。
	- 2. 部分公開內容是供 InstallShield 使用,不應變更它們。請僅自訂「公開內容」主題中列出的公開內容。
	- 3. 在指令行設定的公開內容值會置換在轉換時設定的值。
- | 若要設定公開內容,請遵循下列步驟:
- | 1. 開啓「內容表」。
- Ⅰ 2. 選用項目:變更公開內容的預設值。 若要變更公開內容的預設值,請在「值」直欄中輸入新的值。
- | 3. 選用項目:新增「內容表」中未定義的公開內容。
- 依預設不會定義部分公開內容,所以您不會看到表格中列出它們。若要使用「內容表」中未定義的公開內  $\mathbf{I}$ 容,請按兩下表格的最後一個橫列來新增它。請在「內容」欄位中輸入內容的名稱,並在「值」欄位中設  $\overline{1}$  $\overline{1}$ 定該值。
- । 4. 選用項目:新增自訂公開內容。 您可以將自己的公開內容新增至「內容表」,以便您可以使用它們來自訂 部分行為。  $\overline{1}$

#### 注意  $\overline{1}$

 $\mathbf{I}$ 註: 如果您選擇新增自訂公開內容,IBM 無法回應安裝問題。

#### | 變更日誌檔的預設選項:

Ⅰ 根據預設值,會在安裝時間在暫存目錄下建立日誌檔:xe1instlog.txt 及 xe1instlogmsi.txt。您可以使用指令行或 Ⅰ setup.ini 來變更日誌檔名稱及位置。

| 日誌檔包含此資訊:

#### | xe1instlog.txt

 $\overline{1}$ 

累加日誌,僅含有在安裝期間自訂動作的追蹤資訊。您無法變更此日誌檔的預設選項或目標位置。

#### | xe1instlogmsi.txt

含有安裝期間自訂動作的 MSI 動作資訊及追蹤資訊。其會記載除了詳細輸出之外的所有資訊。您可以  $\mathbf{I}$ 從指令行或 setup.ini 變更此日誌檔的預設選項、目標位置及檔名。  $\overline{1}$ 

1 您可以使用 setup.ini 或指令行參數來變更 xe1instlogmsi.txt 的預設選項。如需變更 xe1instlogmsi.txt 預設日誌 Ⅰ 選項的指示,請參閱使用 setup.ini 修改安裝。

<span id="page-42-0"></span>Ⅰ 若要使用指令行參數變更 xe1instlogmsi.txt 的預設選項,請輸入此指令:setup /v"/1<記載參數> *log\_path*\

*file\_name.ext*" |

| 最常用的記載參數是:

- | \*:記載狀態訊息、警告及錯誤訊息。
- | v:開啓詳細模式。
- l x:記載其他除錯資訊。

ι 例如:setup /v"/l\*v C:\MyPath\log.txt" 會在 MyPath 資料夾下產生稱為 log.txt 的日誌檔,其中包含狀態 Ⅰ 訊息、警告及錯誤訊息,並會記載詳細資訊。

Ⅰ 註: 含括路徑的引號需要以反斜線跳出,以避免與外部引號衝突。

Ⅰ 若要取得 /l 選項所採用的記載參數完整清單,請在指令行輸入 msiexec。

Ⅰ 如果目錄路徑包含空格,則必須使用引號。例如:setup /v"/1\*v \"C:\My Path\log.txt\""

| 如果您未指定目的地目錄,則日誌會在啓動安裝的路徑下建立。

#### 相關工作 |

- 第43 頁的『使用 [setup.ini](#page-48-0) 修改安裝』 |
- 您可以指定使用者介面層次、安裝記載的層次及要在 setup.ini 中使用的轉換。 |

### | 公開内容:

Ⅰ 公開內容可用來變更安裝的預設行為,如變更預設安裝目錄、變更「PC5250 修正程式」的預設版本,以及開啓 Ⅰ 與關閉重新啓動提示。公開內容可在指令行中設定,或使用轉換或在 setup.ini 中定義。

Ⅰ 若要在指令行介面上設定公開內容 (其中 PUBLICPROPERTY 為下列其中一個公開內容),請使用下列合適的語 | 法:

- v Yn]wµ@eAⁿwGsetup /v*PUBLICPROPERTY*=*value* |
- ι 若要設定依實例的單一內容,請指定:setup /vCWBINSTALLTYPE=PC5250User
- v Yn]wheAⁿwGsetup /v"*PUBLICPROPERTY1*=*value PUBLICPROPERTY2*=*value*" |
- | 若要設定依實例的多個內容,請指定:setup /v" CWBINSTALLTYPE=Custom CWBPRIMARYLANG=Mri2938 CWBPC5250VERSION=T"  $\blacksquare$

使用內容時,僅應變更此處列出的公開內容。公開內容名稱必須完全按照所示內容輸入。 |

### | 公開內容說明如下:

- | 第38頁的『[CWBINSTALLTYPE](#page-43-0)』
- | 第38頁的『[CWBPC5250VERSION](#page-43-0)』
- | 第38頁的『[CWBSHOWWELWIZ](#page-43-0)』
- | 第39頁的『[CWBPRIMARYLANG](#page-44-0)』
- | 第39頁的『[CWBINSTALLPLUGINS](#page-44-0)』
- | 第39頁的『[CWBSILENTPLG](#page-44-0)』
- | 第40頁的『[ADDLOCAL \(Windows Installer](#page-45-0) 內容)』
- | 第40頁的『[REMOVE \(Windows Installer](#page-45-0) 內容)』
- | 第41 頁的『[REBOOT \(Windows Installer](#page-46-0) 內容)』
- | 第41 頁的『[REBOOTPROMPT \(Windows Installer](#page-46-0) 內容)』
- <span id="page-43-0"></span>| • 第41頁的『[INSTALLDIR \(InstallShield](#page-46-0) 內容)』
- | 第42 頁的『[TARGETDIR](#page-47-0)』

#### **CWBINSTALLTYPE** |

- 目的: 設定首次安裝的安裝類型。
- 範圍: 僅在首次安裝時有效。 ||
- | 預設値:
- 預設安裝類型為「完整 (Complete)」。 |
- 值: 完整 (Complete)、自訂 (Custom)、PC5250User  $\mathbf{L}$
- || 範例 如需完整的安裝設定類型,請輸入 setup /vCWBINSTALLTYPE=Complete  $\mathbf{L}$
- □ 其他附註:

| | |

- 1. 值不區分大小寫。
- 2. 如果從前版次 System i Access for Windows 及在維護安裝中升級,則會忽略 CWBINSTALLTYPE 內容。

#### **CWBPC5250VERSION** |

- 目的: 設定 「PC5250 顯示器與印表機修正程式」 的版本。
- 範圍: 對首次安裝、維護安裝 (如果尚未安裝「PC5250 顯示器與印表機修正程式」) 及升級有效。 ||
- | 預設値:
	- 如果未使用內容,則 PC 的字碼頁會用來決定要安裝的修正程式的版本。
- 值: |

|

 $\mathbf{I}$  $\mathbf{I}$  $\overline{1}$  $\mathbf{I}$ 

| | | | | |

- K 安裝 「PC5250 顯示器與印表機修正程式」的韓文版。
- P 安裝 「PC5250 顯示器與印表機修正程式」的簡體中文版。
	- S 安裝 「PC5250 顯示器與印表機修正程式」的 「標準」版。
- T 安裝 「PC5250 顯示器與印表機修正程式」的繁體中文版。
- ||||| 範例 若要安裝 PC5250 的韓文版,請輸入 setup /vCWBPC5250VERSION=K  $\mathbf{L}$
- 其他附註: |
	- 1. 如果已安裝 PC5250,且您是在進行維護安裝,則會忽略此內容。若要安裝其他版本,請移除 PC5250 的現行版本,然後使用此內容重新啓動維護安裝。
		- 2. 如果已安裝 PC5250,且您是在升級到新版次,則會忽略此內容。若要安裝其他版本,請移除 PC5250 的現行版本,然後使用此內容啓動維護安裝。
	- 3. 藉由設定此內容,即使您未將功能名稱傳遞到 ADDLOCAL,也將預先選取安裝「PC5250 顯示器與 印表機修正程式」功能。

#### **CWBSHOWWELWIZ** |

- 目的: 指定「歡迎使用精靈」的顯示時間。
- 範圍: 對首次安裝及升級有效 ||
- | 預設値:
	- 是
- | 値:

|

- <span id="page-44-0"></span>是 (Yes)  $\overline{1}$  $\mathbf{I}$ 每次重新啓動 PC 時都會顯示「歡迎使用精靈」。
	- 否 (No)
		- 不顯示「歡迎使用精靈」。

範例 若要指定在每次重新啓動 PC 時顯示「歡迎使用精靈」,請輸入 setup /vCWBSHOWWELWIZ=yes  $\mathbf{L}$ 

### **CWBPRIMARYLANG**

- | 目的: 指定要安裝的預設主要語言。
- 範圍: 此內容在首次安裝、升級及無聲自動安裝時有效。  $\mathbf{L}$

#### 預設値:  $\mathbf{L}$

 $\mathbf{I}$ 

 $\overline{1}$ 

 $\mathbf{I}$ 

 $\mathsf{I}$  $\overline{1}$ 

 $\overline{1}$ 

 $\overline{1}$  $\overline{1}$ 

 $\mathbf{I}$ 

 $\overline{1}$ 

 $\mathbf{I}$ 

 $\mathbf{L}$ 

 $\mathbf{L}$ 

 $\mathbf{I}$ 

如果來源安裝壓縮檔為 LPP,則預設語言將為主要語言。藉由檢查來源目錄中的 mrisetup.ini 檔案可以 決定這一點。如果來源為 DVD 或其他媒體,則預設語言將是符合 PC 語言環境的 NLV 或是使用者 選擇用於使用者介面的語言。

#### $\mathbf{L}$ 値:

#### $MRI29xx$

MRI29xx 的語言資源已安裝到 PC, 且 MRI29xx 設為 System i Access for Windows 的主要語言。  $xx$  指定語言 ID。

- 若要選取特定主要語言並跳過主要語言對話框,請輸入 setup /vCWBPRIMARYLANG=MRI29xx 範例  $\mathbf{L}$
- $\mathbf{L}$ 其他附註:
	- 1. 如果未對「基本」、「精簡」或無 UI 層次透過指令行傳達此內容,則會安裝預設語言。
	- 2. 如果在指令行上傳遞 CWBPRIMARYLANG 內容,則會跳過「主要語言」對話框。

3. 在從非 MSI 安裝升級時,不會顯示「主要語言」對話框,目會安裝相同的語言。

#### | CWBINSTALLPLUGINS

Ⅰ 目的: 指定安裝處理程序是否應該偵測及安裝「System i 領航員」協力廠商外掛程式。

| 範圍: 這在首次安裝、維護安裝及升級時有效。

#### 預設値:  $\mathbf{L}$

- 容許偵測及安裝外掛程式。
- 値: 否 (No)、是 (Yes)  $\mathbf{L}$
- | 範例 若要跳過外掛程式的偵測及安裝,請輸入 setup /vCWBINSTALLPLUGINS=No
- 其他附註:  $\mathbf{L}$ 
	- 值不區分大小寫。

### | CWBSILENTPLG

- 1 目的: 指定無聲自動安裝 (基本使用者介面、精簡使用者介面以及無使用者介面安裝) 期間要安裝的「System i 領航員」外掛程式。  $\mathbf{L}$
- Ⅰ 範圍: 這在以精簡、基本或無使用者介面模式執行的首次安裝、維護安裝及升級時有效。

#### | 預設値:

無。

- cwbsilentplg.ini 的路徑,其包含要安裝的外掛程式清單。檔案的格式如下: | 値:
- $\overline{1}$ [Plugins] vendor.component=yes vendor.component=no
- <span id="page-45-0"></span>vendor 為公司名稱,component 為外掛程式名稱。 |
- 範例 若要在升級或維護安裝期間安裝 IBM.BRMS 外掛程式並移除 LOTUS.QUICKPLACE 外掛程式,請在 路徑 C:\mywork 中建立稱為 cwbsilentplg.ini 的檔案。該檔案應包含此資訊: [Plugins] IBM.BRMSPlugin=yes | | |
- LOTUS.QUICKPLACE=no |

然後,在指令行中輸入:setup /vCWBSILENTPLG=c:\mywork

#### 其他附註: |

|

|

如果您是在使用無聲自動安裝但未指定 CWBSILENTPLG,則不會安裝或移除任何外掛程式。如果您是 在執行非無聲自動安裝,則會忽略此內容。 |

- **ADDLOCAL (Windows Installer 内容)**
- 目的: 要本端安裝的功能清單。 ||
- 範圍: 對首次安裝、維護安裝或升級有效。  $\mathbf{L}$
- 預設値: |

無。如果未使用公開內容,則安裝精靈或轉換 (如果有提供) 期間所做的選擇會決定要安裝的內容。

#### 值: |

|

| | | |

| | |

#### í **(ALL)**

本端安裝「功能」表中列出的所有功能。

一或多個有效的功能名稱

請參閱第 48 頁的『使用指令行參數來變更安裝行爲』,以取得功能名稱清單。

範例 如需範例,請參閱第 48 頁的『使用指令行參數來變更安裝行爲』。 |

#### 其他附註:  $\blacksquare$

- 1. 功能必須在「功能」表中列出。
- 2. 功能名稱不區分大小寫。
- 3. 請勿將 ADDLOCAL=ALL 輸入到 「內容表」 中,因為這會產生無法正確移除之本端安裝的套件。
- | REMOVE (Windows Installer 内容)
- 目的: 指定要移除的功能。
- 範圍: 僅在安裝產品時有效。 ||
- | 預設値:

無。如果未使用此公開內容,則安裝精靈期間所做的選擇會決定要移除的功能。

值: |

|

| |

| | |

#### í **(ALL)**

移除安裝層次大於 0 的所有功能。不移除安裝層次為 0 的功能。

範例 如需範例,請參閱第 48 頁的『使用指令行參數來變更安裝行爲』。 |

□ 其他附註:

- 1. 功能必須在「功能」表中列出。請參閱第48頁的『使用指令行參數來變更安裝行為』,以取得功 能名稱清單。
- 2. 功能名稱不區分大小寫。

#### <span id="page-46-0"></span>**REBOOT (Windows Installer 内容)** 目的: 暫停重新啓動系統的某些提示。 || 範圍: 這對首次升級與維護安裝有效。  $\mathbf{L}$ 預設値: | 如果未設定此內容,則會排定在安裝結束時進行必要的重新啓動。 | 值: | 強制 (Force 或 F) | 一律在安裝結束時重新啓動。如果沒有使用者介面,則系統會直接重新啓動。 | **(Suppress S)** | 在安裝結束時暫停重新啓動。 | 範例 若要防止系統在安裝結束時重新啓動,請輸入 setup /v"REBOOT=Suppress" 或 setup /v"REBOOT=S"  $\blacksquare$ | 其他附註: 1. System i Access for Windows 安裝程式會在安裝或重新安裝「必要程式」功能或「AFP 檢視器」 | 功能時,排定系統重新啓動。 | 2. 在無聲自動首次安裝、無聲自動升級或無聲自動重新安裝 (服務修正程式包或修復) 時,Windows | Installer 會重新啓動 PC,而不提示進行確認。將此內容設為「暫停」(S 或 Suppress),以防止重新 | 啓動系統。 | **REBOOTPROMPT (Windows Installer 内容)** 目的: 不向使用者顯示任何重新啓動提示。 || 範圍: 這僅對以基本、精簡或完整使用者介面模式執行的首次安裝、升級及維護安裝有效。  $\mathbf{L}$ 預設値: | 如果未設定此內容且安裝程式排定系統重新啓動,則會在安裝結束時顯示一個對話框。 | 值: | | **(Suppress S)** Windows Installer 執行的任何重新啓動,都會在不與使用者互動的情況下自動進行。設定此內容不 | 會在不需要時起始重新啓動,只會暫停向使用者顯示任何重新啓動提示。 | 範例 若要暫停向使用者顯示重新啓動提示,請輸入 setup /vREBOOTPROMPT=S | 範例 其他附註:  $\mathbb{L}$ | 在無聲自動安裝時,此內容無效。 | **I INSTALLDIR (InstallShield 内容)** 目的: 設定 System i Access for Windows 的安裝目錄。 || 範圍: 這僅對首次安裝有效。 | 預設値: 如果未指定 INSTALLDIR,則 System i Access for Windows 會安裝在 C:\Program Files\IBM\Client | | Access  $\uparrow$   $\circ$ Ⅰ 值: 任何有效路徑 || 範例 若要將 System i Access for Windows 安裝在 C:\InstallPath 目錄中,請輸入 setup /vINSTALLDIR=*X*:\  $\mathsf{L}$ *Install\_Path*,其中 *X* 是目的地磁碟機代號,*Install\_Path* 是目標目錄。 |

<span id="page-47-0"></span>如果目錄路徑包含空格,請使用雙引號;一組用於 /v 參數,一組用於 INSTALLDIR 內容,如下所示: 請注意,內部引號需要以反斜線跳出:setup /v"INSTALLDIR=\"C:\Install Path\"" | |

#### **TARGETDIR** |

- 目的: 在執行管理安裝時,設定管理壓縮檔的目的地目錄。
- 範圍: 這對管理安裝有效。 ||
- | 預設値:
- 如果管理安裝期間未設定此內容,則 Windows Installer 會將其設為所找到的第一個連接的網路磁碟機。 |
- Ⅰ 值: 有效路徑。
- || 範例 若要設定管理壓縮檔的目的地目錄,請輸入:setup /a v/TARGETDIR=X:\Admin\_image,其中 X 為目的  $\mathbf{L}$ 地磁碟機代號,Admin\_image 為目標目錄。 |
- 如果目錄路徑包含空格,請使用雙引號;一組用於 /v 參數,一組用於 TARGETDIR 內容,如下所示: 請注意,內部引號需要以反斜線跳出:setup /a /v"TARGETDIR=\"C:\Admin Image\"" | |

#### 相關工作

|

- 第 28 頁的 『使用 [SMS](#page-33-0) 進行部署』 |
- 如果您使用 Microsoft 的 「系統管理伺服器 (SMS)」作為部署方法,可以建立新的 SMS 套件來分送 Sys-|
- tem i Access for Windows  $\circ$ |
- 第 54 頁的『從更新的完整壓縮檔重新安裝用戶端』 |
- 您可以從更新的完整壓縮檔重新安裝用戶端來分送服務修正程式包。為了升級用戶端,您需要含有最新服 |
- 務層次修正程式的已更新壓縮檔。 |

#### l 定義安裝期間使用者介面的層次:

- Ⅰ 使用者介面層次 是安裝使用者介面執行時所在的層次。使用者介面層次可以設為下列層次:完整、受限、基本 | 及無 (無聲自動)。預設層次是完整使用者介面。
- Ⅰ 完整使用者介面會顯示「安裝精靈」。使用者可以變更安裝選項。還會顯示進度列。並顯示所有錯誤及警告訊 | 息。
- Ⅰ 精簡使用者介面會顯示除了「精靈」對話框之外的所有對話框。使用者無法變更安裝選項。
- Ⅰ 基本使用者介面僅會顯示進度列及錯誤訊息。使用者無法變更安裝選項。
- 無聲自動安裝 (無使用者介面) 不會顯示任何對話框。也不會指示任何的安裝進度。使用者無法變更安裝選項。 |
- Ⅰ 使用者介面層次可以在 setup.ini 中指定,也可以由使用者在指令行中設定。若要在 setup.ini 中設定使用者介 Ⅰ 面層次,請參閱使用 [setup.ini](#page-48-0) 修改安裝。
- | 若要在指令行指定使用者介面層次,請完成下列其中一項:
- ι 若要啓動完整使用者介面層次的安裝,請鍵入 setup /v/qf。此為預設値,且等同於不使用 /q 選項的啓動 安裝。 |
- | 若要啓動精簡使用者介面層次的安裝,請鍵入 setup /v/qr。
- | 若要啓動基本使用者介面層次的安裝,請鍵入 setup /v/qb。
- Ⅰ 若要啓動無使用者介面的安裝,請鍵入 setup /v/qn。
- l 重要: /qr丶/qb 及 /qn 選項均不會暫停在安裝開始顯示的「安裝語言」選項對話框。若要避免出現「安裝語言」 選項對話框,請附加 /s 參數,如下列範例所示: |

#### <span id="page-48-0"></span>setup /v/qb /s |

相關工作 |

|

| | |

> | | | |

- 『使用 setup.ini 修改安裝』 |
- 您可以指定使用者介面層次、安裝記載的層次及要在 setup.ini 中使用的轉換。 |

#### - *setup.ini* ∩w*:* |

Ⅰ 您可以指定使用者介面層次、安裝記載的層次及要在 setup.ini 中使用的轉換。

□ 若要修改 setup.ini,請遵循下列步驟:

l 1. 瀏覽至安裝壓縮檔的位置並開啓 setup.ini

- □ 2. 選擇性的: 定義使用者介面層次。
- a. 在 [Startup] 區段下,尋找陳述式 CmdLine=/l\* "%temp%\xe1instlogmsi.txt"
- b. 將 /q 選項新增至 CmdLine 索引鍵名稱: |
	- 針對精簡使用者介面輸入 /qr。
	- 針對基本使用者介面輸入 /qb。
		- 針對無使用者介面 (完全無聲自動) 輸入 /qn。

3.選擇性的: 定義安裝記載的層次: |

- a. 在 [Startup] 區段下, 尋找陳述式 CmdLine=/l\* "%temp%\xe1instlogmsi.txt" |
- b. 適當變更 /l 選項的參數。 |
	- 若要取得詳細日誌,請將 /1\* 變更為 /1\*v。
	- 如果您不要建立 MSI 日誌,請從 CmdLine 索引鍵名稱刪除 /l 選項及其所有參數。
	- 若要變更日誌檔的預設目的地,請將參數 "%temp%\xe1instlogmsi.txt" 變更為想要的目錄及檔名。 如果含有空格,請使用引號將路徑括住。例如,/1 "c:\my directory\mylog.txt"。
- 4. 選擇性的: 指定要套用的轉換。 從相同壓縮檔執行的所有使用者,都套用相同的轉換清單。 |
- a. 在 [Startup] 區段下,尋找陳述式 CmdLine=/l\* "%temp%\xe1instlogmsi.txt" |
- b. 新增 TRANSFORMS CmdLine 索引鍵名稱。例如,TRANSFORMS=transform1.mst,transform2.mst,... |

□ 範例如下:

- [Startup] |
- CmdLine=/l\*v "C:\MyPath\xe1instlogmsi.txt" /qb TRANSFORMS=MyTransform.mst |

Ⅰ 在此範例中,會產生具有詳細資訊的日誌檔 xe1instlogmsi.txt 並儲存至 C:\MyPath,還會以基本使用者介面模式 Ⅰ 啓動安裝,並套用轉換 MyTansform.mst。

#### 相關工作 |

- 第 32 頁的 『使用 [Orca](#page-37-0) 建立轉換』 |
- 您可以使用轉換來限制使用者可以安裝的功能集,並可以設定公開內容。 |
- 第42頁的『定義安裝期間使用者介面的層次』 |
- 使用者介面層次 是安裝使用者介面執行時所在的層次。使用者介面層次可以設為下列層次:完整、受限、 |
- 基本及無 (無聲自動)。預設層次是完整使用者介面。 |
- 第36頁的『變更日誌檔的預設選項』 |
- 根據預設値,會在安裝時間在暫存目錄下建立日誌檔:xe1instlog.txt 及 xe1instlogmsi.txt。您可以使用指令行 |
- 或 setup.ini 來變更日誌檔名稱及位置。 |

### l 告知使用者如何安裝:

<span id="page-49-0"></span>Ⅰ 若要將 IBM System i Access for Windows 安裝到 PC 上,使用者需要執行 setup.exe 程式。如果您是在使用 Ⅰ 軟體部署方法 (如 Active Directory),則會在遠端電腦上自動安裝應用程式,所以您無需向使用者提供此資訊。

Ⅰ 向使用者提供如何執行安裝壓縮檔或管理安裝中 setup.exe 指令的指示。您應該告知他們需要指定的任何內容。 □ 如需詳細資訊,請參閱「在指令行上指定要安裝、升級或修改的功能」。

Ⅰ 如果您有轉換,使用者必須在指令行上指定轉換或者您可以在 setup.ini 中指定轉換。

#### **I** Windows Installer 原則:

□ 您可以透過使用 Windows Installer 的「系統原則」,控制用戶端電腦上 Windows Installer 的行為。這可讓您 Ⅰ 配置部分設定値,如防止使用者安裝或解除安裝基於 Windows Installer 的應用程式,以及讓受限使用者以提升 □ 的專用權執行安裝。

有兩種類型的 Windows Installer 原則:機器原則及使用者原則。部分常用原則的簡要說明如下: |

#### 使用者原則 |

|

#### **AlwaysInstallElevated** |

將此原則設爲 1,以讓使用者使用提升的專用權進行安裝。機器原則也必須設爲 1,此原則才能生效。

#### **TransformsAtSource** |

將此內容設為 1,以讓 Windows Installer 搜尋安裝來源中的轉換,而不是將轉換儲存在使用者設定檔 的「應用程式資料」資料夾中。 | |

#### 機器原則  $\blacksquare$

#### **AlwaysInstallElevated** |

將此內容設為 1,以讓使用者使用提升的專用權進行安裝。使用者原則也必須設為 1,此原則才能生 效。 | |

#### **DisableMSI** |

- 使用此原則,可以限制沒有管理認證的使用者安裝或解除安裝 Windows Installer 應用程式,或完全停 用 Windows Installer 服務。 | |
- 將 DisableMSI 設為 0,以容許所有安裝作業。受限使用者將無法安裝 System i Access for Win $dows$ <sup>o</sup> | |
- 將 DisableMSI 設為 1,僅容許受管理安裝及提升的安裝。 |

將 DisableMSI 設為 2,以完全停用 Windows Installer。

#### **DisablePatch** |

|

|

|

|

|

將此內容設為 1,以限制 Windows Installer 套用修補程式。

#### **TransformsSecure** |

將此內容設為 1,以讓 Windows Installer 快取使用者無寫入權之鎖定位置中的轉換。

Ⅰ 請參閱「MSDN 系統原則」網頁 (http://msdn2.microsoft.com/en-us/library/Aa372058),以取得 Windows Installer □ 原則的完整清單。

### 相關資訊

[MSDN]( http://msdn.microsoft.com/library/default.asp?url=/library/en-us/msi/setup/system_policy.asp) 系統原則網頁

#### l 使用 Windows Installer 原則:

您可以使用 Windows Installer 原則來控制用戶端電腦上的 Windows Installer 的行為。 |

44 System i: 連接至 System i System i Access for Windows:安裝及設定

<span id="page-50-0"></span>Ⅰ 有兩種類型的 Windows Installer 原則:機器原則及使用者原則。某些原則需要同時針對機器及使用者進行設定 | 才能生效。

Ⅰ 使用者原則可在本端登錄中進行配置,且其位於下列登錄機碼下:HKEY\_CURRENT\_USER\Software\Policies\ Microsoft\Windows\Installer |

□ 機器原則可在下列登錄機碼下進行配置:HKEY\_LOCAL\_MACHINE\Software\Policies\Microsoft\Windows\ | Installer

- Ⅰ 若要使用「群組原則」 主控台設定 Windows Installer 原則,請遵循下列步驟:
- Ⅰ 1. 開啓「群組原則」編輯器。 若要執行此動作,請開啓「執行」對話框並輸入 gpedit.msc。
- Ⅰ 2. 如果您要設定機器原則,請選取**電腦配置**;如果您要設定使用者原則,請選取**使用者配置**。
- | 3. 移至**管理範本 → Windows 元件 → Windows Installer**。 畫面上會顯示 Windows Installer 的可用原則清 單。 |
- | 4. 按兩下您要設定的原則。
- Ⅰ 5. 在「內容」視窗中,勾選**啓用**或**停用**,然後按一下**確定**以套用新設定。

#### 相關槪念 |

- 第25 頁的『[Active Directory](#page-30-0)』 |
- Active Directory 支援使用 「群組原則軟體安裝」功能,將以 MSI 為基礎的應用程式分送至遠端電腦。您可 以為使用者或電腦群組建立套件,然後將其分送至群組成員。 | |

#### 相關工作 |

第26頁的『使用群組原則在 [Active Directory](#page-31-0) 上部署』 |

Active Directory 支援使用 「群組原則軟體安裝」功能,將以 MSI 為基礎的應用程式分送至遠端電腦。若要 部署 Windows Installer 套件,請建立「群組原則物件 (GPO)」,並將其與特定網域、站台或組織單位關聯。 | |

- 然後,會在 GPO 中建立安裝套件。您需要將此套件分送至鏈結 GPO 的儲存區成員。 |
- 第28頁的『在 Active Directory 上設定 [Windows Installer](#page-33-0) 原則』 |
- 您可以透過設定 Windows Installer 系統原則,以控制網域或組織單位中用戶端電腦的 Windows Installer 行 為。 | |
- 第 50 頁的『取得及安裝 [PTF](#page-55-0)』 |

System i Access for Windows 的修正程式,都會整合在服務修正程式包中,系統會將其包裝到暫時修正程 |

- 式 (PTF) 中進行遞送。管理者可取得伺服器的最新 PTF 及服務修正程式包,以避免不必要的服務呼叫,並 |
- 建立適用於 System i Access for Windows 用戶端之更穩定的作業環境,以及更正已知問題。 |

### b **PC** Ww **System i Access for Windows**

使用此資訊,可以瞭解在 PC 上安裝 System i Access for Windows 的步驟。

Ⅰ 您可以從「授權程式 5761-XE1」、從 System i Access for Windows DVD 或從管理者準備用作安裝來源的位 | 置,在 PC 上安裝 System i Access for Windows。

警告: 建議您在安裝 System i Access for Windows 之前,結束所有的應用程式。包括可能在背景中執行的應 用程式,如間諜軟體、廣告軟體、防毒軟體及其他惡意軟體偵測程式。

Ⅰ 安裝 System i Access for Windows 之前,請瞭解安裝注意事項主題中列出的注意事項。

依您的情況完成適當的作業,以在 PC 上安裝 System i Access for Windows。

相關槪念

<span id="page-51-0"></span>第16頁的『安裝注意事項』 請在電腦上安裝 System i Access for Windows 之前,留意此資訊。 第18頁的『SSL 注意事項』 在您的電腦上安裝 System i Access for Windows 之前,請留意此資訊。

#### 尋找安裝壓縮檔:

根據 PC 的處理器類型,具有三種安裝壓縮檔。其中一個壓縮檔適用於 32 位元處理器,另一個壓縮檔適用於 64 位元 Itanium 處理器,而第三個壓縮檔適用於 64 位元 AMD 處理器。

適用於 PC 的正確安裝壓縮檔位置視您要使用的安裝來源而定。

#### 使用授權程式 5761-XE1 作為安裝來源:

Ⅰ 使用「System i Access for Windows 授權程式」作為安裝來源時,您可以使用 cwblaunch.exe 或 setup.exe 啓 | 動安裝。

當您使用任何一種方法啓動安裝精靈時,將使用三個安裝壓縮檔中的一個。這些安裝壓縮檔基於 PC 處理器的 類型。其中一個壓縮檔適用於 32 位元處理器,另一個壓縮檔適用於 64 位元 Itanium 處理器,而第三個壓縮 檔滴用於 64 位元 AMD 處理器。

Ⅰ 無論啓動安裝精靈所使用的方法為何,您都可以使用指令行將公開內容及參數傳遞至程式,以自動化安裝選 Ⅰ 項。請參閱使用指令行參數來變更安裝行為,以取得詳細資料。

1 1. 判定應使用 cwblaunch.exe 或 setup.exe。

cwblaunch.exe

 $\overline{1}$ 

 $\overline{1}$ 

 $\mathbf{I}$ 

 $\mathbf{I}$ 

Cwblaunch.exe 可以判斷 PC 中的處理器,並會使用正確的處理器安裝壓縮檔來自動啓動安裝。

#### setup.exe

您需要在使用此選項之前知道處理器類型。

- Ⅰ 2. 選用項目:執行 cwblaunch.exe。
	- a. 將網路磁碟機對映至 i5/OS 上的 QIBM\ProdData\Access\Windows。
	- b. 連按兩下 cwblaunch.exe
	- c. 使用精靈來完成安裝。
	- 3. 選用項目:執行 setup.exe。
		- a. 判斷處理器類型:
			- 1) 以滑鼠右鍵按一下「我的電腦」並選取内容。
			- 2) 處理器類型會在一般標籤中列出。
		- b. 根據 PC 處理器類型來判定要使用的安裝壓縮檔。
	- 表 11. 安裝壓縮檔

| 處理器類型         | 安裝壓縮檔的位置                              |
|---------------|---------------------------------------|
| 32 位元         | OIBM\ProdData\Access\Windows\Image32  |
| 64 位元 AMD     | QIBM\ProdData\Access\Windows\Image64a |
| 64 位元 Itanium | QIBM\ProdData\Access\Windows\Image64i |

c. 將網路磁碟機對映至 PC 滴用的安裝壓縮檔位置。

#### 相關槪念

d. 執行適用於您 PC 之正確安裝壓縮檔中的 setup.exe。

<span id="page-52-0"></span>第48頁的『使用指令行參數來變更安裝行爲』

使用者可以安裝、升級或修改安裝的功能,方法是使用 setup.exe 指令的指令行參數。

### 使用 System i Access for Windows DVD 作為安裝來源:

Ⅰ 當使用 System i Access for Windows DVD 作為安裝來源時,您可以使用 cwblaunch.exe 或 setup.exe 來啓動 | 安裝。

當您使用任一方法來啓動安裝精靈時,會使用三個安裝壓縮檔的其中一個。這些安裝壓縮檔基於 PC 處理器的 類型。其中一個壓縮檔適用於 32 位元處理器,另一個壓縮檔適用於 64 位元 Itanium- 處理器,而第三個壓縮 檔適用於 64 位元 AMD 處理器。

Ⅰ 不論用來啓動安裝精靈的方法為何,您都可以使用指令行將公開內容及參數傳遞到程式,以在安裝精靈中自動 | 化安裝選項。如需詳細資訊,請參閱使用指令行參數變更安裝行為主題。

Ⅰ 1. 決定是使用 cwblaunch.exe 還是 setup.exe。

#### $\overline{1}$ cwblaunch.exe

 $\mathbf{I}$ 

 $\overline{1}$ 

Cwblaunch.exe 會判定您 PC 中的處理器,並使用適用於處理器的正確安裝壓縮檔來自動啓動安裝。

#### setup.exe

在使用此選項之前,您需要瞭解處理器類型。

- | 2. 選用項目:執行 cwblaunch.exe。
	- a. 檢視我的電腦中 DVD 的內容。
- $\mathbf{L}$ b. 連按兩下 cwblaunch.exe
	- c. 使用精靈來完成安裝。
	- 3. 選用項目:執行 setup.exe。
		- a. 判定您的處理器類型:
			- 1) 以滑鼠右鍵按一下「我的電腦」,然後選取内容。
			- 2) 您的處理器類型會在一般標籤中列出。
		- b. 根據您的 PC 處理器類型,決定要使用的安裝壓縮檔。

表 12. 安裝壓縮檔

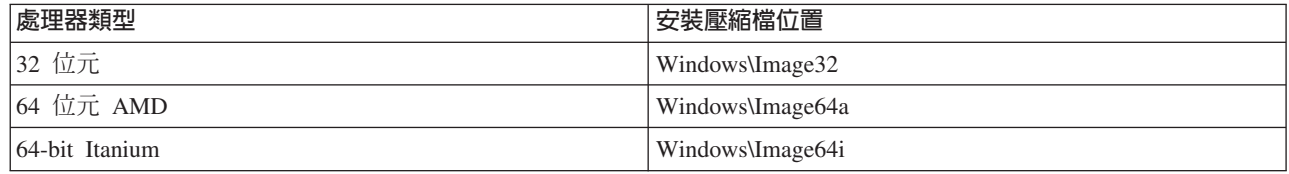

c. 執行適用於您 PC 之正確安裝壓縮檔中的 setup.exe。

### 建立自己的安装 DVD:

— 若要建立自己的 DVD 來安裝 System i Access for Windows,請在 i5/OS 上安裝 5761-XE1 System i Access | for Windows,然後將 QIBM\ProdData\Access\Windows 燒錄至 DVD。

Ⅰ 您可以建立只適用於單一處理器類型的安裝壓縮檔的 DVD。如果您只要包含 32 位元的安裝壓縮檔,則燒錄

Ⅰ QIBM\ProdData\Access\Windows\Image32。如果您只要包含 64 位元的 AMD 壓縮檔,則燒錄 QIBM\ProdData\

| Access\windows\Image64a。如果您只要包含 64 位元的 Itanium 壓縮檔,則燒錄 OIBM\ProdData\Access\Windows\

 $\parallel$  Image64i  $\circ$ 

<span id="page-53-0"></span>Ⅰ 您也可以決定在 DVD 上包含的語言。針對想要包含的每種語言,將該語言安裝於 System i Access for Winl dows 的 System i 平台。

**Ⅰ 如需相關資訊,請參閱第 47 頁的『使用 [System i Access for Windows](#page-52-0) DVD 作為安裝來源』。** 

#### 使用已準備在多個 PC 上安裝的安裝壓縮檔作為安裝來源:

您的管理者會告知您安裝來源的位置以及啓動安裝的方式。啓動安裝的方式取決於管理者選取的部署方法類 刑。

#### 使用指令行參數來變更安裝行為:

使用者可以安裝、升級或修改安裝的功能,方法是使用 setup.exe 指令的指令行參數。

Ⅰ 註: 這些範例使用 setup.exe 指令。cwblaunch.exe 指令的參數也以相同的方式運作。

Ⅰ 安裝之前,使用者需要將目錄切換至包含安裝壓縮檔的目錄。應該具有對映至此安裝壓縮檔的網路磁碟機。如 Ⅰ 果沒有,則安裝壓縮檔的位置如下所示:

| 表 13. 安裝壓縮檔位置

| 處理器類型         | 安裝來源檔                           | 安裝壓縮檔的位置                              |
|---------------|---------------------------------|---------------------------------------|
| 32 位元         | System i Access for Windows DVD | Windows\Image32                       |
|               | 授權程式 5761-XE1                   | OIBM\ProdData\Access\Windows\Image32  |
| 64 位元 AMD     | System i Access for Windows DVD | Windows\Image64a                      |
|               | 授權程式 5761-XE1                   | QIBM\ProdData\Access\Windows\Image64a |
| 64 位元 Itanium | System i Access for Windows DVD | Windows\Image64i                      |
|               | 授權程式 5761-XE1                   | QIBM\ProdData\Access\Windows\Image64i |
|               |                                 |                                       |

**│ •** 若要安裝、升級或新增功能,請輸入 setup /vADDLOCAL=*featurename*,其中 *featurename* 是功能的內部名稱。 如需功能名稱的清單,請參閱表 14。

- | 若要併入多個功能,請以逗點分隔功能,如下列範例中所示:setup /vADDLOCAL=dir,irc,emu
	- 若要安裝、升級或新增所有功能,請輸入 setup /vADDLOCAL=ALL
	- 若要在安裝或升級之後移除功能,請輸入 setup /vREMOVE=featurename,其中 featurename 是功能的內部名 稱。如需功能名稱的清單,請參閱表 14。
	- 若要移除產品,請輸入 setup /vREMOVE=ALL
	- 若要指定要套用的轉換,請輸入 Setup /vTRANSFORMS=transform1.mst,transform2.mst,...

**註**: 將兩個以上選項組合至 /v 參數時,或選項的值包含空格時,您需要將其括在撇號中,如下列範例所示: setup /v"ADDLOCAL=dir TRANSFORMS=MyTransform.mst"

表 *14. 功*能名稱

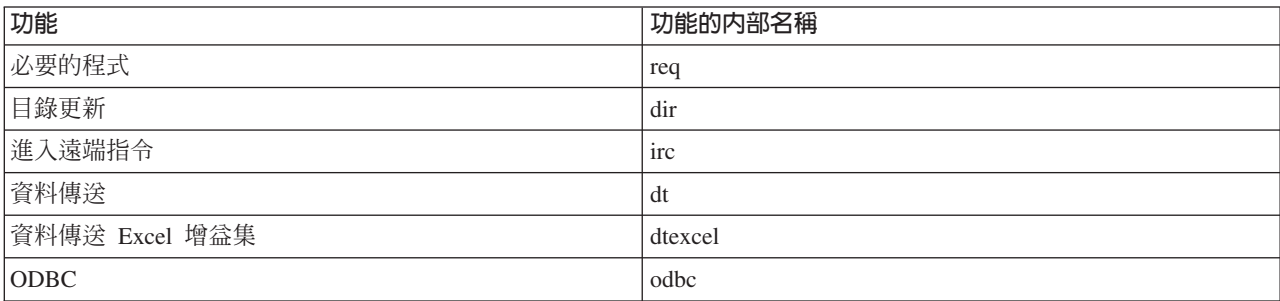

表 14. 功能名稱 (繼續)

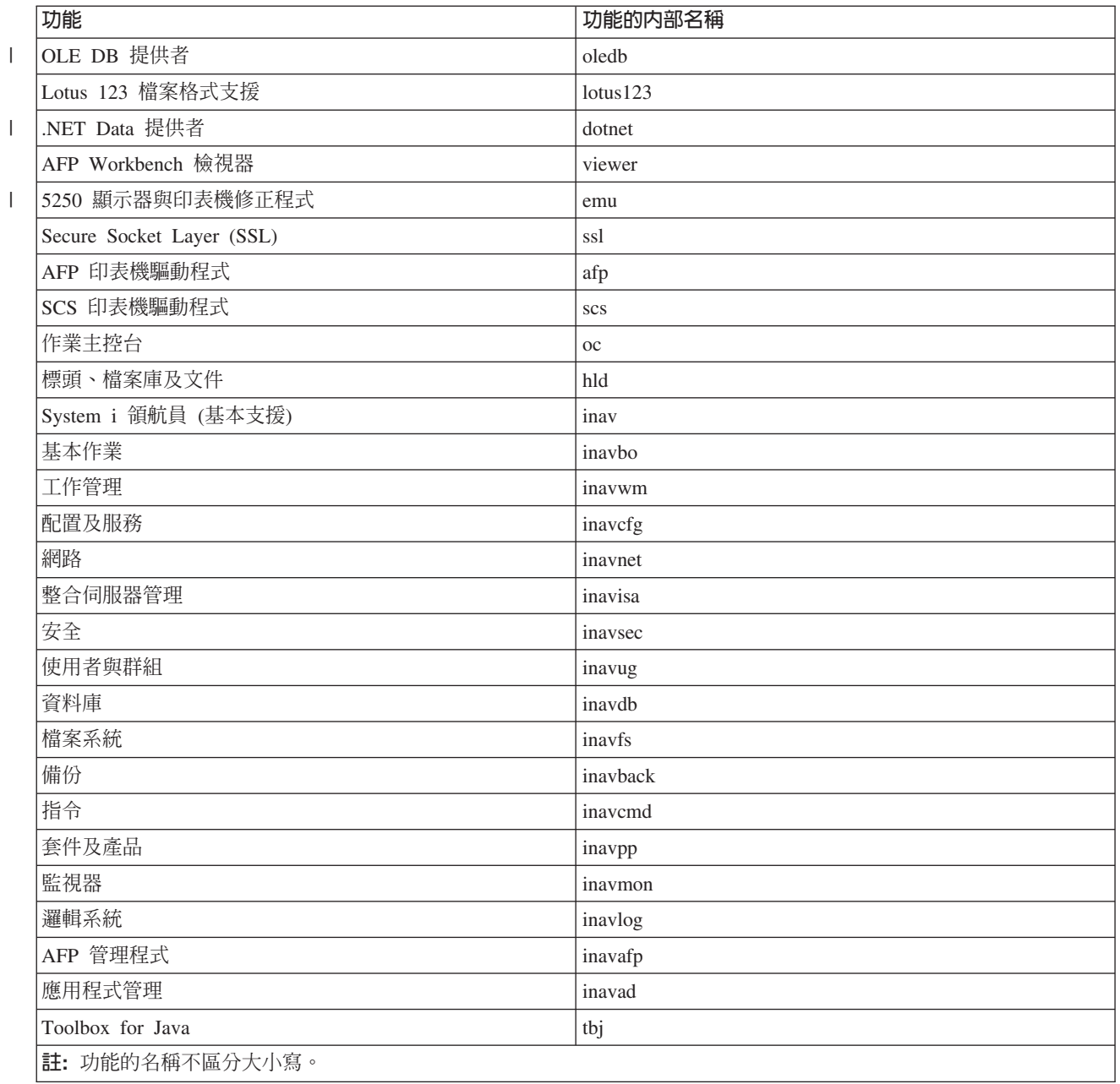

### | 從指令行設定公開内容

| 若要從指令行設定公開內容,請使用下列指令:

| setup /vPUBLIC\_PROPERTIES=value

| 如需公開內容的清單,請參閱第37頁的『公開內容』主題。

| 控制使用者介面層次

## | 如需控制使用者介面層次的指示,請參閱第42頁的『定義安裝期間使用者介面的層次』主題。 相關工作

<span id="page-55-0"></span>第23頁的『使用批次程式』

藉由建立批次檔案 (.bat) 以預先定義的參數執行 setup.exe,您可以自動化安裝處理程序。在此情況下,使 用者無需在指令提示中指定選項。

第46頁的『使用授權程式 5761-XE1 作爲安裝來源』

使用「System i Access for Windows 授權程式」作為安裝來源時,您可以使用 cwblaunch.exe 或 setup.exe 啓動安裝。

### 準備在多個 PC 上安裝服務修正程式包

確定您已經安裝最新的 PTF 及服務修正程式包,可以避免針對已修正的問題發出不必要的服務呼叫,也可以為 您的 System i Access for Windows 用戶端建立更穩定的作業環境。

| System i Access for Windows 檢查服務層次功能可找到您套用於 i5/OS 的任何 PTF 並下載修正程式。

服務修正程式包也可用作 Windows Installer 修補程式。修補程式可套用於 System i Access for Windows 的 本端安裝,以安裝服務修正程式包修正程式,或者修補程式可套用於管理來源檔,以將網路安裝點保持在最新 的狀態,讓一般使用者可從該處取得修正程式。

重要: 「System i 領航員」外掛程式的 PTF 與 System i Access for Windows 服務修正程式包會分別提供。

只有具有管理者權限的使用者,才可以執行服務修正程式包更新,但是管理者可讓使用者在沒有管理者 專用權的情況下,執行服務修正程式包更新。

### 相關工作

第23頁的『使用遠端排程作業』

您可以將 Windows 作業系統的排程作業功能與遠端存取功能搭配使用,讓您的使用者在不使用管理者專用 權的情況下,安裝與升級 System i Access for Windows,並安裝服務修正程式包。

### | 取得及安装 PTF:

Ⅰ System i Access for Windows 的修正程式,都會整合在服務修正程式包中,系統會將其包裝到暫時修正程式 Ⅰ (PTF) 中進行遞送。管理者可取得伺服器的最新 PTF 及服務修正程式包,以避免不必要的服務呼叫,並建立適 | 用於 System i Access for Windows 用戶端之更穩定的作業環境,以及更正已知問題。

1 服務修正程式包 PTF 會更新系統上的 System i Access for Windows 安裝壓縮檔。基於此安裝壓縮檔的所有 Ⅰ 用戶端安裝,都會反映丰電腦的最新服務修正程式包層次。

Ⅰ 註: 僅具有 「管理者」權限的使用者才可以執行安裝、服務修正程式包更新及新版次升級。不過,您可讓使用 者無需管理者專用權即可遠端存取排程作業。或者,可以設定 AlwaysInstallElevated 原則。請參閱「使用  $\mathbf{I}$  $\overline{1}$ Windows Installer」原則,以取得相關資訊。

| 若要取得及安裝服務修正程式包,請遵循下列步驟:

| 取得最新的 PTF,以在系統上進行安裝。

- ← 使用 「傳送 PTF 訂單 (SNDPTFORD)」指令,為您的系統訂購 PTF。
- 由於服務修正程式包 PTF 一般會超過電子式傳送的大小限制,所以您可以變更「遞送方法」(將 DELIV- $\mathbf{I}$ ERY 參數變成 \* ANY),改在媒體上接收 PTF。  $\mathbf{I}$
- | 可使用 Fix Central,為系統取得 PTF。
- Ⅰ 也可以電子方式訂購服務修正程式包 CD,將其直接放在「虛擬光學裝置」的整合檔案系統中,再從中進行 安裝。若要使用此選項,您必須使用 IBM 服務中心來事先安排。
- 若要進一步瞭解 PTF 訂購選項,請造訪 http://www.ibm.com/servers/eserver/support/iseries/index.html(http:// | www.ibm.com/servers/eserver/support/iseries/index.html)。在 Popular links 下, 選取 Fixes。
- Ⅰ 在主電腦系統上安裝 PTF 之後,即可使用**檢查服務層次**功能,將服務修正程式包分送給用戶端 PC。

#### 相關工作  $\mathbf{I}$

- 第44頁的『使用 Windows Installer 原則』  $\mathbf{I}$
- 您可以使用 Windows Installer 原則來控制用戶端電腦上的 Windows Installer 的行為。  $\overline{1}$

#### 相關資訊  $\mathbf{I}$

 $\overline{1}$ 

 $\overline{1}$ 

 $\Box$  Fix Central (http://www.ibm.com/eserver/support/fixes/fixcentral/main/iseries/)

**E** IBM System i Support (http://www.ibm.com/servers/eserver/support/iseries/index.html)

#### | 檢查服務層次功能:

| 檢查服務層次是 System i Access for Windows 的一種功能。您可以使用它來偵測 System i Access for Win-| dows 與系統上相關元件的更新項目,也可以將服務修正程式包分送至用戶端 PC。

Ⅰ 檢查服務層次功能會自動檢查 i5/OS,以查看任何已安裝的元件是否有更新項目。如果有可用的更新項目,系統 Ⅰ 通常會警示使用者,並詢問是否進行更新。這會以「次要」升級模式啓動安裝精靈,並更新適當的功能。

- | 您可以針對檢查服務層次設定下列選項:
- | · 檢查服務層次的執行時間
- | 檢查服務層次的日期
- | 檢查服務層次之前經過的天數
- | 延遲檢查服務層次的分鐘數 (登入後)
- 1 註: 原則可以設定上述功能的限制。例如,如果原則設定特定的值,來控制檢查服務層次之間的間隔天數,則 變更上述參數並不能改寫此值。  $\mathbf{L}$

#### 相關概念  $\mathbf{I}$

- 第7頁的『取得及安裝 PTF』  $\mathbf{I}$
- 取得系統的最新 PTF 及服務修正程式包,可以避免不必要的服務呼叫,並建立更穩定的作業環境。  $\overline{1}$

#### | 設定檢查服務層次内容:

Ⅰ 檢查服務層次內容可讓您指定檢查服務層次是否有新修正程式需要下載的時間與頻率。

- | 若要設定檢查服務層次的內容,請執行下列動作:
- 1 1. 連按兩下 System i Access for Windows 程式群組中的 System i Access for Windows 内容圖示。
- 1 2. 按一下服務標籤。
- 1 3. 變更值並按一下確定。

Ⅰ 註: SCHEDCHECK 參數會置換頻率設定值 (如需 SCHEDCHECK 的相關資訊,請參閱 IBM System i Access for Windows User's Guide, 及產品提供的線上說明系統)。  $\mathbf{L}$ 

#### | 排程檢查服務層次:

| 您可以建立批次檔,將「檢查服務層次」排定為定期執行。

Ⅰ 若要將檢查服務層次排定爲定期執行,請建立 .bat 檔來執行「檢查服務層次」,然後使用 **at** 指令以指定批次 □ 檔的執行時間。

Ⅰ 1. 建立排程器所呼叫的 .bat 檔。

| | | | |

|

• 若要讓檢查服務層次使用「System i Access for Windows 內容」之「服務」標籤上的參數,請在 .bat 檔 中,加入類似以下範例的指令行:

c:\...\Client~1\CWBCKVER.EXE LOGIN

• 若要在啓動排程項目時即執行檢查服務層次,請在 .bat 檔中放置類似以下範例的指令行:

c:\...\Client~1\CWBCKVER.EXE SCHEDCHECK

| 2. 使用 at 指令以排程「檢查服務層次」。 例如:

at 10:00/INTERACTIVE/EVERY:15 "c:\scheddir\ckverscd.bat"

這行指令會在每月第 15 日的上午 10:00 啓動檢查服務層次。 |

Ⅰ 註: 此範例會使用 c:\scheddir 目錄中名為 ckverscd.bat 的 .bat 檔。您可以選擇 .bat 檔名及儲存的目錄。

當排程項目啓動時,桌面會開啓指令提示視窗。「檢查服務層次」會以訊息框及安裝精靈來提示使用者。此使 Ⅰ 用者介面與 Windows 管理者在執行檢查服務層次時所看到的介面是相同的。 |

#### □ 控制服務修正程式包與版次升級*:*

l System i Access for Windows 可讓您控制使用者何時可以安裝產品的新服務層次。服務層次可以是服務修正程 | 式包或版次升級。

Ⅰ 控制是基於名為 SP.TXT 之檔案的顯示狀態及內容。檢查工作站更正服務層次的程式,會在與服務來源目錄內 Ⅰ 安裝壓縮檔所在的相同目錄中,尋找檔案 SP.TXT。若為服務修正程式包及版次升級,則其會位於 \\servname\ | QIBM\ProdData\Access\Windows\Image32 \ Image64a  $\overline{\mathcal{R}}$  Image64i  $\overline{\mathcal{P}}$   $\cdot$ 

l 表 15. *SP.TXT 內容* 

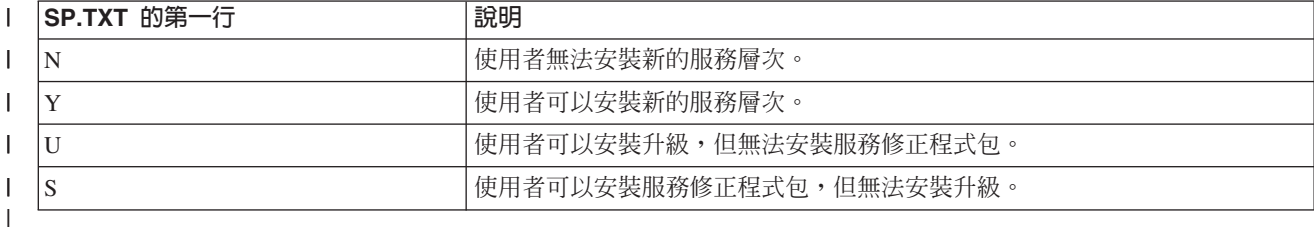

Ⅰ 如果 SP.TXT 檔案不在安裝目錄中,則工作站使用者可以安裝新的服務層次。

**| 範例:** 

l 不允許使用者安裝服務修正程式包或版次升級的 SP.TXT 範例:

| ======== 檔案頂端 ======== N | | ======== 檔案底端 ========

允許使用者安裝服務修正程式包或版次升級的 SP.TXT 範例: |

========= 檔案頂端 ======== Y (選用) Ⅰ 在套用更正服務層次之前, | 管理者想讓您閱讀的文字。 ========= 檔案底端 ======== | | |

<span id="page-58-0"></span>| 下載站台的服務修正程式包:

### | 下載服務修正程式包的網站:

| 您可以在 PC 上執行的服務修正程式包位於「System i Access for Windows 服務修正程式包」頁面及 IBM FTP | 站台。

Ⅰ 服務修正程式包有提供兩種格式:一為完整的安裝壓縮檔,二為修補程式。完整安裝服務修正程式包,會包含 Ⅰ 使用最新修正程式更新的所有來源安裝檔案。您可以下載此完整的壓縮檔,然後讓使用者從新的壓縮檔重新安 Ⅰ 裝,或如果您使用部署方法,可以重新部署壓縮檔。如果您想要讓使用者從完整的壓縮檔重新安裝來安裝服務 Ⅰ 修正程式包,則他們需要再次執行 setup.exe。如果一或多個轉換已套用至應用程式的初次安裝,它們會繼續生 | 效。

Ⅰ 修補程式是只包含對應用程式來源檔的修正程式檔案,因此它們比完整的壓縮檔小。如果您下載服務修正程式 | 包修補程式,您可以使用它來修補現有的管理壓縮檔,並讓一般使用者從那些壓縮檔更新 System i Access for Ⅰ Windows 的本端安裝,或讓使用者可以使用修補程式來將其直接套用至其本端 PC。

| 修補程式是以 .exe 格式分送的。

- | 「System i Access for Windows 服務修正程式包」頁: http://www.ibm.com/servers/eserver/iseries/access/ casp.html  $\mathbf{L}$
- | IBM FTP 站台: ftp://ftp.software.ibm.com
- 瀏覽至 as400/products/clientaccess/win32/v6r1m0/servicepack。  $\mathbf{I}$

#### 相關槪念  $\overline{1}$

第7頁的『取得及安裝 PTF』  $\mathsf{I}$ 

取得系統的最新 PTF 及服務修正程式包,可以避免不必要的服務呼叫,並建立更穩定的作業環境。  $\overline{1}$ 

#### | 修補管理安裝壓縮檔:

Ⅰ 藉由套用下載站台的修補程式,您可以更新管理壓縮檔。您的使用者可在從更新的管理壓縮檔重新安裝 Sys-1 tem i Access for Windows 時,取得最新的更新項目。此位置的新安裝也會包含最新的服務修正程式。

| 若要修補管理來源檔,請遵循下列步驟。

| 註: 您無法修補從 DVD 複製的來源檔。需要建立管理安裝壓縮檔。

- | 1. 從 System i Access for Windows 服務修正程式包頁 (網址為 http://www.ibm.com/servers/eserver/iseries/ access/casp.html) 下載適當的 Update.exe 檔案  $\mathbf{L}$
- | 2. 將 Update.exe 複製到管理壓縮檔根目錄。
- | 3. 執行此指令:Update /v"/a cwbinstall.msi"

 $\mathsf{I}$ 如果 cwbinstall.msi 與 Update.exe 不在同一位置,您需要將路徑傳遞到 cwbinstall.msi,如下列範例所示: Update /v"/a path to cwbinstall\cwbinstall.msi"  $\overline{1}$ 

 $\mathbf{L}$ 如果路徑包含空格,請使用引號,如此範例所示。請注意,內部引號需要以反斜線跳出:Update /v"/a \"C:\ Admin Image\cwbinstall.msi\""  $\mathbf{L}$ 

#### | 在 Active Directory 上分送服務修正程式包:

Ⅰ 如果您使用 Active Directory 作為網路中的部署方法,則可以將服務修正程式包分送至群組原則物件內的使用 | 者。

<span id="page-59-0"></span>| 為了升級用戶端,您需要含有最新服務層次修正程式的更新壓縮檔。

Ⅰ 如果您從 DVD 或從 IBM FTP 站台使用完整安裝壓縮檔作為起始部署的原始檔,則將需要從 ftp:// | ftp.software.ibm.com/ 取得更新的完整壓縮檔,並置換伺服器中的舊檔。

Ⅰ 如果您使用管理壓縮檔作為起始部署的原始檔,則升級壓縮檔的最簡單方法是從服務修正程式包站台下載服務 Ⅰ 修正程式包的修補程式,為管理壓縮檔提供修補。或者,下載更新的完整壓縮檔

#### | 附註:

 $\overline{1}$ 

 $\mathbf{I}$ 

 $\perp$ 

 $\overline{1}$ 

- 1. 一律使用相同類型的壓縮檔來更新用戶端。如果您最初從管理壓縮檔部署,則必須使用管理壓縮檔 來分送服務修正程式包。
	- 2. 您無法以 Active Directory 分送個別的修補程式。

Ⅰ 若要部署更新的壓縮檔,請遵循下列步驟:

- | 1. 將舊的完整壓縮檔置換為更新的壓縮檔,或提供管理壓縮檔的修補程式。 如需提供管理壓縮檔之修補程式 的指示,請參閱第53頁的『修補管理安裝壓縮檔』。  $\mathbf{I}$
- 1 2. 開啓群組原則編輯器,編輯含有安裝套件的群組原則物件。
	- a. 以滑鼠右鍵按一下建立群組原則物件的儲存區。
	- b. 按一下内容。
- c. 選取群組原則標籤,並選擇含有安裝套件的群組原則物件。  $\mathbf{I}$
- d. 按一下**編輯**,開啓「群組原則編輯器」。  $\mathbf{I}$
- | 3. 移至電腦配置 → 軟體設定 → 軟體安裝。
- | 4. 以滑鼠右鍵按一下 System i Access for Windows 的套件。
- | 5. 選取全部作業 → 重新部署。

Ⅰ 應用程式將在每個目標電腦下次重新啓動時升級。

#### | 在 SMS 上分送服務修正程式包:

Ⅰ 如果您使用「Microsoft 系統管理伺服器」作為網路中的部署方法,則可以用分送新程式的方法,將服務修正程 | 式包分送至使用者。

Ⅰ 您可以使用兩種方式分送服務修正程式包:從更新的完整壓縮檔重新安裝用戶端,或者分送個別的修補程式。

#### 1 從更新的完整壓縮檔重新安裝用戶端:

1 您可以從更新的完整壓縮檔重新安裝用戶端來分送服務修正程式包。為了升級用戶端,您需要含有最新服務層 | 次修正程式的已更新壓縮檔。

| 如果您使用 DVD 或 IBM FTP 站台的完整安裝壓縮檔作為起始部署的來源,則將需要從網站 ftp:// Ⅰ ftp.software.ibm.com/ 取得已更新的完整壓縮檔。

Ⅰ 如果您使用管理壓縮檔作為起始部署的來源,則升級壓縮檔最簡單的方法是從服務修正程式包站台下載修補程 Ⅰ 式,為管理壓縮檔提供修補。或者,也可以下載已更新的完整壓縮檔。

| 您可以使用數種方式來更新套件:

- | 將套件的原始來源置換爲更新的完整壓縮檔
- Ⅰ 如果您使用一個原始管理壓縮檔作為來源,則提供其修補程式
- | 更新套件具有不同來源

Ⅰ 在大部分情況下,最佳解決方案是將原始來源置換為更新的壓縮檔,或提供原始管理壓縮檔的修補程式。然 Ⅰ 而,具有新來源的優點是,當取得新套件公告時需要原始來源的用戶端仍可前往該原始來源。分送服務修正程 □ 式包的公告之後,用戶端將會指向新的來源。

Ⅰ 註: 請一律使用相同類型的壓縮檔來升級用戶端。如果您起初從管理壓縮檔部署,則必須使用管理壓縮檔來分 送服務修正程式包。 |

Ⅰ 若要部署更新的壓縮檔,請遵循下列步驟:

- Ⅰ 1. 將舊的完整壓縮檔置換爲更新的壓縮檔,或者提供管理壓縮檔的修補程式。如需指示,請參閱第 [53](#page-58-0) 頁的 『修補管理安裝壓縮檔』。  $\blacksquare$
- Ⅰ 2. 建立更新套件。 您必須建立 SMS 套件來從更新的壓縮檔分送服務修正程式包。下列指示說明建立套件的 基本設定。 |
	- a. 開啓「SMS 管理者主控台」。

| |

|

| | | | | | |

- b. 以滑鼠右鍵按一下**套件**資料夾,並選取**新建 → 套件**。
- c. 在一般頁面上,指定套件的名稱。 |
- d. 在資料來源頁面上,選取<mark>此套件包含來源檔</mark>。 |
	- e. 按一下**設定**。即會開啓「設定來源目錄」視窗。瀏覽至已更新來源檔的位置。
- f. 在新的套件中建立程式。 |
- g. 以滑鼠右鍵按一下新的程式,並選取**内容**。 |
- h. 在**一般**頁面上,配置下列內容: |
	- 在指令行欄位中,輸入 setup.exe。您可以輸入 setup.exe 的任何有效指令行引數。例如,若要指定無 聲自動安裝,請輸入 setup /s /v/qn
	- 從<mark>執行之後</mark>清單,選取**不需要任何動作**。System i Access for Windows 安裝程式通常會在升級之後排 定系統重新啓動,除非您將 REBOOT 公開內容設為 S。如需詳細資料,請參閱「公開內容的清單」。
	- i. 在**環境**頁面上,設定下列選項:
		- 如果您要讓使用者可以與安裝精靈互動,則在**程式可以執行**清單中,選取**僅當使用者登入時**。
		- 確定已選取以管理權限執行。
- 如果使用者不具有管理權限且您未選取此選項,則將不會安裝 System i Access for Windows。 |
- j. 在<mark>進階</mark>頁面上,選取**當此程式指定給電腦時**欄位中的<mark>針對該電腦執行一次</mark>。 |
- k. 按一下確定,以儲存程式設定値。 |

### | 3. 將套件分送至分送點。

#### 相關參考 |

第 37 頁的『公開內容』 |

公開內容可用來變更安裝的預設行為,如變更預設安裝目錄、變更「PC5250 修正程式」的預設版本,以及 開啓與關閉重新啓動提示。公開內容可在指令行中設定,或使用轉換或在 setup.ini 中定義。 | |

### l 將修補程式分送至用戶端*:*

Ⅰ 您可以分送個別修補程式,以使其在本端套用至用戶端 PC,而不需要將完整壓縮檔部署至用戶端。修補程式比 □ 完整壓縮檔小,因此需要較小的頻寬。

- Ⅰ 若要使用軟體 SMS 安裝修補程式,請遵循下列步驟:
- □ 1. 從「下載」網站取得最新服務修正程式包的修補程式。
- Ⅰ 2. 建立更新套件。

| 3. 針對新套件建立程式。

|

| | |

| |

- a. 開啓「SMS 管理者主控台」。
- b. 以滑鼠右鍵按一下套件資料夾,並選取新建→套件。 |
- c. 在**一般**頁面上,指定套件的名稱。 |
- d. 在資料來源頁面上,選取此套件包含來源檔。 |
- e. 按一下**設定**。即會開啓「設定來源目錄」視窗。瀏覽至已更新來源檔的位置。 |
- f. 在新的套件中建立程式。 |
- g. 以滑鼠右鍵按一下新的程式,並選取**内容**。 |
- h. 在一般頁面上,配置下列內容: |
	- 在**指令行**欄位,輸入 Update.exe。若為無聲自動安裝,請輸入 update /s /v/qn
	- 從<mark>執行之後</mark>清單中,選取**不需要任何動作**。System i Access for Windows 安裝程式通常會在升級之後 排程系統重新啓動,除非您將 REBOOT 公開內容設為 S。如需詳細資料,請參閱「公開內容清單」。
- i. 在**環境**頁面上,設定下列選項: |
	- 如果您要讓使用者可以與安裝精靈互動,請在**程式可以執行**清單中,選取**僅在使用者登入時**。
	- 請確定已選取以管理權限執行。
- 如果使用者不具有管理權限且您未選取此選項,則將不會安裝 System i Access for Windows。 |
- j. 在<mark>進階</mark>頁面上,選取**當此程式指定給電腦時**欄位中的<mark>針對該電腦執行一次</mark>。 |
- k. 按一下**確定**,儲存程式設定値。 |
- | 4. 將套件分送至分送點。

### Ⅰ 讓使用者可以使用個別修補程式:

Ⅰ 服務修正程式包修補程式可套用於本端安裝。您可以讓使用者使用修補程式來更新其本端安裝。

Ⅰ 若要讓修補程式可供使用者使用,請將 Update.exe 複製到使用者可存取的 NetServer 共用或網路磁碟機。

Ⅰ 您的使用者將執行 Update.exe 來套用修補程式。啓動 Update.exe 時,畫面上會顯示進度列。Windows Installer □ 將僅更新已安裝的功能。

### 在 PC 上安装服務修正程式包

確定您已經安裝最新的服務修正程式包,可以避免針對已修正的問題發出不必要的服務呼叫,也可以為您的 System i Access for Windows 用戶端建立更穩定的作業環境。

System i Access for Windows 把全部程式碼修訂納入服務修正程式包。 最新的服務修正程式包除了包含現行 服務修正程式包的新修正外,也包含先前的服務修正程式包中所有的修訂。讓服務修正程式包成為可用的主要 方法是:將服務修正程式包包裝為 PTF。

當服務修正程式包 PTF 套用在 「授權程式 5761-XE1」時,即會更新原來的 System i Access for Windows 安 裝壓縮檔。從這個已更新的安裝壓縮檔進行安裝的任何用戶端,會同時取得新的 System i Access for Windows 版次及服務修正程式包層次。

當安裝來源目錄設為已套用 PTF 的 System i 時,「檢查版本」功能會尋找 PTF,並使用修正程式來更新您的 PC。如果任何「System i 領航員」外掛程式的修正程式已套用至外掛程式的來源目錄,則「System i 領航員」 **也會進行更新。** 

### 重要:

- 「System i 領航員」外掛程式的 PTF 與 System i Access for Windows 服務修正程式包會分別提供。
- 只有具有管理者安全權限的使用者,才可以執行服務修正程式包更新。

請在下列主題中選擇,以取得更多有關授權的資訊、以及 PTF 及服務修正程式包的詳細指示及資訊。

#### 相關槪念

第7頁的『取得及安裝 [PTF](#page-12-0)』 取得系統的最新 PTF 及服務修正程式包,可以避免不必要的服務呼叫,並建立更穩定的作業環境。

#### | 使用檢查服務層次安裝服務修正程式包:

「檢查服務層次」功能會搜尋系統中可用的更新,並在您的本端 PC 上安裝 System i Access for Windows 的 □ 服務修正程式包。 |

「管理者」可能已排定「檢查服務層次」為定期自動執行。視「檢查服務層次」的配置而定,可能會提示您允 Ⅰ 許「檢查服務層次」 更新 System i Access for Windows,或者服務修正程式包安裝可能無需您的動作即會啓動。 |

| 若要手動使用「檢查服務層次」功能來安裝服務修正程式包,請遵循下列步驟:

| 1. 開啓「開始」功能表。

Ⅰ 2. 移至**程式集 → System i Access for Windows → 服務 → 檢查服務層次**。即會開啓含有可用更新之相關 資訊的視窗。 |

#### $\vdash$  從更新的完整安裝壓縮檔安裝服務修正程式包:

Ⅰ 藉由重新安裝管理者準備的已更新完整安裝壓縮檔,您可以更新 System i Access for Windows 的本端安裝。

Ⅰ 完整安裝壓縮檔可以是透過 NetServer 共用之 i5/OS 上的已更新完整壓縮檔、從位於網路磁碟機上下載網站下 Ⅰ 載的完整壓縮檔服務修正程式包,或是管理者已修補的管理壓縮檔。

Ⅰ 請遵循下列指示,以藉由從完整安裝壓縮檔進行重新安裝,將 System i Access for Windows 更新到較新服務 | 層次:

Ⅰ 1. 瀏覽到 System i Access for Windows 之已更新來源檔所在的位置。

Ⅰ 2. 輸入 Setup.exe 安裝精靈會以次要升級模式啓動。在次要升級期間,僅會顯示進度列。

如果您僅要更新部分功能,請輸入:setup /v"REINSTALL=*feat1,feat2*,..REINSTALLMODE=vomus". 其中 *feat1*、 feat2 等是您要更新之功能的名稱。 | |

#### □ 套用修補程式來安裝服務修正程式包:

Ⅰ 您的管理者可能已決定使用個別服務修正程式包修補程式來更新 System i Access for Windows 的用戶端安裝。

- Ⅰ 若要套用服務修正程式包修補程式以更新 System i Access for Windows,請遵循下列步驟:
- Ⅰ 1. 瀏覽至服務修正程式包修補程式所在的位置。
- Ⅰ 2. 連按兩下 Update.exe。這會啓動更新。若要以無聲自動模式啓動 Update.exe,請在指令行輸入 Update /s  $/v$ /an |
- 註: 如果以無聲自動模式啓動修補程式,則 PC 將自動重新開機。若要防止無聲自動模式更新重新啓動 PC, 請鍵入 Update /s /v″/qn REBOOT=R"。您將需要手動重新啓動 PC。 | |
- Ⅰ 3. 按一下「更新」,開始安裝修補程式。畫面上會顯示指示安裝進度的對話框。
- Ⅰ 4. 當更新完成時,請按一下「完成」;若出現提示,則請重新啓動 PC。

### 將新功能整合至 System i 領航員

使用外掛程式將新功能整合至「System i 領航員」。您可以安裝、解除安裝、移除及更新外掛程式。

外掛程式位於主機系統上的來源目錄中,可用來將新功能或應用程式整合至「System i 領航員」。它們通常會:

- 將資料夾及物件加入階層樹
- 將選項新增至「System i 領航員」功能表
- 將內容頁加入資料夾或物件的內容表
- Ⅰ 您可以將分送外掛程式給使用者的作業,當作安裝程序的一部分進行。如果外掛程式位於安裝來源檔中,則會 | 提示您在產品安裝結束時再安裝。

如果您的安裝來源檔中沒有外掛程式存在,則可以使用「System i 領航員」中的「安裝外掛程式」作業,將其 作為單獨的可安裝元件進行安裝,或者從伺服器上安裝外掛程式的程式檔位置 (下列其中一個目錄) 完成維護安 裝來進行安裝。

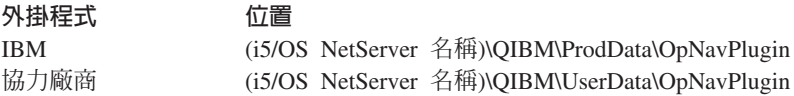

註: 「System i 領航員」會顯示可以從指定位置安裝的所有「外掛程式」。不過,如果用戶端及主電腦具有不 同的版本、版次及修正層次 (VxRxMx),則可能不會顯示 System i Access for Windows 部分可安裝的選 用元件。

安裝之後,可以使用「System i 領航員」的「升級/服務外掛程式」功能,來維護外掛程式。

您也可以使用 CWBINSTALLPLUGINS 內容來安裝外掛程式。如需詳細資訊,請參閱公開內容。

若要以無聲自動方式安裝或移除外掛程式,請使用 CWBSILENTPLG 內容。如需詳細資訊,請參閱公開內容。

### 升級或服務外掛程式

若要更新外掛程式,只要將更新檔案複製到主電腦上的外掛程式安裝來源目錄即可。有兩種方式可以在更新檔 案複製到主電腦之後更新用戶端 PC:

- 當您提供整個產品時,安裝程式會檢查來源目錄,以尋找任何需要升級的外掛程式。如果外掛程式需要升 級,安裝程式將執行安裝外掛程式以更新外掛程式。
- 當您只提供外掛程式時,請使用「System i 領航員」的「升級/服務外掛程式」功能。此選項將允許您檢查外 掛程式原始檔中的更新項目,並將新的程式碼下載至 PC 上已安裝的外掛程式。

### | 移除外掛程式

Ⅰ 若要使用「System i 領航員」移除外掛程式,請從「安裝外掛程式」作業中的「選取外掛程式」勾選框移除勾 | 選。使用「System i 領航員」移除外掛程式,需要與伺服器連線。

Ⅰ 使用指令行選項,您可以移除外掛程式,而不需要具有與伺服器的連線。

| 若要個別地移除外掛程式,請使用選項 cwbinplg /REMOVE=vendor.name,其中 vendor.name 是系統上外掛程 Ⅰ 式資料夾的名稱 (例如:IBM.BRMSPlugin)。

Ⅰ 若要移除在工作站上安裝的所有外掛程式,而不連接伺服器及移除整個產品,請使用選項 cwbinplg | /REMOVEPROD ∘

Ⅰ 註: 如果您移除 System i Access,也將移除所有外掛程式。

如需外掛程式及其使用方式的相關資訊,請參閱部署 System i 領航員外掛程式。

#### 安裝或移除個別功能

| 請使用「控制台」中的「新增或移除程式」,以安裝或移除 System i Access for Windows 的個別功能。這也 | 稱為維護安裝。

| 若要新增或移除 System i Access for Windows 功能,請遵循下列步驟:

1. 按一下開始 → 控制台 → 新增或移除程式 → IBM System i Access for Windows → 變更。

註: 在 Vista 上, 新增或移除程式稱為程式及功能。

- 2. 導循書面上的指示,選取修改。
- 3. 按一下功能名稱並視實際情況而定,選擇下列其中一項:
	- 若要安裝功能,請選取此功能將安裝在本端硬碟上,或此功能及其所有子功能將安裝在本端硬碟上。
	- 若要移除功能,請選取此功能將無法使用。
- 4. 按一下安装,以修改已安裝的功能,並繼續進行「安裝」精靈,直到完成為止。

#### 安裝其他語言版本

Ⅰ 第二語言支援目前不可用,不過,用戶端安裝精靈可讓您選取 PC 上可用作主要語言的任何「國家語言版本  $\vert$  (NLV)  $\vert$   $\circ$ 

Ⅰ 如果是從 System i Access for Windows 授權程式進行安裝,則可以在 i5/OS 上安裝多個第二語言,然後在安

| 裝期間您可以選擇要作為主要語言的語言。如果是從 IBM System i Access for Windows DVD 進行安裝,則 Ⅰ 所有語言都可用,而且您可以選擇要用作主要語言的語言。

#### 相關工作

『安裝或移除個別功能』 請使用「控制台」中的「新增或移除程式」,以安裝或移除 System i Access for Windows 的個別功能。這 也稱為維護安裝。

### 相關資訊

安裝、升級或刪除 i5/OS 及相關軟體

### 發佈目錄資訊到 LDAP

將目錄資訊發佈到「輕量型目錄存取通訊協定 (LDAP)」,可讓您將 i5/OS 的目錄資訊放入 LDAP 中。然後, 應用程式可以使用此資訊。

若要使用「System i 領航員」將目錄資訊發佈到 LDAP,請遵循下列步驟:

- 1. 開啓 「System i 領航員」。
- 2. 以滑鼠右鍵按一下系統名稱。
- 3. 選取内容。
- 4. 選取目錄服務標籤。
- 5. 選取使用者資訊以發佈 LDAP 目錄伺服器。

如需使用「System i 領航員」將目錄資訊發佈到 LDAP 的相關資訊,請參閱發佈資訊到目錄伺服器。

您還可以使用文字介面來完成發佈目錄資訊至 LDAP。關於使用文字介面來發佈目錄資訊至 LDAP 的詳細資 料,請參閱這個 API 字母順序清單。

如需 LDAP 及發佈的一般資訊,請參閱 [System i LDAP](http://www.ibm.com/eserver/iseries/ldap) (http://www.ibm.com/eserver/iseries/ldap)  $\blacktriangleright$ 。

### **System i Access for Windows**

Ⅰ 如果已安裝 System i Access for Windows V5R3M0 或更新版本,請使用此資訊來瞭解如何升級到較新的版次。

| 在升級到更新版次之前,應注意下列事項:

- | 如果您要透過「檢查版本」程式起始升級,則必須已安裝 V5R4M0 或 V5R3M0 的最新服務修正程式包。
- | 僅在 V5R3M0 或更新版本上安裝時才支援升級。如果在更舊的版次上進行安裝,可能會發生無法預期的結 果。 |
- ι 不再包含「Visual Basic 精靈」及 EZ-Setup。如果您已安裝這些功能,會在升級期間移除它們。
- **Ⅰ •** 預設升級會安裝與先前安裝相同的功能。然而,您可以在升級 System i Access for Windows 時,安裝其他 功能或移除功能來加以變更。 |
	- 從 V5R3 開始,「System i 領航員應用程式開發」可安裝功能中包含的功能現在位於「System i 領航員網 路」可安裝功能中。
- ι 當升級到 V6R1 且您是從 V5R3M0 或 V5R4M0 升級而且未使用 「Windows Installer 技術預覽」(可從 「System i Access 系列」的網頁取得),則需要注意下列事項。 |
	- 畫面上會顯示一個對話框,列出升級前必須先解除安裝的目前已安裝功能。不再支援其中部分功<mark>能,</mark>部 分功能是您選擇不安裝的功能,還有一些是必須先解除安裝才能作為新版次一部分重新安裝的功能。
- 當升級期間要移除的那些功能已隱藏或已作廢時,此對話框為空清單。 |
- 如果您將前一安裝中的產品資料夾重新命名,則此安裝會在桌面上建立新的 System i Access for Windows 產品資料夾,並會在**開始 → 程式集**中列出 System i Access for Windows。您應該手動刪除重新命 名的資料夾及程式。 | | |
- 您僅可以升級到與先前安裝相同的主要語言。若要變更主要語言,請解除安裝產品並重新安裝,同時指 定新的主要語言。 | |
- 升級期間會移除第二語言。 |

| |

|

– 當先前的產品安裝未使用 Windows Installer 技術執行時,不同功能所報告的磁碟空間需求有時並不準確。

若要升級,請遵循第45 頁的『在 PC 上安裝 [System i Access for Windows](#page-50-0)』中的安裝程序。請參閱第16 頁 Ⅰ 的『安裝注意事項』,以取得在升級 System i Access for Windows 之前需要考量的資訊。 |

Ⅰ 如果您在開始升級到 V6R1 之前已安裝 .NET,且 .NET Framework 的版本小於 2.0,則在升級期間會移除 .NET Ⅰ 提供者。若要防止此類情況,請在開始升級之前安裝 .NET Framework 2.0。如需下載及安裝 .NET Frame-

│ work 的指示,請參閱 [www.msdn.com](http://www.msdn.com) ~ 。

### q **PC** úw **System i Access for Windows**

如果您已安裝 System i Access for Windows,請使用此資訊將其從 PC 解除安裝。

若要解除安裝 System i Access for Windows,請遵循下列步驟:

- 1. 儲存資訊,並關閉正在執行的應用程式。
- 2. 在桌面上,連按兩下我的電腦。
- **| 3. 如果您執行的不是 Windows Vista,請開啓<mark>控制台→新增/移除程式</mark>。**

如果是執行 Windows Vista,請在 Vista 上開啓**控制台→程式及功能**。  $\mathsf{L}$ 

Ⅰ 4. 從已安裝程式的清單中選取 IBM Svstem i Access for Windows,然後按一下移除。

### □ 疑難排解

Ⅰ 如果安裝或解除安裝 System i Access for Windows 期間發生問題,則可能無法使用一般安裝或解除安裝方法 Ⅰ 來修復或移除產品。Microsoft 提供了可用於此狀況的清除工具。

| 清除工具說明如下:Windows Installer 清除公用程式的說明

Ⅰ 此工具不會移除與 System i Access for Windows 一起安裝的任何檔案,只會移除與那些程式相關的 Win-| dows Installer 配置資訊。在執行清除公用程式之後, 使用者應該重新安裝 System i Access for Windows。

| 註: 使用者應將程式安裝到與以前相同的位置,以避免出現 System i Access for Windows 檔案的多個副本。

### □ 相關資訊

尋找 System i Access for Windows 的其他資訊來源。

下面列出與 System i Access for Windows 主題相關的網站及線上說明。

### 網站

# IBM 首頁 (http://www.ibm.com)

請造訪此網站來取得 IBM 產品、服務、支援及下載的相關資訊。

| IBM System i 首頁 | (http://www.ibm.com/systems/i/)

瞭解 System i 平台。

- I System i Access for Windows 首頁 (http://www.ibm.com/systems/i/software/access/
- | windows/)

請造訪此網站,以瞭解更多有關 System i Access for Windows 的資訊。

此網站包括 System i Access 的線上產品相關資訊。

# System i 領航員首頁 **V** (http://www.ibm.com/eserver/iseries/oper nav)

System i 領航員是一種功能強大的 Windows 用戶端圖形式介面。請參閱 System i 資訊中心 中各版  $\overline{1}$ 本的 System i 領航員功能主題, 以判定每個版次可用的「System i 領航員」功能。  $\overline{1}$ 

### IBM 軟體首頁 (http://www.ibm.com/software)

請將此網站當作 IBM 軟體、試用與嘗鮮版、軟體新聞、軟體購買資訊,以及軟體支援中心等參考資 源。

**I** IBM System i 支援 (http://www.ibm.com/systems/support/i) System i 及 i5/OS 的技術支援及資源。

# IBM Redbooks<sup>™</sup> 首頁 **→** (http://www.redbooks.ibm.com)

請參閱此網站以取得其他技能、技術問答集及材料資訊。

# IBMi5/OS NetServer 首頁 (http://www.ibm.com/servers/eserver/iseries/netserver/)

請造訪此網站,以瞭解更多有關 i5/OS NetServer 的資訊。

# System i Access for Windows ReadMe 檔 / (http://www.ibm.com/systems/i/software/access/ windows/v6r1.html)

請參閱此網站以取得產品的重要資訊或技術變更資訊。

# 參考用 APAR (http://www.ibm.com/systems/i/software/access/windows/caiixe1.html)

參考用授權的程式分析報告 (參考用 APAR) 是一份電子文件,用來告知一些在出版品、線上資訊、重 要修訂資訊或其他來源中所沒有的資訊。

### 線上說明

安裝 System i Access for Windows 後,您即擁有一份有用資源,稱為線上**使用手冊**。此手冊會協助您尋找及 更正問題,並含有如何做的程序。請利用使用手冊中的索引來搜尋特定主題。「使用手冊」會引導您面對許多 複雜的情況,並協助您解決大部分問題。

#### 相關概念

第3頁的『設定 System i Access for Windows 的系統』

若要使用 System i Access for Windows,則必須在系統及 PC 上安裝並配置軟體。

### System i Access for Windows: 使用

IBM System i Access for Windows 具備各種 PC 至 System i 的功能、應用程式及啓動程式。System i Access for Windows 提供了一些功能,讓您能執行下列動作:

- 利用 .NET 技術,使用 IBM DB2 for i5/OS .NET 提供者來閱讀及擷取資料、進行變更,以及針對 IBM System i Access for Windows 平台上的資料物件執行 SQL 指令。
- 使用 SOL 陳述式、儲存程序、資料佇列、程式及指令來開發主從架構應用程式,也能讓您使用 IBM DB2 for i5/OSOLE DB 提供者來存取邏輯及實體的 DB2 for i5/OS 資料庫檔案的記錄層資料。
- 使用 「進入遠端指令 (IRC)」,將各種系統的指令傳送至已安裝 System i Access for Windows 的個人電腦 中,並在目標系統上執行那些指令。
- 使用「Windows AFP Viewer 外掛程式」來管理、檢視及列印 System i 印表機輸出。
- 使用「資料傳送」,在 PC 用戶端與 System i 平台之間傳送資料。
- 使用 PC5250,來利用終端機模擬與印表機模擬所帶來的好處。
- 使用 「System i 領航員」來管理您的 System i 平台。 「System i 領航員」包括 「管理中心」,可以讓您輕 鬆地管理多個系統。
- 使用「作業主控台」來設定及服務 System i 平台。
- 利用「開啓資料庫連線功能 (ODBC)」介面來使用您的資料庫。
- 使用應用程式開發資源,如「應用程式設計介面 (API)」及相關程式碼範例程式、標頭檔、檔案庫檔案,以及 「程式設計師工具程式」所提供的文件。
- 透過 System i Support for Windows Network Neighborhood (i5/OS NetServer),使用檔案及列印服務功能。

如需使用 System i Access for Windows 的完整文件,請參閱 IBM System i Access for Windows User's Guide, 以及產品提供的線上說明系統。

# 第 2 章 程式碼授權及<mark>冤責</mark>聲明資訊

IBM 授與您使用所有程式設計程式碼範例的非專屬授權,您可以利用這些範例來產生符合您需求的類似函數。

除法律規定不得排除的保證外,IBM、IBM 之程式開發人員及供應商不附具任何明示或默示之保證,包含且不 限於任何相關技術支援之未侵害他人權利之保證、或可商用性及符合特定效用等之默示保證。

在任何情況下,IBM、IBM 之程式開發者或供應商對下列情事均不負賠償責任,即使被告知該情事有可能發生 時,亦同:

- 1. 資料之滅失或毀損;
- 2. 直接、特殊、附帶或間接的傷害或其他衍生之經濟損害;或
- 3. 利潤、營業、收益、商譽或預期節餘等項之損失。

倘法律規定不得排除或限制賠償責任時,則該排除或限制無效。

# 附錄. 注意事項

本資訊是針對 IBM 在美國所提供之產品與服務開發出來的。

而在其他國家中,IBM 不見得有提供本書中所提的各項產品、服務、或功能。要知道您所在區域是否可用到這 些產品與服務時,請向當地的 IBM 服務代表查詢。本書在提及 IBM 產品、程式或服務時,不表示或暗示只能 使用 IBM 的產品、程式或服務。只要未侵犯 IBM 的智慧財產權,任何功能相當的產品、程式或服務都可以取 代 IBM 的產品、程式或服務。不過,其他非 IBM 產品、程式或服務在運作上的評價與驗證,其責任屬於使用 者。

在這本書或文件中可能包含著 IBM 所擁有之專利或專利申請案。本書使用者並不享有前述專利之任何授權。您 可以用書面方式來查詢授權, 來函請寄到:

IBM Director of Licensing IBM Corporation North Castle Drive Armonk, NY 10504-1785 U.S.A.

若要查詢有關二位元組 (DBCS) 資訊的特許權限事宜,請聯絡您國家的 IBM 智慧財產部門,或者用書面方式 寄到:

IBM World Trade Asia Corporation Licensing 2-31 Roppongi 3-chome, Minato-ku Tokyo 106-0032, Japan

下列段落若與當地之法令抵觸,則不適用之: IBM 僅以「現狀」提供本出版品,而不為任何明示或默示之保證 (包括但不限於產品未涉侵權、可售性或符合特定效用的保證。) 倘若干地區在特定交易中並不許可相關明示或 默示保證之棄權聲明,則於該等地區之特定交易,此項聲明不適用之。

本資訊中可能包含技術上或排版印刷上的錯誤。因此,IBM 會定期修訂;並將修訂後的內容納入新版中。同時, IBM 得隨時修改或變更本出版品中所提及的產品及程式。

本資訊中任何對非 IBM 網站的敘述僅供參考,IBM 對該等網站並不提供保證。該等網站上的資料,並非 IBM 產品所用資料的一部分,如因使用該等網站而造成損害,其責任由 貴客戶自行負責。

IBM 得以其認定之各種適當方式使用或散布由 貴客戶提供的任何資訊,而無需對您負責。

本程式之獲授權者若希望取得相關資料,以便使用下列資訊者可洽詢 IBM。其下列資訊指的是: (1) 獨立建立 的程式與其他程式 (包括此程式) 之間更換資訊的方式 (2) 相互使用已交換之資訊方法 若有任何問題請聯絡:

IBM Corporation Software Interoperability Coordinator, Department YBWA 3605 Highway 52 N Rochester, MN 55901 U.S.A.

上述資料之取得有其特殊要件,在某些情況下必須付費方得使用。

IBM 基於雙方之「IBM 客戶合約」、「IBM 國際程式授權合約」、「IBM 機器碼授權合約」或任何同等合約 之條款,提供本文件中所述之授權程式與其所有適用的授權資料。

任何此處涵蓋的執行效能資料都是在一個受控制的環境下決定出來的。因此,於其他不同作業環境之下所得的 結果,可能會有很大的差異。有些測定已在開發階段系統上做過,不過這並不保證在一般系統上會出現相同結 果。再者,有些測定可能已透過推測方式評估過。但實際結果可能並非如此。本文件的使用者應根據其特有的 環境,驗證出滴用的資料。

本資訊所提及之非 IBM 產品資訊,係一由產品的供應商,或其出版的聲明或其他公開管道取得。IBM 並未測 試過這些產品,也無法確認這些非 IBM 產品的執行效能、相容性、或任何對產品的其他主張是否完全無誤。如 果您對非 IBM 產品的性能有任何的疑問,請涇向該產品的供應商杳詢。

有關 IBM 未來動向的任何陳述,僅代表目標而已,並可能於未事先聲明的情況下有所變動或撤回。

所有 IBM 產品售價僅為 IBM 產品之一般市場價格,可能於未事先聲明之情況下有所變動。經銷商售價可能有 所不同。

本資訊僅作規劃用途。所提及的產品發行之前,本書內含的資訊有變動的可能。

本資訊中含有日常商業活動所用的資料及報告範例。為了提供完整的說明,這些範例包括個人、公司、廠牌和 產品的名稱。這些名稱全屬虛構,若與任何公司的名稱和住址雷同,純屬巧合。

著作權授權:

本資訊包含原始語言的範例應用程式,用以說明各種作業平台上的程式設計技術。您可以基於研發、使用、銷 售或散佈符合作業平台 (用於執行所撰寫的範例程式) 之應用程式設計介面的應用程式等目的,以任何形式複 製、修改及散佈這些範例程式,而無需付費給 IBM。這些範例尚未徹底經過所有情況的測試。因此,IBM 不保 證或暗示這些程式的穩定性、服務能力或功能。

這些範例程式或是任何衍生著作的每一份拷貝或任何部份,都必須具有下列的著作權聲明:

◎ (your company name) (year). 部分程式碼衍生自 IBM 公司的範例程式。◎ Copyright IBM Corp. \_輸入年  $\bigoplus$   $\circ$  All rights reserved.

若您是以電子檔檢視此資訊,則照片和彩色圖例可能不會出現。

### 程式設計介面資訊

本 System i Access 出版品文件是使用允許客戶撰寫程式以取得 System i Access 服務的 「程式設計介面」。

#### 商標

下列術語是 IBM 公司在美國及 (或) 其他國家的商標。

AFP

DB<sub>2</sub>

 $i5/OS$ 

**IBM** 

Lotus

Lotus Notes
NetServer Redbooks System i

Adobe、Adobe 標誌、PostScript 及 PostScript 標誌是 Adobe Systems Incorporated 在美國及 (或) 其他國家的 註冊商標或商標。

Intel、Intel 標誌、Intel Inside、Intel Inside 標誌、Intel Centrino、Intel Centrino 標誌、Celeron、Intel Xeon、Intel SpeedStep、Itanium 和 Pentium 是 Intel Corporation 或其子公司在美國及 (或) 其他國家的商標或註冊商標。

Microsoft、Windows、Windows NT 以及 Windows 商標是 Microsoft Corporation 在美國及 (或) 其他國家的 商標。

Java 以及所有與 Java 有關的商標是 Sun Microsystems, Inc. 在美國及 (或) 其他國家的商標。

其他公司、產品或服務名稱可能是其他公司的商標或服務標誌。

## 條款

根據下述條款,授予您對這些出版品的使用權限。

個人使用:您可複製該等出版品供個人及非商業性用途使用,惟應註記 IBM 著作權標示及其他所有權歸屬 IBM 之相關文字。未經 IBM 明示同意,您不得散佈、展示或改作該等出版品或其任何部分。

商業使用:您可以複製、散佈及展示該等出版品僅供企業內部使用,惟應註記 IBM 著作權標示及其他所有權歸 屬 IBM 之相關文字。未經 IBM 明示同意,您不得改作該等出版品,也不得於企業外複製、散佈或展示該等出 版品或其任何部分。

除本使用聲明中明確授予之許可外,使用者就出版品或任何包含於其中之資訊、資料、軟體或其他智慧財產 權,並未取得其他任何明示或默許之許可、軟體授權或權利。

使用者對於出版品之使用如危害 IBM 的權益,或 IBM 認定其未遵照上述指示使用出版品時,IBM 得隨時撤 銷此處所授予之許可。

除非您完全遵守所有適用之一切法規,包括所有美國出口法規,否則您不得下載、出口或再輸出此等資訊。

IBM 對於該出版品之內容不為任何保證。出版品依其「現狀」提供,不附帶任何明示或默示之擔保,其中包括 (但不限於) 適售性、未涉侵權及適合特定用途之默示擔保責任。

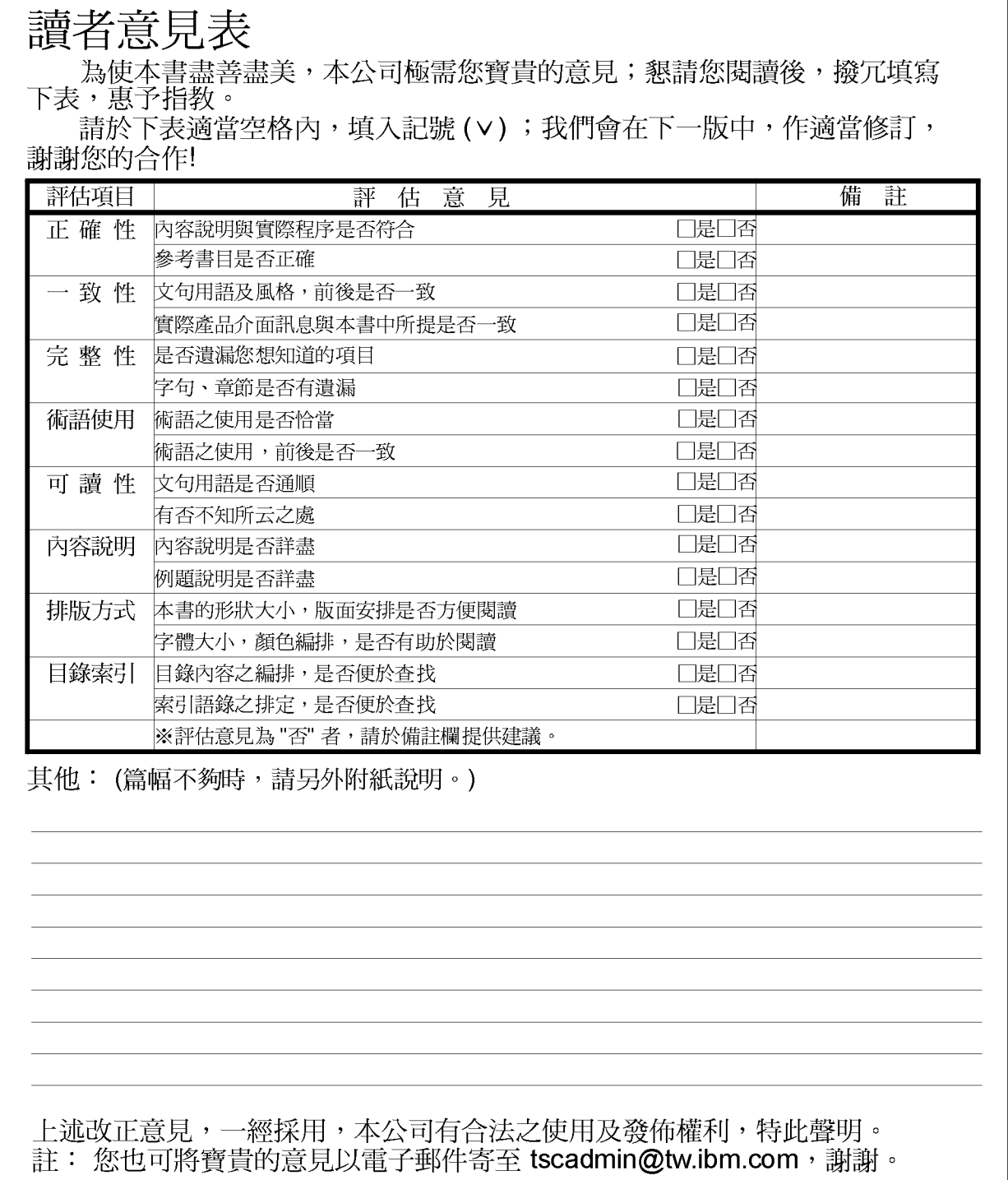

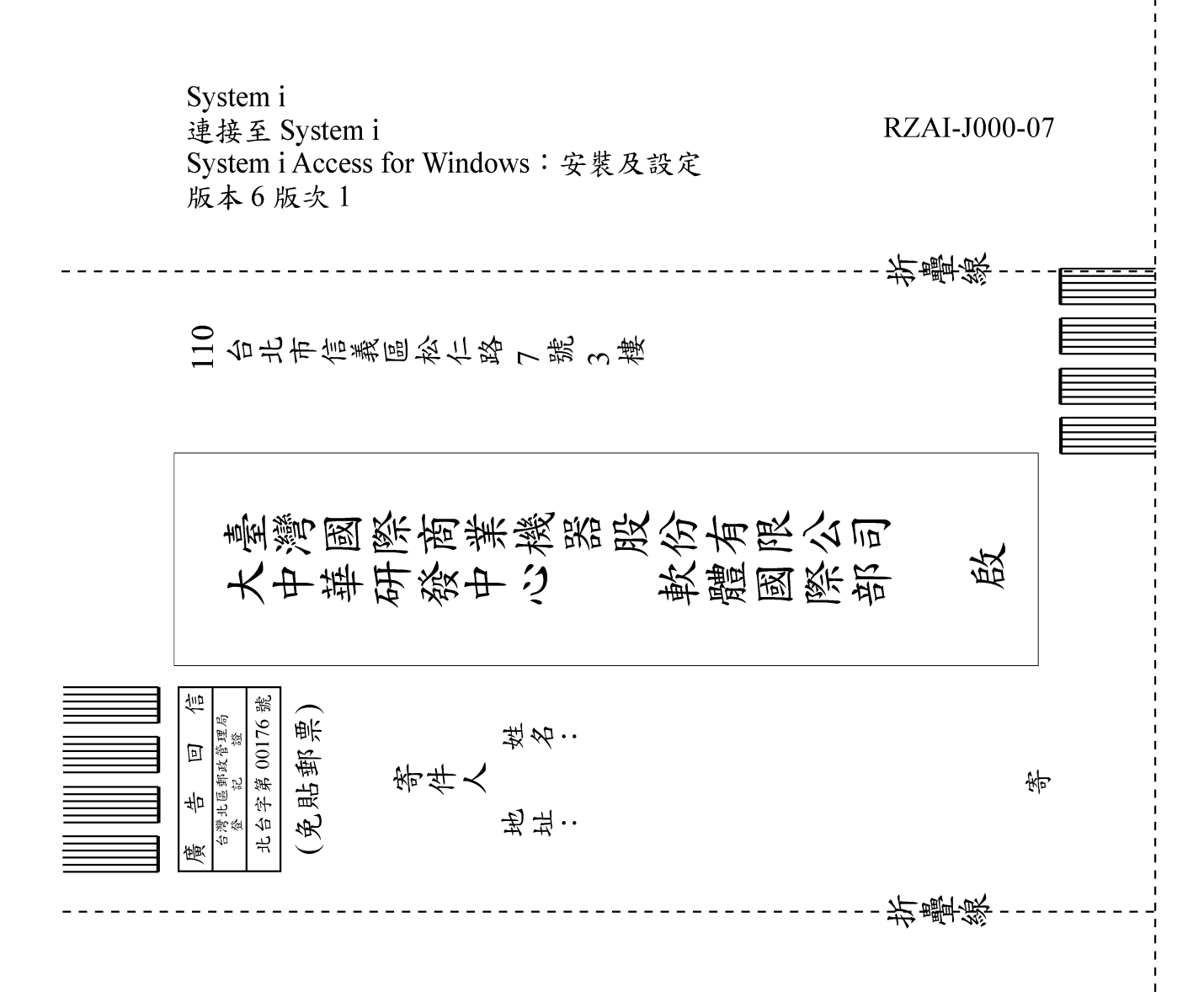

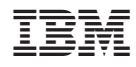

Printed in USA